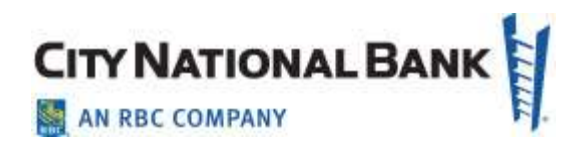

**City National Book2Bank® User Guide MARCH 2018** 

© Copyright 2018 City National Bank

City National Bank is a subsidiary of Royal Bank of Canada

# **Contents**

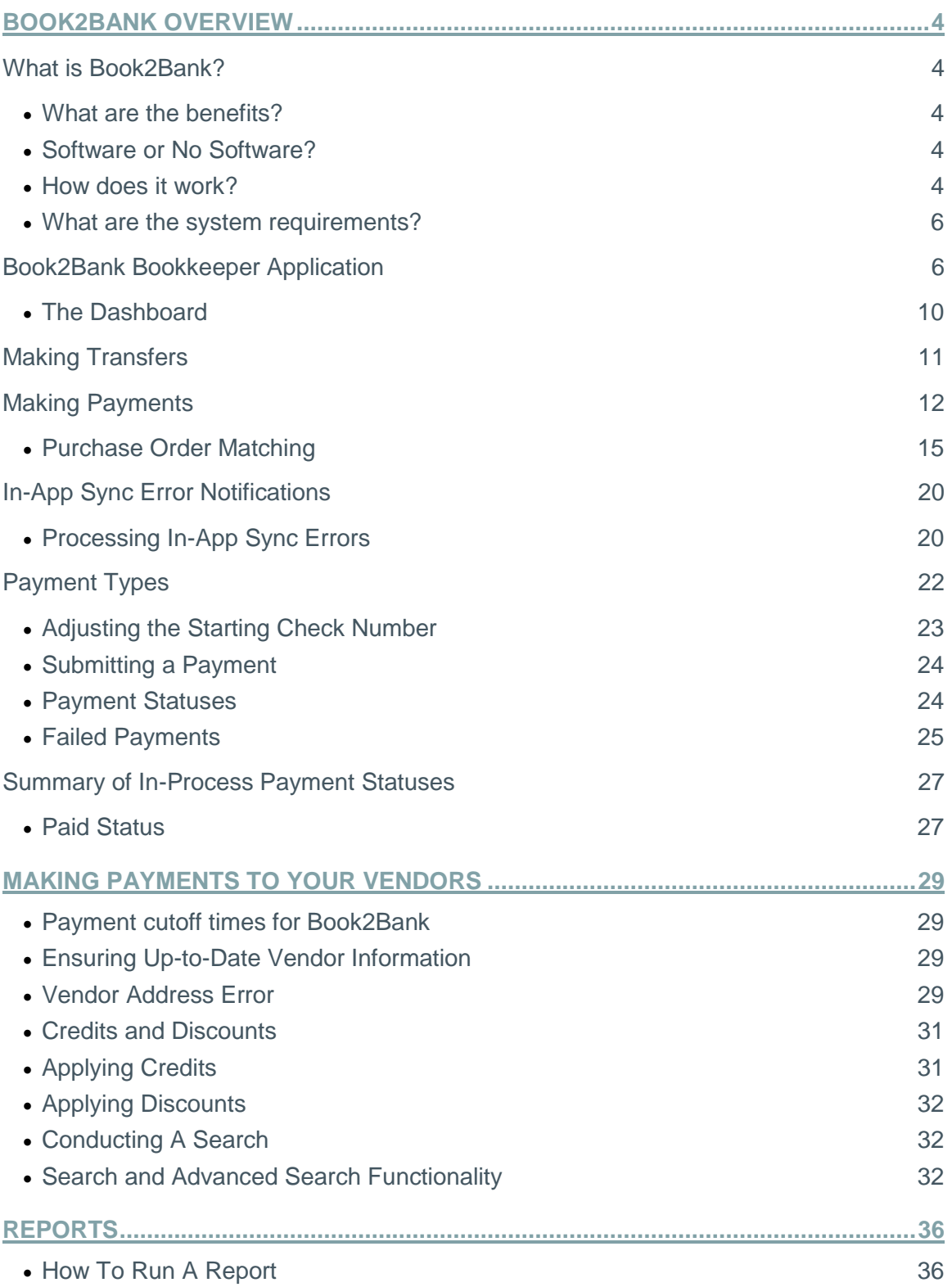

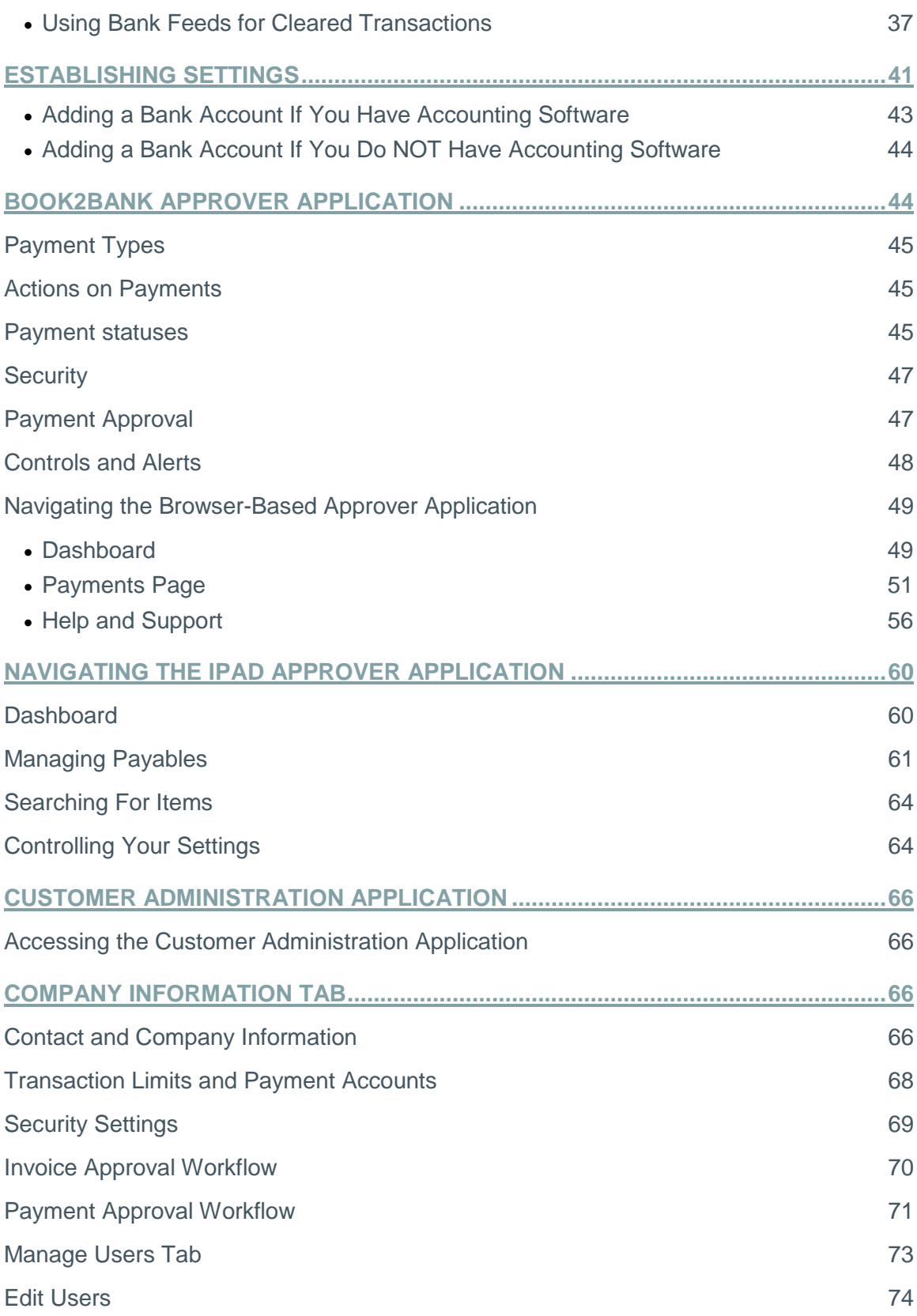

[Add Users](#page-74-0) 75

# <span id="page-3-0"></span>Book2Bank Overview

# <span id="page-3-1"></span>**What is Book2Bank?**

Book2Bank provides you enhanced payment processing in your designated accounts at City National through an online application that complements your accounting software. Book2Bank is a secure business payables solution that streamlines the bill payment process, eliminating dual entry by syncing with your existing accounting application. If you have no accounting application, you can enter your invoices straight into the Book2Bank application to manage your bill payment process.

#### <span id="page-3-2"></span>**What are the benefits?**

Book2Bank provides an integrated payments solution, making your payment process more efficient and secure while giving you more time to focus on growing your business.

- Convenience of one simple interface to handle multiple payment types
- Save time by eliminating paper-based payment processes and enabling electronic approval
- Improve cash management and operational visibility
- Convenience of viewing alerts and receiving email notifications with payment details
- Protect your money by significantly decreasing internal and external security risks

#### <span id="page-3-3"></span>**Software or No Software?**

Throughout this User Guide, we refer to the interaction of Book2Bank with accounting software like QuickBooks®\*. However, if you do not use accounting software, you may ignore these references. In your case, Book2Bank serves as a robust tool to process and approve payments.

#### <span id="page-3-4"></span>**How does it work?**

Book2Bank consists of two easy-to-use applications:

**Bookkeeper Application** – This application allows you to upload invoices and supporting documentation, add notes, edit vendor information and payment type, and send invoices for payment to your company's approver. The application can be used with desktop or online versions of QuickBooks®, with MS Dynamics GP, or without any accounting software at all. (Depending on your accounting software, you may have to download a connector to sync with the Book2Bank application.)

**Approver Application** – This allows you to review recommended payments and approve, hold or reject them. You can view reports on payment activity and search for vendors, invoices and payments. This application works on an iPad® or web browser, regardless of the format of the Bookkeeper application.

*\*QuickBooks is a registered trademark of Intuit, Inc. MS Dynamics is a registered trademark of Microsoft, Inc. NetSuite is a registered trademark of NetSuite, Inc. Intacct is*  *a registered trademark of Intacct Corporation. iPad is a registered trademark of Apple, Inc.*

#### <span id="page-5-0"></span>**What are the system requirements?**

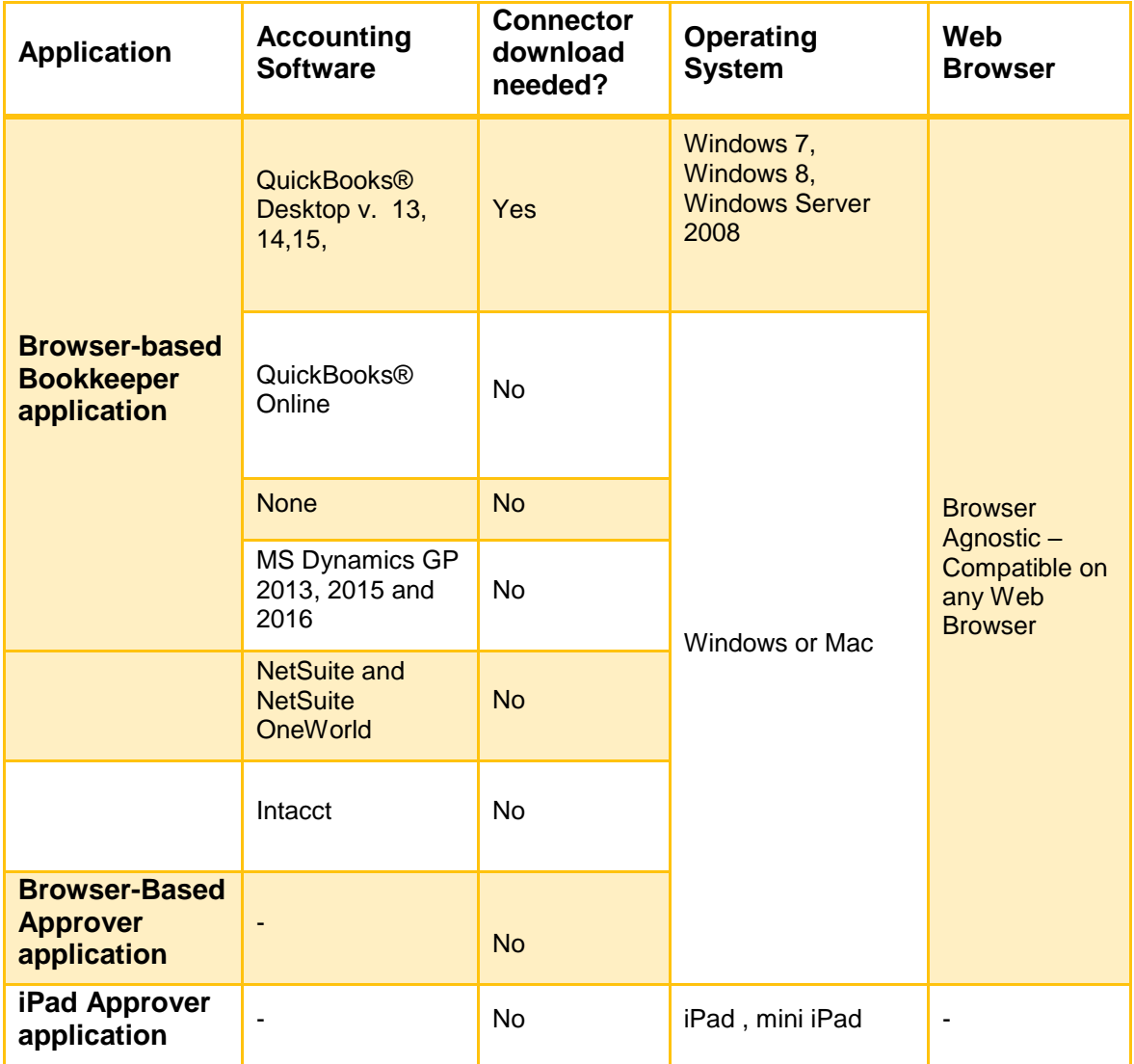

# <span id="page-5-1"></span>**Book2Bank Bookkeeper Application**

# **Security**

This application includes a variety of security features to mitigate the risk of internal fraud and online fraud.

Some significant security features include:

Out-of-band login authentication

You will be asked to provide a security code when you log in to the application. The codes are delivered to your phone via SMS text message or voice call, and serve as an effective identity check.

# Book2Bank-**CITY NATIONAL BANK** DU heliene Bern is a automorp of Mow Bern of Daniela Username Password Login Forgot your username or password? If you have more questions, please contact Customer Service.

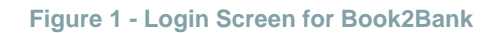

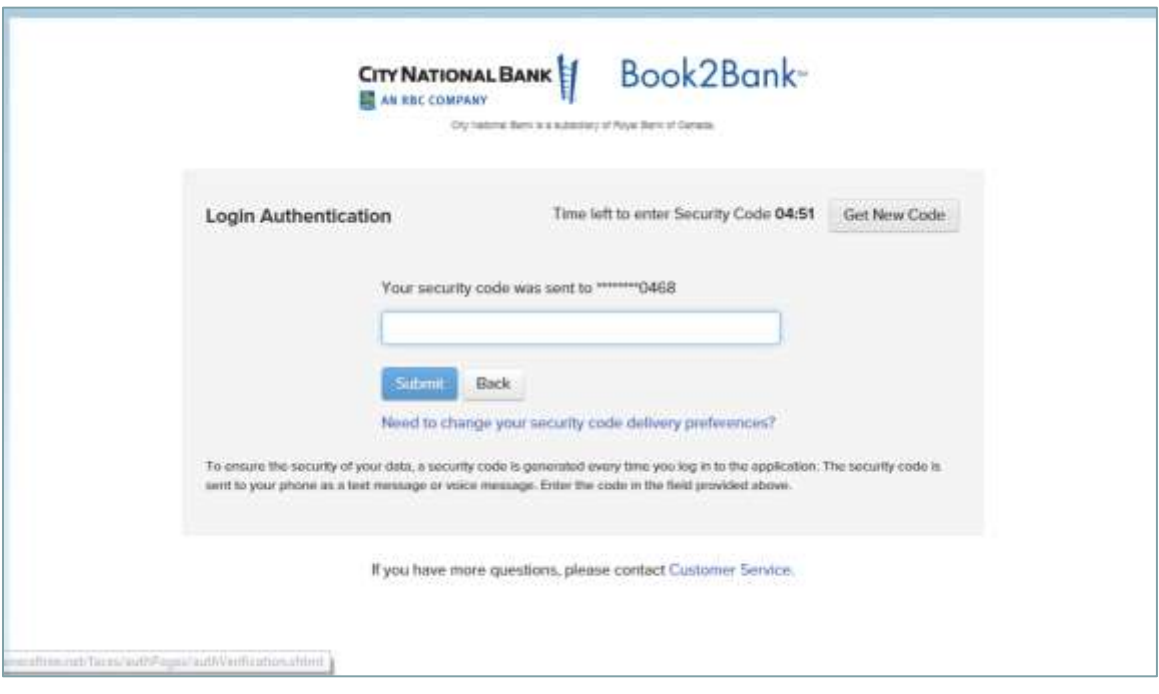

**Figure 2- Login Authentication (Security Code) Screen**

#### Payment Approval

Depending on your workflow, this application allows your company to require single or dual approval for some or all payments. Approvers will be required to approve payments before they are issued.

You may also have multiple approval thresholds. In other words, payments above the single approval threshold require one approval. Those above that threshold require dual approval - payments require two approvals before they are issued.

View these payment approval rules on the Profile screen. You can go to the Profile by clicking the **Settings** icon in the upper right corner or the screen.

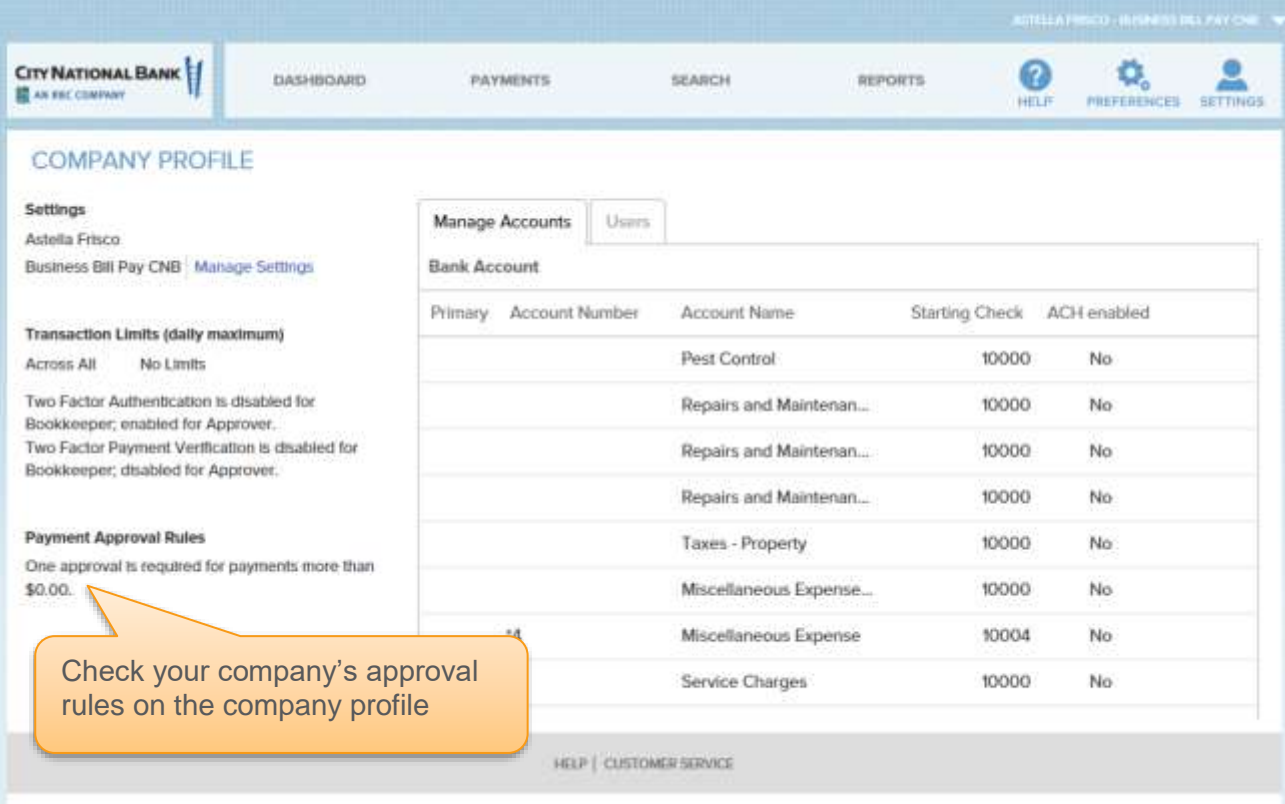

**Figure 3 - Settings Screen with Approval Rules**

#### Limits

City National Bank has an unlimited daily limit. Please contact your relationship manager to set a daily limit exception for future transactions.

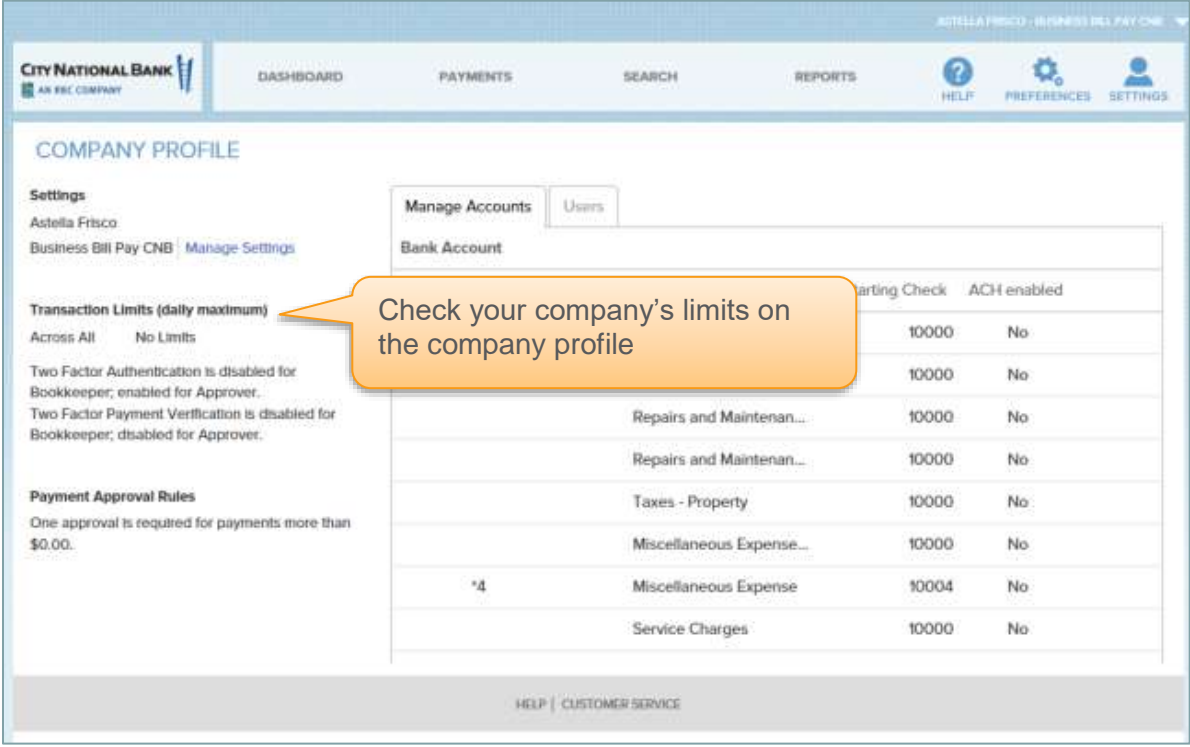

**Figure 4 - Transaction Limits Settings**

## Controls and Alerts

The application automatically monitors controls and provides alerts. For example, vendor information (address or account number) – cannot be changed for a payment after approval.

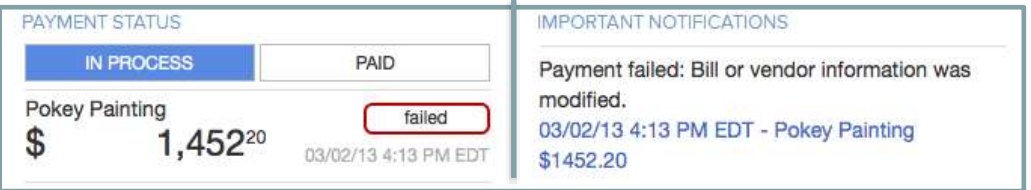

**Figure 5 - Payment Status in Dashboard (Left) and Failure Notification Screen (Right)**

Above is an example of the failure notification you would see on your dashboard (right). On the left is a view of the updated status of this payment. The application generates alerts whenever a payment is changed, processed, or failed, to give continuous feedback on its status.

Another example is if the "Print on Check As" name is different from the vendor name, the Print on Check As name will be visible to the Approver to help screen out internal fraud.

#### <span id="page-9-0"></span>**The Dashboard**

|                                                   |                                                |                   |                               |                              |                                             | AUSTRALIANO AUTORIS IN ENTITION | infuit O                         |
|---------------------------------------------------|------------------------------------------------|-------------------|-------------------------------|------------------------------|---------------------------------------------|---------------------------------|----------------------------------|
| CITY NATIONAL BANK<br><b>ED AN KEC COMPANY</b>    |                                                | <b>DAILHROAMD</b> | <b>INVOICES</b>               | PAYMENTS                     | <b>SEARCH</b>                               | <b>BEPORTS</b>                  | HELP<br><b>INBOX</b><br>GETTINGS |
|                                                   |                                                |                   |                               |                              |                                             | <b>PAYMENT STATUS</b>           |                                  |
|                                                   |                                                |                   | <b>STATISTICS</b>             |                              | 1 updated 05/16/17 11:21 AM PDT             | <b>BURIDEESS</b>                | PAID                             |
| <b>ACCOUNTS</b>                                   |                                                |                   | <b>BANK CASH</b>              |                              | GENERAL LEDGER CASH®                        | Staples                         | Scheduled                        |
| Mecellaneous Expense @                            |                                                |                   | \$845.2%.36                   |                              | \$9,103.00                                  | \$50%                           | US/HYT? 00:26 AM PET             |
| <b>BOFA</b>                                       |                                                |                   | \$25,962,354.25               |                              | \$2,935.48                                  | CA Joe & Tony                   | Schoduled                        |
| <b>KOCI 49</b>                                    |                                                |                   | \$58,924,873.25               |                              | \$46,932.21                                 | \$530 <sup>∞</sup>              | DEVICE DOCUMENT TOTAL            |
| Corporate Card @                                  |                                                |                   | \$65,280.68                   |                              | \$42,243,00                                 |                                 |                                  |
| Total                                             |                                                |                   | \$85,797,724.54               |                              | $-51,478,33$                                |                                 |                                  |
| $\frac{90+}{20}$<br>61-90<br><b>DAYS</b><br>31-60 |                                                |                   | There are no unpaid invoices. |                              |                                             |                                 |                                  |
| <b>CIAVI</b>                                      |                                                |                   |                               |                              |                                             |                                 |                                  |
| $1-30$<br><b>DAYS</b>                             |                                                |                   | There are no unpaid invoices. |                              |                                             |                                 |                                  |
| current                                           |                                                |                   |                               |                              |                                             |                                 |                                  |
|                                                   | TOTAL UNITAR INVOICES<br>\$1,700 <sup>00</sup> | \$58000           | TITTAL IN FROCESS PAYMENTS    | TITTAL CONDITY.<br>$50^{00}$ | FUTAL OPEN BALANCE<br>\$2,280 <sup>00</sup> |                                 |                                  |
| IMPORTANT NOTIFICATIONS                           |                                                |                   |                               |                              |                                             |                                 |                                  |
|                                                   |                                                |                   |                               |                              | dented at a dec or of                       |                                 |                                  |
|                                                   |                                                |                   |                               | HELP   CUSTOMER NERVICE      |                                             |                                 |                                  |

**Figure 6 – Dashboard View** 

From the Dashboard, you can view:

- Cash position at City National as of the previous business day (The dashboard displays a time stamp of when bank cash was last updated. To reflect a more current cash position, you can update your available cash balance throughout the day by clicking the available cash balance box, typing in the updated current balance, and clicking 'Save'.)
- Initiate account transfers
- Your General Ledger balance as reported in your accounting software. (If you don't use accounting software, you can update this manually.)
- Outstanding payables by age. Click into an aging category to view all invoices in this category.
- A summary of the status of payments in process and paid payments. Click on a payment to view payment details.
- New urgent notifications.

From the tabs in the navigation bar of the Dashboard (top of the screen) you can launch other functions:

- Pay Invoices: Recommend (submit) invoices for payment. Before doing so you can add notes and documents to invoices and select payment type.
- Payments: Research paid invoices and check the status of payments
- Search: Search for alerts, invoices, documents, payments or vendors
- Reports: Review and download daily summaries of payments
- Add: Upload documents. Record new invoices and vendor information from here if you don't use accounting software. (IMPORTANT NOTE: if you use accounting software, your invoices and vendors will be automatically synced over to Book2Bank.)
- Help: Access tutorials, customer support contact information, and other help features.
- Settings: Access your company profile and log out of the application

# <span id="page-10-0"></span>**Making Transfers**

In QuickBooks, transfers auto post. When using NetSuite, Intaact or MS Dynamics GP, you can still use the transfer functionality; you will just need to record the transfer in your accounting software system once it has been completed in Book2Bank.

- 1. Click on the "Transfer" link from the dashboard.
- 2. Choose From and To accounts and the amount to transfer.
- 3. Click the transfer button.
- 4. The transfer will take place and update your accounting system (if applicable).

| <b>SAN BOOTH OF</b><br>CITY NATIONAL BANK        | and a state of the state<br>DAMIBOARD |                  |                                                         | DOMITIC                        | <b>WELL COVERED</b>                                                                 | œ           |         |
|--------------------------------------------------|---------------------------------------|------------------|---------------------------------------------------------|--------------------------------|-------------------------------------------------------------------------------------|-------------|---------|
| Manufacturer Constitution Printer and            | <b>CONTRACTOR</b>                     | avoida           | <b><i>PAYMENTS</i></b><br><b>Controlled Former Ford</b> |                                | REPORTS<br><b>Linense Been</b>                                                      | <b>NICO</b> | SETTING |
|                                                  |                                       |                  |                                                         |                                | Che d'a par son bot mains tor<br>TOP 20 YENDORS<br><b>Control Company Associate</b> |             |         |
|                                                  |                                       | Transfers        |                                                         | Tapolikid T/24/16 12:45 AM EDT |                                                                                     |             |         |
| <b>ACCOUNTS</b>                                  |                                       | <b>BANK CASH</b> |                                                         | GENERAL LEDGER (SASH *         |                                                                                     |             |         |
| City National Bank - Payroll (B)                 |                                       | \$35,238.00      |                                                         | \$22,955.00                    |                                                                                     |             |         |
| City National Bank - Operating @                 |                                       | \$206,252,00     |                                                         | \$215,434.00                   |                                                                                     |             |         |
| Total                                            |                                       | \$230,490.00     |                                                         | \$237,789.00                   |                                                                                     |             |         |
| the Ware Confliction of A<br>UNPAID BILLS SY AGE |                                       |                  |                                                         |                                |                                                                                     |             |         |
| Macrofilman<br>$90+$                             |                                       |                  |                                                         |                                |                                                                                     |             |         |

**Figure 7 – Transfers View** 

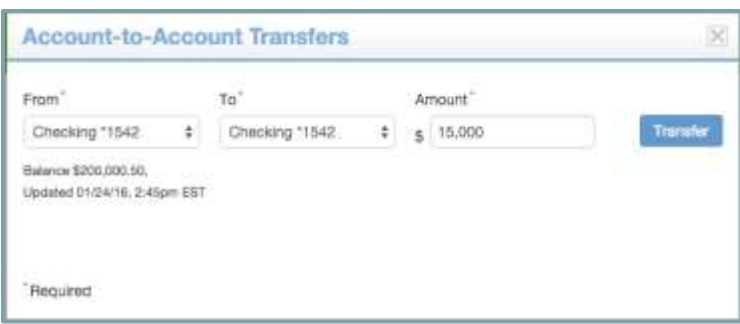

**Figure 8 – Account-to-Account Transfers View**

# <span id="page-11-0"></span>**Making Payments**

#### Invoices and Payments

Invoices that you see in the **Invoices** screen are imported in real-time from your accounting software. If you do not use an accounting package, unpaid invoices appear here as you enter them through the Add feature.

When you are ready to pay invoices, click the applicable checkbox that corresponds with the invoice that you would like to pay. You are able to multi-select the invoices that you want to pay, and then move them to the payment queue in bulk rather than one by one. This feature will also allow customers who are creating invoices in Book2Bank to post invoices back to their accounting systems in bulk.

In the screenshot below, the user selects the invoices they want to pay, and then clicks the arrow to move all of the invoices to the queue at once.

|                                                |           |                     |              |                        |                  |                    |                 |                | <b>ATTOLK PROTECTIVES IN A 25 YEAR OLD</b> | infuit O                  |
|------------------------------------------------|-----------|---------------------|--------------|------------------------|------------------|--------------------|-----------------|----------------|--------------------------------------------|---------------------------|
| CITY NATIONAL BANK<br><b>EL AN FOC COMPANY</b> | DASHBOARD | <b>BWOICES</b>      |              | PAYMENTS               |                  | SEARCH             |                 | <b>HEPORTS</b> | 0<br>ю<br><b>HELP</b><br><b>INFOX</b>      | <b>SETTINOS</b>           |
| Unpaid Invoices                                | A E (4)   | ۳                   |              |                        |                  | Q                  | Advanced Search |                | SELECTED PAYMENTS<br>Payment Dute          | Amount                    |
| Wendor                                         | Remaining | Due Date            | Docs.        | Approval               | Notes            | Invoice            | Pay<br>٠        | ▫▴             |                                            |                           |
| <b>BeWell Health Insurance</b>                 | \$500.00  | <b># DG/DS/17</b>   | 00           | 白金                     |                  | <b>USI</b>         |                 | Ÿ              |                                            |                           |
| <b>Staples</b>                                 |           | \$800.00 04/03/17   | $T$ $\Theta$ | <b>日本</b>              |                  | 95951              |                 | ŵ.             |                                            |                           |
| Staples                                        | \$85.00   | <b>9-03/07/17</b>   | 10           | 0x                     |                  | 973                |                 | Draft          |                                            |                           |
| BeWell Health Insurance<br>Lini                |           | \$400.00 @ 07/04/16 | (10) →       | 日本                     |                  | Date:<br>300<br>œρ |                 | ü              |                                            |                           |
|                                                |           |                     |              |                        |                  |                    |                 |                |                                            |                           |
|                                                |           |                     |              |                        |                  |                    |                 |                | GL Cash                                    | $-1,478.31$<br>s          |
|                                                |           |                     |              |                        |                  |                    |                 |                | Selected Payments<br>Scheduled Payments    | \$<br>0.00<br>580.00<br>s |
|                                                |           |                     |              |                        |                  |                    |                 |                | Ending Cash                                | $$ -2,058.31$             |
|                                                |           |                     |              | KAVASE WARDFOR 1 NJAVA | <b>CHELL ALL</b> |                    |                 |                |                                            |                           |

**Figure 9 – Invoices Screen** 

In the second screenshot you can see that once the arrow is clicked, the invoices move to the payment queue on the right.

|                                                |           |                       |              |                 |                               |                 |                | <b>RETAIL PRODUCTION IN THE 24YOF</b> |                         | <b>Infuit</b> O    |                         |
|------------------------------------------------|-----------|-----------------------|--------------|-----------------|-------------------------------|-----------------|----------------|---------------------------------------|-------------------------|--------------------|-------------------------|
| CITY NATIONAL BANK<br><b>ED AN EXC COMPANY</b> | DASHBOARD | <b>INVOICES</b>       |              | <b>PAYMENTS</b> | <b>SEARCH</b>                 |                 | <b>BEPORTS</b> | ۱O<br><b>HIRDOG</b>                   | ø<br>HELP               |                    | G<br><b>BETTINGS</b>    |
| Unpaid Invoices                                | AE (Z)    | ٠                     |              |                 | Q                             | Advanced Search |                | BRECTED<br><b>PAYMENTS</b>            |                         | Remove All         |                         |
| Vendor                                         | Remaining | Due Date              | Docs         | Approval Notes  | Invoice                       | Pay             | O              | Payment Date                          |                         | Amount             |                         |
|                                                | \$85.00   |                       |              |                 |                               |                 |                | Staples<br>Not Sirt                   | $\overline{\mathbf{5}}$ | \$900.00<br>800.00 |                         |
| <b>Stapies</b>                                 |           | 0 03/07/17            | 白田           | 日本              | 1973<br>o o<br><b>Country</b> |                 | Draft          | BeWell Heat                           |                         | \$500.00           |                         |
| BeWell Health Insurance                        | \$400.00  | <sup>6</sup> 07/04/16 | $0$ $\Theta$ | 日本              | 300                           |                 | o              | Not 5et                               | \$                      | 500.00             |                         |
|                                                |           |                       |              |                 |                               |                 |                | GL Cash<br>Selected Payments          |                         | \$                 | \$ 1,478.31<br>1,300.00 |
|                                                |           |                       |              |                 |                               |                 |                | Ending Cash                           | Scheduled Payments      | z.                 | 580.00<br>$$-3.358.31$  |

**Figure 10 – Pay Invoices Screen** 

Users can toggle the action button from "Pay" to "Post" in order to sync invoices to the accounting system in bulk. Notice in the example below, the user has selected the invoices that are wanted to post to the accounting system, and then the user clicks the arrow button to trigger the sync.

#### *Page 14*

| CITY NATIONAL BANK<br><b>E</b> AN ABC COMPANY | DASHIKARD | <b>INVOICES</b>   |                 | PAYMERTS |       | SEARCH |                 | <b>BEPORTS</b> | d <sub>ip</sub><br><b>FIDOR</b>                        | Q<br>HELP          |                    | e<br><b><i>RETTINGS</i></b>        |
|-----------------------------------------------|-----------|-------------------|-----------------|----------|-------|--------|-----------------|----------------|--------------------------------------------------------|--------------------|--------------------|------------------------------------|
| Unpaid Invoices                               | Al(2)     | ۰                 |                 |          |       | Q      | Advanced Search |                | SELECTED<br>PAYMENTS                                   |                    | Remove All         |                                    |
| Vandor                                        | Remaining | Due Date          | Docs            | Approval | Notes | Invoic | Pay<br>٠        | ō              | Payment Date<br>Staples                                |                    | Amount<br>\$800,00 |                                    |
| Stanley                                       | \$85.00   | $-03/07/17$       | $+ 0$           | 01.1     |       | ШT     | Post            | Draft.         | Not Set                                                | 溝                  | 800.00             | 덴                                  |
| BeWell Health Insurance                       | \$400.00  | <b>● 07/04/16</b> | $\circ$ $\circ$ | 01       |       | 300    |                 | □              | BeWell Heal                                            |                    | \$500.00           | 1                                  |
|                                               |           |                   |                 |          |       |        |                 |                | GL Cash                                                |                    | \$                 | $-1,478.31$                        |
|                                               |           |                   |                 |          |       |        |                 |                | Selected Payments<br>Scheduled Payments<br>Ending Cash |                    | 5.<br>s            | 1,300.00<br>580.00<br>$$-3.358.31$ |
|                                               |           |                   |                 |          |       |        |                 |                |                                                        | Confirm 2 Payments |                    |                                    |

**Figure 11 – Pay / Post Invoices Screen** 

Users with a lot of invoices can use the checkboxes and Pay/Post action buttons in conjunction with the Advanced Filters. For example, to locate invoices that are ready to be posted to the accounting system, they can filter the Invoices tab by invoices in the Draft status; then select the invoices they want to Post, and click the arrow button.

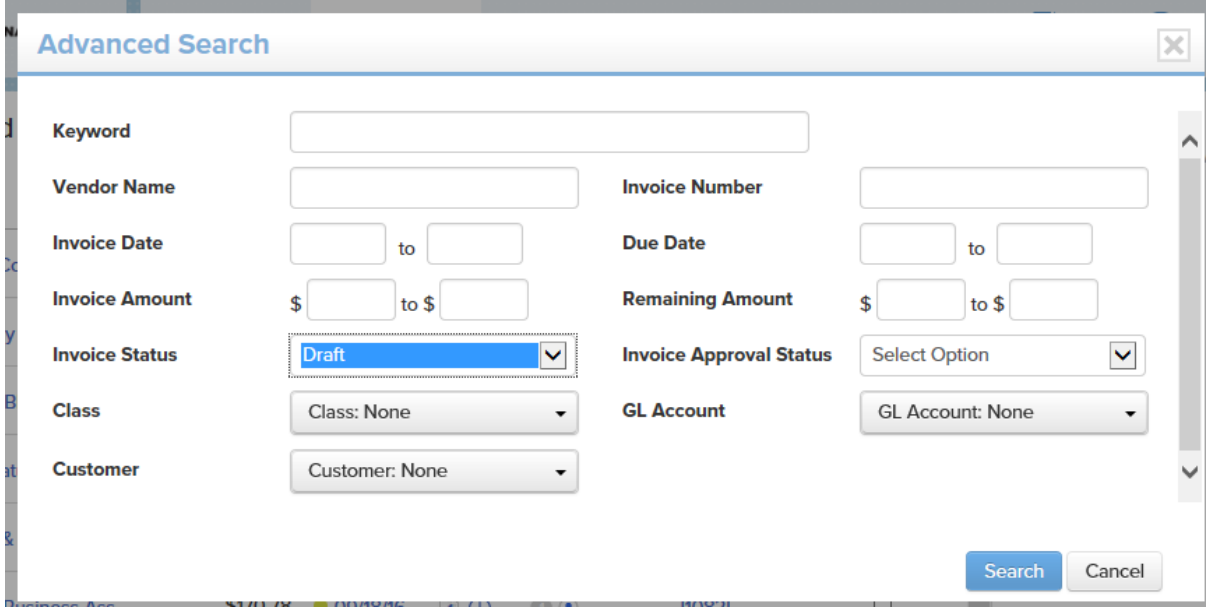

**Figure 12 – Advanced Filter and Post Invoices Screen** 

#### <span id="page-14-0"></span>**Purchase Order Matching**

#### Purchase Order Matching

With the "PO match" feature enabled, users can associate and link invoices with purchase orders. (POs) This can be done while creating a new invoice or editing a draft. Once an invoice is posted back to the accounting package, PO matching can no longer be done in Book2Bank. Currently, this functionality is available for NetSuite and MS Dynamics GP customers. This short guide will cover how to enable and configure the feature, how to associate invoices with PO(s), and how to match individual line-items and expenses. There is also a video tutorial online covering this workflow.

#### Setup and Configuration

The feature is disabled by default, and needs to be enabled within the Customer Admin Application (CAA). Customer admins can also configure whether existing invoice approval rules are followed for invoices associated with purchase orders or bypassed entirely. This can be toggled separately for invoices that match POs and those that are not matched. By default, invoices from POs are set to bypass invoice approval rules in both cases.

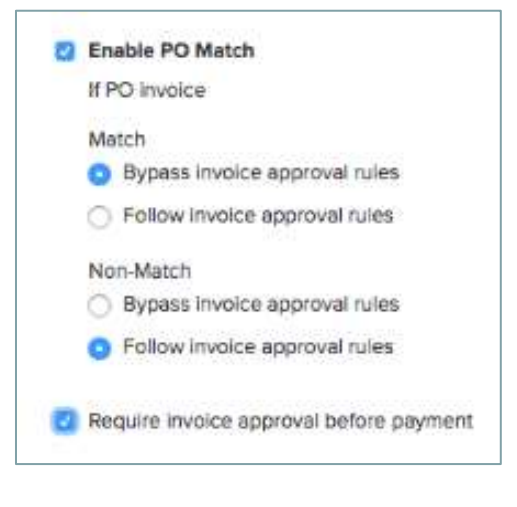

**Figure 13 – Enable PO Match**

For example, with the above settings in place, invoices marked as "matched" to a PO will bypass [invoice approval rules](https://mineraltree.zendesk.com/hc/en-us/articles/210152546-Invoice-Approval-Configuration-Options) (i.e. rules set per vendor, class, department, or location). If invoice approval is normally required for all invoices before payment, these matched invoices will be payable *without* invoice approval. Invoices that are marked as "mismatched," however, will follow any standard routing rules that might apply based on the vendor or coding. If invoice approval is required for all invoices before payment, these mismatched invoices will still require it.

#### Adding POs to an Invoice

In the invoice details screen, after selecting a vendor, users can begin adding POs to an invoice by typing in the PO number or selecting one from the dropdown. All POs for the vendor which are not closed or fully billed will be available for selection. The POs themselves will still need to be created within NS.

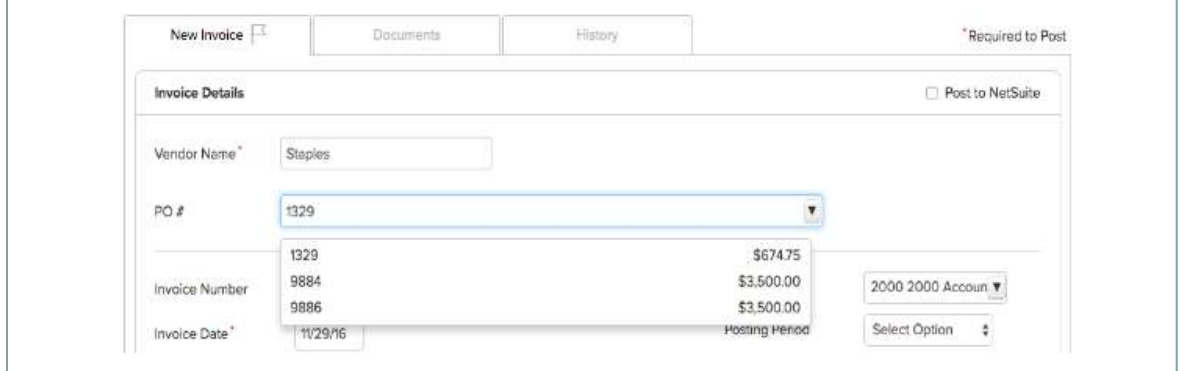

**Figure 14 – Enable PO Match**

After a PO number is selected, the PO details (see below for list of supported fields) will appear at the top of the page. Additional PO numbers can be added if desired, and one can cycle between their details at the top of the screen. If automated invoice capture is enabled, Book2BankBook2Bank will capture the PO # from the invoice if possible.

|                | New Invoice                                  |                                                                         | Documents |         |                | Hintory |                   |           |                          |                  |        | Required to Post                |
|----------------|----------------------------------------------|-------------------------------------------------------------------------|-----------|---------|----------------|---------|-------------------|-----------|--------------------------|------------------|--------|---------------------------------|
| R              | (PO)                                         |                                                                         |           |         |                |         |                   |           |                          |                  |        | <b>KA</b> Full View             |
|                |                                              | Expenses                                                                |           |         |                |         |                   | Items     |                          |                  |        |                                 |
| 9886           | \$3500.00                                    |                                                                         |           |         |                |         |                   |           |                          |                  |        |                                 |
| No.            | tem                                          | Description                                                             | Received  | Billed  | Qty.           | Cost    | Amount            | Dept.     | Class                    | Location         | Closed |                                 |
| 1              | Post-it<br><b>Notes</b>                      | notes for posting                                                       | ö         | ò       | 15             | \$1.00  | \$15.00           | Marketing | Seasonal<br><b>Sales</b> | San<br>Francisco | No.    | Not Linked<br>***************   |
| $\bar{2}$      | Desktop<br>Monitor                           | ViewSonic 14*<br>monitor, dual HDMI<br>with flux capacitor<br>included. | ö         | ö       | $\overline{3}$ |         | \$200.00 \$600.00 | Marketing | Seasonal<br>Sales        | San<br>Francisco | No.    | Not Linked<br><b>CONTRACTOR</b> |
| $\overline{3}$ | Dual<br>Monitor<br>Mounting<br><b>System</b> | Dual Monitor<br>Mounting System:<br>steel, 2 in width                   | O.        | $\circ$ | $\mathbf{L}$   |         | \$185.00 \$185.00 | Marketing | Seasonal<br>Sales:       | San<br>Francisco | No:    | Not Linked                      |
|                | <b>Invoice Details</b>                       |                                                                         |           |         |                |         |                   |           |                          |                  |        | Post to NetSuite                |
|                | Vendor Name                                  | Staples                                                                 |           |         |                |         |                   |           |                          |                  |        |                                 |
| PO #           |                                              | 9886                                                                    |           |         |                |         |                   |           |                          |                  |        | PO Edit PO #                    |
|                |                                              |                                                                         |           |         |                |         |                   |           |                          |                  |        | Add PO #                        |

**Figure 15 – Enable PO Match**

#### Linking PO Data to Invoice Lines

Once a PO has been added to an invoice, one can link individual invoice expenses and line-items to expenses and line-items on the associated PO. This is done from an invoice line-item or expense by selecting the desired PO number and typing in the PO line number.

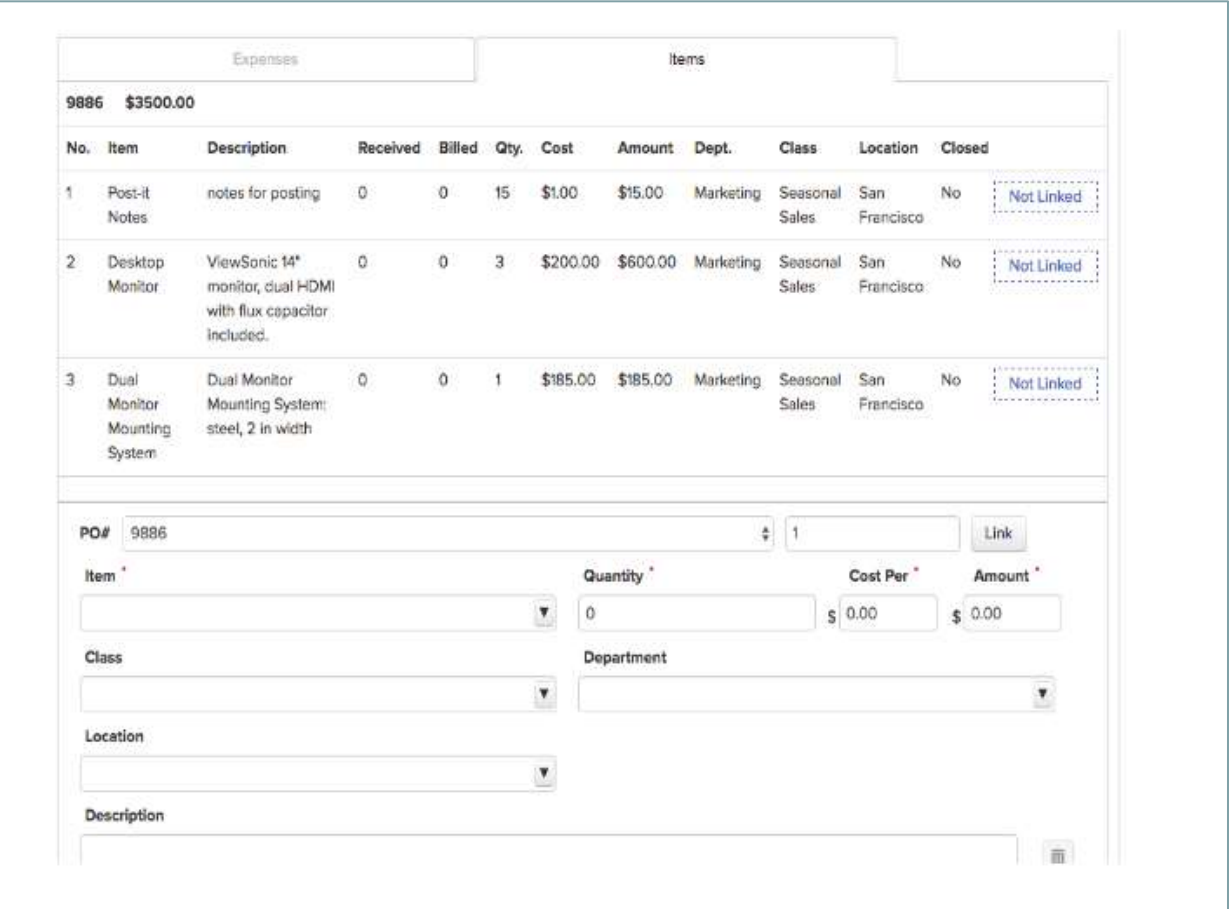

**Figure 16 – Enable PO Match**

This action will link the invoice to the PO and also update invoice coding based on the PO details. If available, the account/item, description, class, department, and location from the PO line will all be applied to the invoice line. Only one PO line number can be assigned to each invoice line, but lines from multiple POs can be associated to a single invoice. PO expenses can only be linked to one invoice expense, while PO line-items can be linked to line-items on multiple invoices until fully billed (billed quantity. = total quantity.) or closed.

After linking, Book2Bank Book2Bankwill display whether the information on the invoice (either captured or entered manually), matches what is found on the PO. Note the red and green icons.

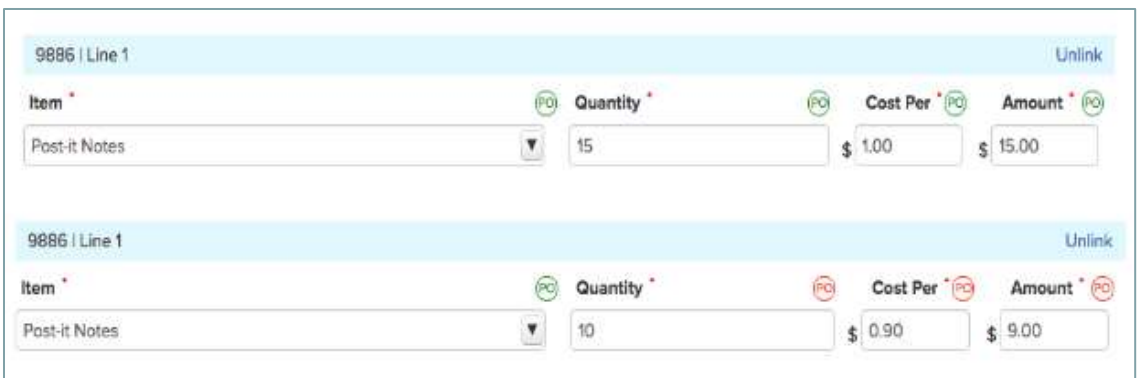

#### **Figure 17 – Enable PO Match**

An invoice is marked as matched at the summary level if all lines are matched, and mismatched otherwise. Users can override this, and manually mark an invoice as matched or mismatched. This status will display on both the invoices and invoice detail pages, and also governs whether invoice approval routing rules will come into effect (see above). Changes to PO information on invoices can be made up until the invoice is posted back to NetSuite, at which point any changes will need to be made in NS itself.

#### Sync with NetSuite

To post a new or draft invoice to NS, simply check "Post" on the invoice details screen and save. The invoice will be sent back to NS in the next sync cycle. While the sync is still pending or ongoing, the invoice will remain in an "awaiting sync" status until the sync is completed. Book2BankBook2Bank will automatically create a corresponding bill in NS, which will be linked to the appropriate PO(s). The PO itself will be updated based on what expenses and/or items were billed or partially billed in Book2BankBook2Bank. If the PO was fully billed, then it will no longer be available for billing in both NS and Book2Bank. The sync is bidirectional, so changes made in NS will also sync to MT. If a bill is created from a PO in NS, that bill will sync to MT with the PO associated, and the PO details will be updated as well.

#### Purchase Order Fields Available in Book2Bank:

Summary Level:

Vendor

PO #

Total Amount

#### Expense Level:

*Book2Bank User Guide March 2018 Page 19*

Line Number

Account

Description

Amount

**Department** 

**Class** 

Location

Closed (y/n)?

Item Level:

Line Number

Item

Description

Quantity Received

Quantity Billed

Quantity (Total)

Cost Per Unit

Amount

Department

**Class** 

Location

Closed (y/n)?

# <span id="page-19-0"></span>**In-App Sync Error Notifications**

This feature will notify you when there is a sync (synchronization) error affecting an invoice being processed or a payment you are making to a vendor. Such errors occur when the system notices a difference between the invoice or transaction as it is reflected in Book2Bank or the client's accounting software. When an error has been detected, users can choose to re-sync the invoice in the application.

#### <span id="page-19-1"></span>**Processing In-App Sync Errors**

Upon login, you will see the following dialog box with a summary of all sync failures on the account as of that time. You have the option to click on the link showing the errors or exit the dialog box to perform other functions.

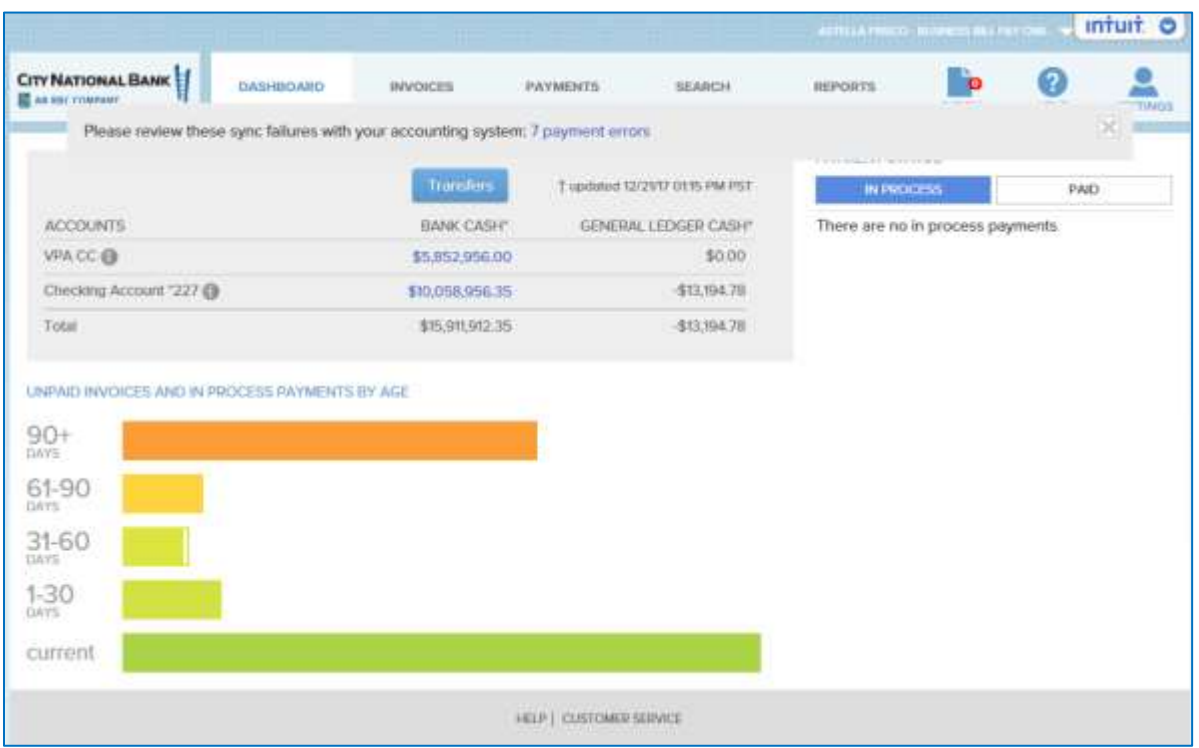

**Figure 18 – Alert Box Showin In-App Synchronization Errors**

Clicking on the sync error for a specific category (invoice, payment, document, etc.) will bring you to the search tab in Book2Bank (shown below). The search tab will automatically be filtered to show the data type selected and the sync failure items only.

#### *Book2Bank User Guide March 2018*

#### *Page 21*

| CITY NATIONAL BANK<br>DASHBOARD<br><b>INVOICES</b><br>AN EST FEMINIST           | PAYMENTS        | SEARCH              | REPORTS        | -30          | Ω           | TTINGS |
|---------------------------------------------------------------------------------|-----------------|---------------------|----------------|--------------|-------------|--------|
| Please review these sync failures with your accounting system: 7 payment enters |                 |                     |                |              |             | ×      |
| Search<br>u                                                                     | Advanced Search | (a) Download Report |                |              |             | Resync |
| Vendors (0) Invoices (0) Documents (0) Payments (7) Credits (0) Alarts (0)      |                 |                     |                |              |             |        |
| Filtered By: Data Type: Payments AND Sync Failures Only                         |                 |                     |                |              | Edit Remove |        |
| Vendor                                                                          |                 | Payment Date        | Payment Amount | Payment Type | Status.     |        |
| CA Grace's Favorite Shop                                                        |                 | 12/07/17            | \$85,00        | Check #10007 | Paid        |        |
| Amazon Web Services                                                             |                 | 12/01/17            | \$50.00        | Check #10004 | Paid        |        |
| BeWell Health Insurance                                                         |                 | 12/01/17            | \$8,000.00     | Check #10005 | Paid        |        |
| <b>KSciffware</b>                                                               |                 | 12/01/17            | \$170.78       | Check #10006 | Paid        |        |
| Office Supply Company                                                           | Z               | 10/12/17            | \$400.00       | Check #10003 | Paid        |        |
|                                                                                 |                 | 09/13/17            | \$4,000.00     | Check #10002 | Paid        |        |
| BeWell Health Insurance                                                         |                 |                     |                |              |             |        |

**Figure 19 – List of In-App Synchronization Errors**

To view the sync error message, hover over the sync error icon to view the sync error message, as shown below.

|                        |          |                                                                                                    | \$100.00     |
|------------------------|----------|----------------------------------------------------------------------------------------------------|--------------|
|                        | 05/17/16 | 06/16/16                                                                                                    | \$1,060.00   |
|                        | 03/10/16 | 03/10/16                                                                                                    | \$210.00     |
| <b>Federal Express</b> | 04/14/15 | 01/14/16                                                                                                    | \$521.00     |
|                        |          | 08/02/15                                                                                                    | \$325,000.00 |
|                        |          | Please enter value(s) for: Location Please<br>review the values for all mandatory invoice<br>fields and click the Resync button. |              |

**Figure 20 – Detail of Hover-Over Display of In-App Synchronization Errors**

You can open the invoice details or payment details to review the sync error. After correcting the invoice or payment error, you will have the option to resync the invoice or payment. In some instances, correcting an invoice or sync failure will require contacting Client Services at (800) 599-0020 and you will be able to resync the invoice or payment in the application.

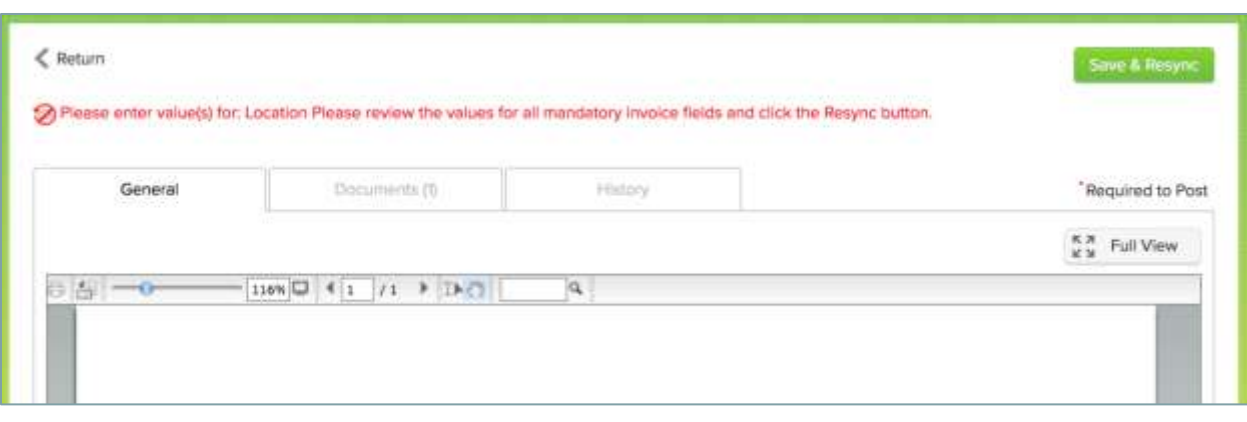

**Figure 21 – Correction Reminder for In-App Synchronization Errors**

# <span id="page-21-0"></span>**Payment Types**

**Check, Book2Bank CNB Commercial Credit Card and ACH** (electronic payments) can be issued to vendors through this application. In addition, if you need to manually write a check or make a payment using a vendor's payment portal, you can manage the bills, invoices, and payments workflow in this application.

**Check**: issued by our check-fulfillment provider

**ACH**: processed through City National Bank

**Book2Bank CNB Commercial Credit Card**: issued and processed through City National Bank. A one-time, exact amount virtual card number is issued to the vendor to process for payment of invoices. *This Book2Bank CNB Commercial Card is not a dispersed walking plastic.*

For workflow and document management, the following may be entered into Book2Bank manually:

**Manual Check**: A manually issued check (not initiated through the application)

**Manual Card**: A card payment made offline (not initiated through the application)

**Biller Portal**: Your Company enters vendor information in the Biller Portal belonging to the vendor. The vendor initiates an ACH debit (not initiated through the application).

If you are using accounting software, the payment type will be recorded against bills in your accounting software when the payments are issued.

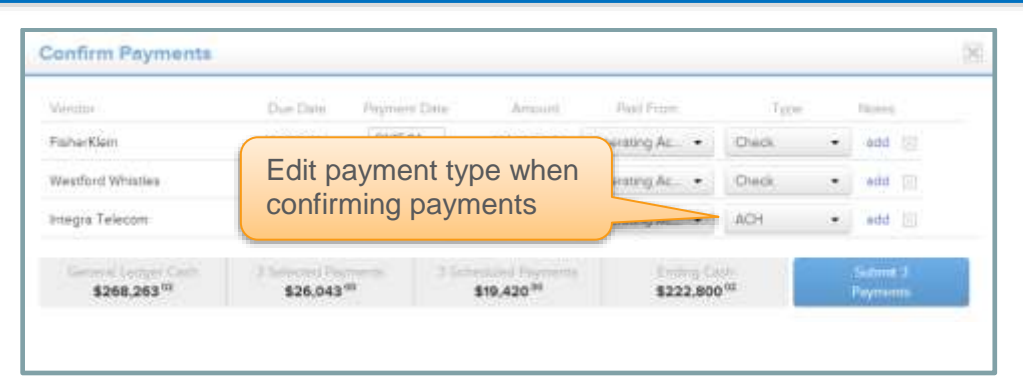

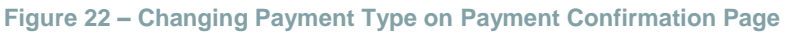

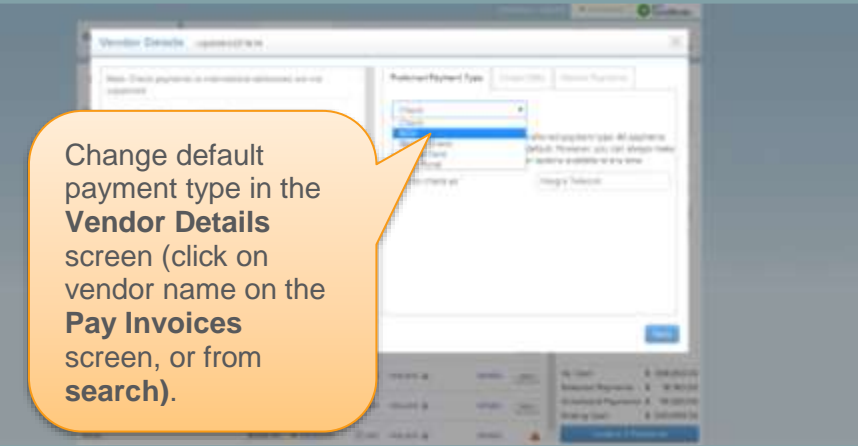

**Figure 23- Change Default Payment Type for Vendor**

## <span id="page-22-0"></span>**Adjusting the Starting Check Number**

Below are instructions to adjust the starting check number in Book2Bank

- 1. From the Accounting Manager select Settings —> Company Profile
- 2. Select the Manage Accounts tab
- 3. Locate the payment account and click the Edit button
- 4. Adjust the check number and click the Save button

| Simogo       | Manage Accounts        | Imision Approval Rules<br>them |                  |             |        |
|--------------|------------------------|--------------------------------|------------------|-------------|--------|
| Bank Account |                        |                                |                  |             |        |
|              | Primary Account Number | Account Name                   | Starting Check ® | ACH enabled | Manage |
| ▲            |                        | First Control                  | 10000            | $340 -$     | Edit.  |
| ₳            |                        | Reports limit Matrix.          | 10000            | 1441        | Edit   |
| A            |                        | Sepains and Martin             | 10000            | 341         | Edit   |
| Α            |                        | Reports letti Matrix.          | 10000            | 9641        | Edit   |
| A            |                        | Lanes - Property               | 10000            | 340.        | Edit   |
| Δ            |                        | Mary Recentral Exp.,           | 10000            | 7441        | Edit.  |
| O            | $^{\prime}4$           | Miscellarieous Exp             | 10004            | No.         | Edit   |
| А            |                        | Service Charges:               | 10000            | 714         | Edit.  |
| Δ            |                        | Clendary.                      | <b>SOCKS</b>     | 341         | Edit   |
| œ.           | Ħ                      | BOFA                           | 100044           | Yes         | Edit   |
| ö            | $^{\prime 2}$          | <b>KOICI</b>                   | 100012           | Yes:        | Edit   |
| ₳            |                        | Macedonista fatto              | 10000            | 114         | Edit   |

**Figure 24 – Adjusting the starting check number**

#### <span id="page-23-0"></span>**Submitting a Payment**

When you submit a payment it may be sent to one or more payment Approvers prior to being sent to your bank for processing. This is determined by your company's policy and set up in Book2Bank.

| Weime             | Dum Date | Perimere Date | Arrasset    | <b>Basil Friem</b> | Tyre         |                          | Titologi |  |
|-------------------|----------|---------------|-------------|--------------------|--------------|--------------------------|----------|--|
| FaharKlein        | 09/26/13 | 01/15/14      | \$14,750.00 | Operating Ac.      | <b>Chick</b> | ۰                        | 000 33   |  |
| Westford Whistles | 10/12/13 | Not Set       | \$3,400.00  | Operating Ac. .    | Owck         | $\overline{\phantom{a}}$ | edd [11] |  |
| Integra Telecom   | 11/02/13 | 01/1/14       | \$7,893.00  | Operating Ar. .    | <b>JACH</b>  | $\bullet.$               | add [1]  |  |

**Figure 25 - Confirm Payments Screen**

#### <span id="page-23-1"></span>**Payment Statuses**

After you create a payment, its status will change as it goes through the different steps of approval and processing (see table below).

When a payment is sent to an approver, it is **Awaiting Approval** until it is approved. If this payment requires approval from more than one Approver, it will be awaiting approval until all the necessary payment approvals have been made.

An approver can *approve* a payment, place it *on hold*, or r*eject* it.

- If the payment is approved, the payment status changes to **Scheduled**, indicating that it is waiting to be issued (payments are issued at City National's cut-off times).
- If the bookkeeper picked a specific Payment Date, then the payment will be issued on that date. Otherwise, the payment will be issued at the next payment cut-off time.
- The approver can also set the payment to be **On Hold** or **Rejected**.

#### <span id="page-24-0"></span>**Failed Payments**

A payment is "**Failed"** when a payment cannot be issued (e.g. an address error on a check, or an incorrect bank routing number on an ACH). In addition, for security reasons, if bill or vendor information is changed at any time before it is issued; corresponding payments in process will fail.

If a Book2Bank CNB Commercial Credit Card payment has **"Failed"**. Please call [Commercialcard@cnb.com](mailto:Commercialcard@cnb.com) or 1-866-624-0942.

Bookkeepers can recall a payment at any point before it has been issued. If this action is taken, the payment status changes to **Recalled**. Once recalled, a bookkeeper can change any aspect of the payment, invoice, or vendor prior to re-submission.

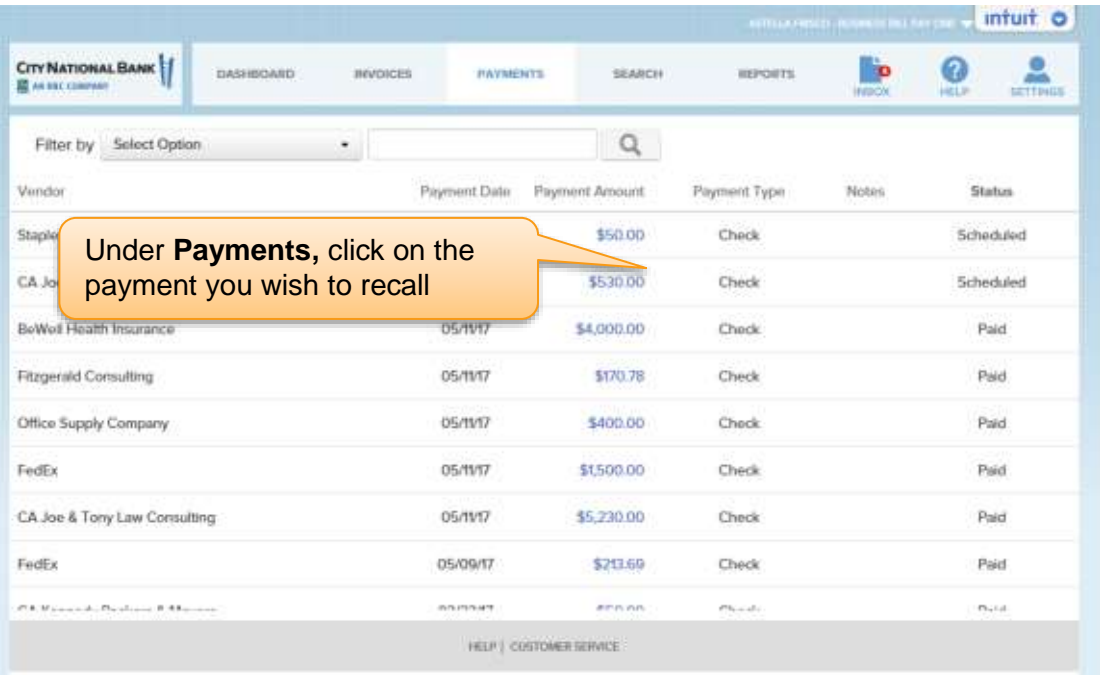

**Figure 26 – Recalling Payment on Summary Screen**

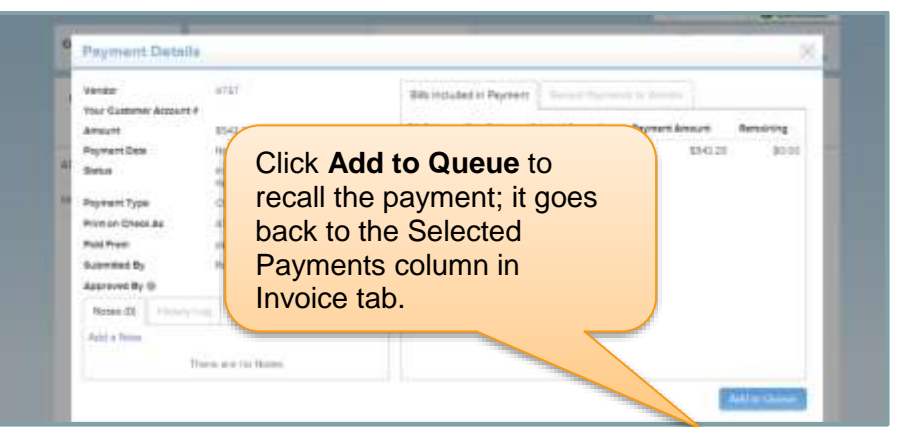

**Figure 27 - Payment Details Screen for Recalling Payment**

<span id="page-26-0"></span>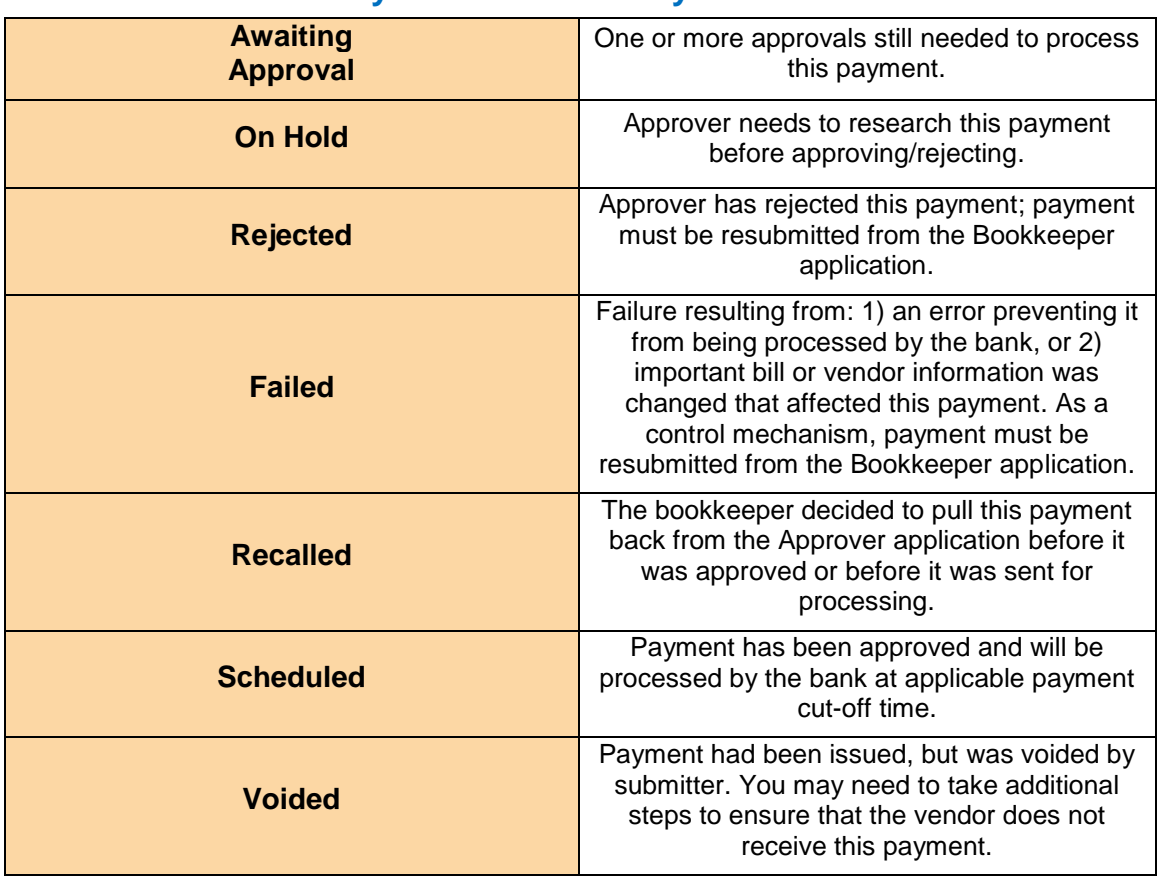

## **Summary of In-Process Payment Statuses**

#### <span id="page-26-1"></span>**Paid Status**

When a check or ACH payment is issued, the payment status changes to **Paid**. Other payment types (manual check, manual card and biller portal) must be manually marked as paid when made (e.g., a vendor is paid using a credit card on their portal). Once a payment is marked **Paid,** the corresponding bills are automatically marked as paid in your accounting software.

The Bookkeeper can **void** payments with the status of Paid, if the payment was made in error. This voids the payment in the application and, depending on your accounting software, the payment is automatically voided in your accounting software (e.g., QuickBooks desktop) or needs to be voided to record the void (e.g., NetSuite, QuickBooks Online). Because these payments have already been issued, your Bookkeeper will need to reclaim the funds by one of the following means:

- Contact your bank to cancel the transfer of funds
- Contact your vendor to obtain credit for the payment
- Request your vendor to return the check

After voiding, invoices in this payment are marked as unpaid and can be paid from the Invoice screen at a later time.

## *Book2Bank User Guide March 2018*

#### *Page 28*

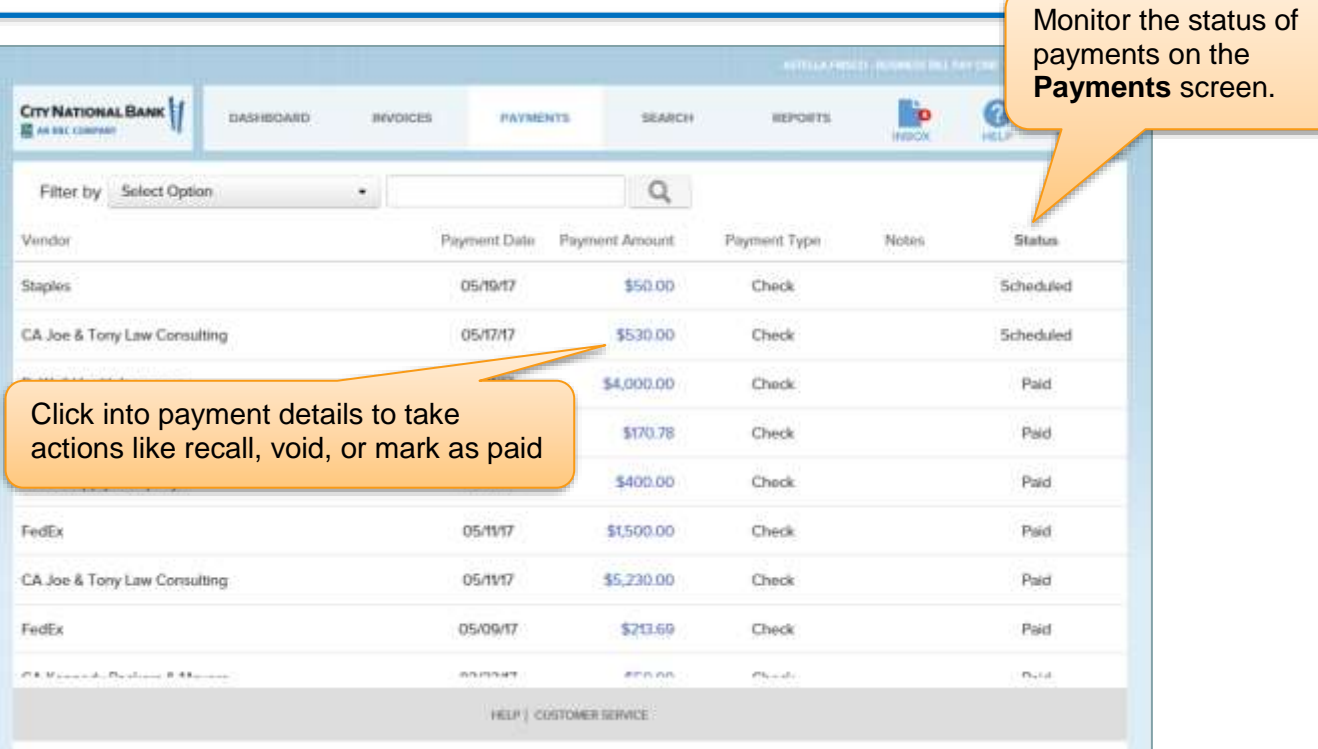

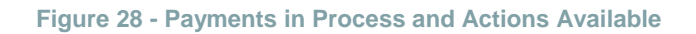

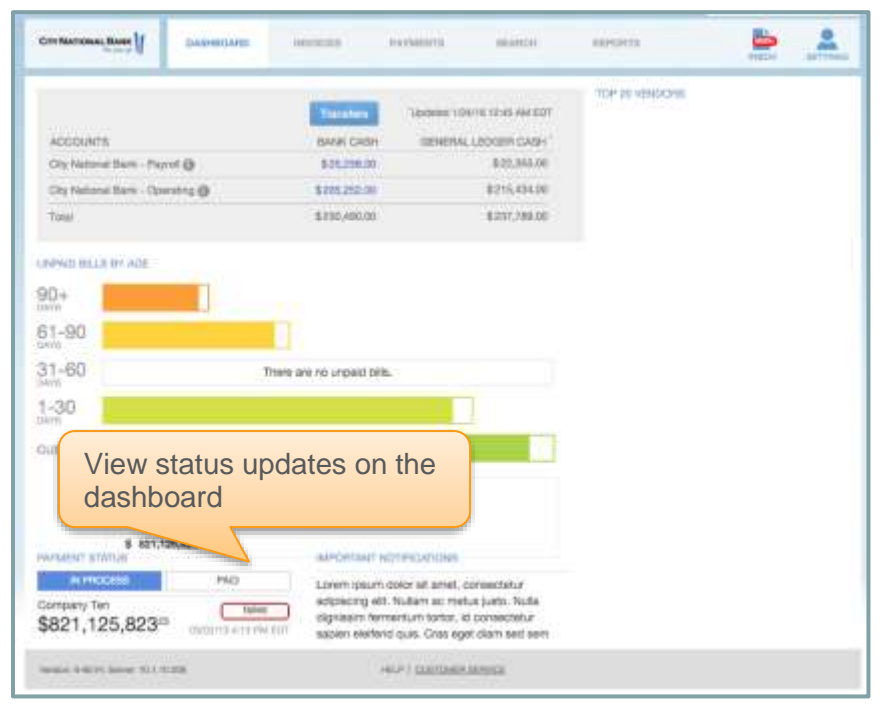

**Figure 29 - Dashboard Screen and Status Updates**

# <span id="page-28-0"></span>Making Payments to Your Vendors

#### <span id="page-28-1"></span>**Payment cutoff times for Book2Bank**

**Check** – payment approved by 11:59 p.m. PT will get produced next day and mailed out 5-7 business days delivery.

**ACH** – payment approved by 6:00 p.m. PT will process within 24-48 hours.

**Book2Bank CNB Commercial Card** – payment approved by 2:00pm PT will get processed and the vendor will receive an email requesting that they process payment. The vendor has (30) days to process the payment.

#### <span id="page-28-2"></span>**Ensuring Up-to-Date Vendor Information**

Access vendor information by selecting the vendor name on an invoice or a payment. You can also find vendors from the Search screen.

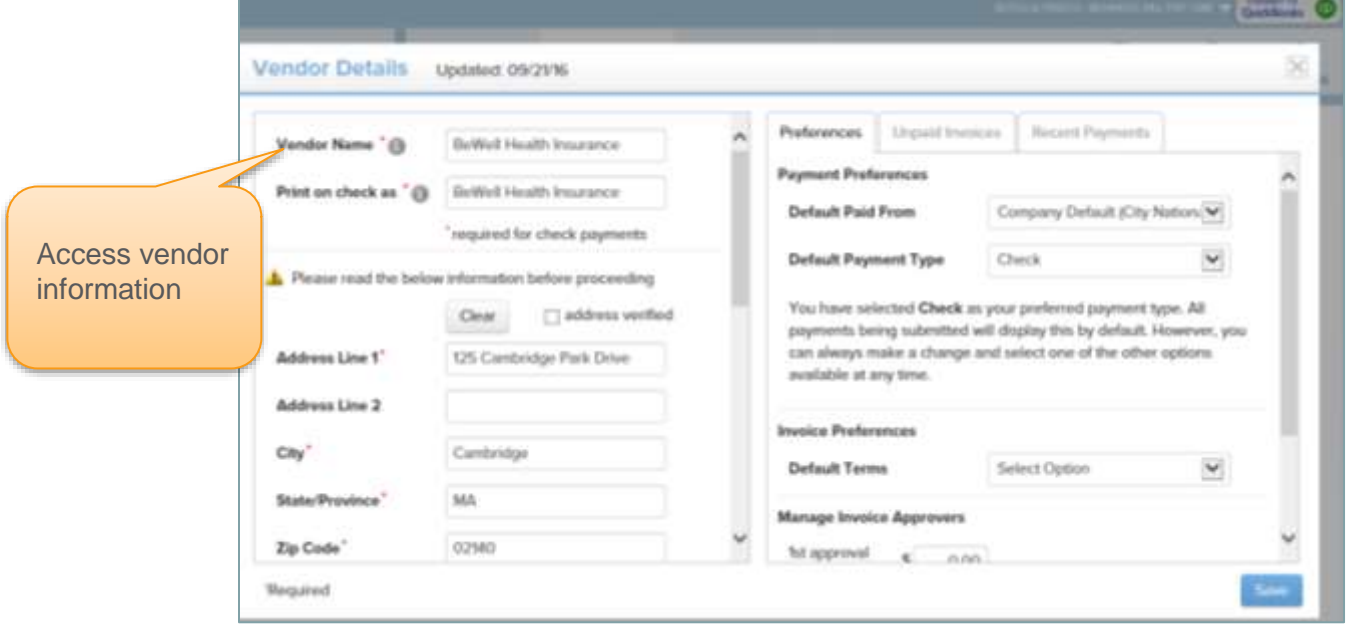

**Figure 30 - Vendor Information Screen**

Update or enhance the vendor address, contact information and default payment type if desired.

#### <span id="page-28-3"></span>**Vendor Address Error**

A red alert icon appears if the vendor address is unverified against postal records. Select the vendor to change the address, or if you know the address is correct, check the "address verified" box.

Address information edited here will update vendor information in your accounting software.

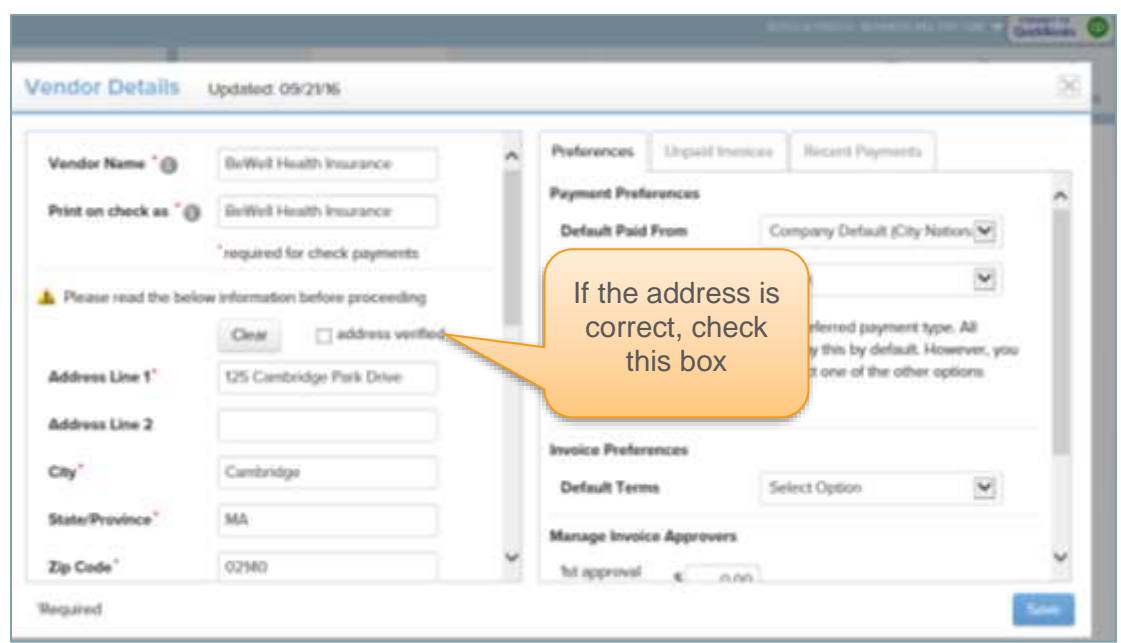

**Figure 31 - Vendor Information Screen**

# Figure 28 – Address Verification Screen

A vendor address error as shown in Figure 28 will prevent you from paying a bill for this vendor until the address is verified and changed.

| Unpaid Bills All (II)                                                                                                    | ٠                  |                                                          |                    |                             |          |                | <b><i>SELECTIO HAVINGHTS</i></b><br>Payment Com | Amuni        |
|----------------------------------------------------------------------------------------------------|--------------------|----------------------------------------------------------|--------------------|-----------------------------|----------|----------------|-------------------------------------------------|--------------|
| $l$ onne                                                                                                    | Humming Due Date   |                                                          | Draw Andrews       | <b>Nomes</b><br><b>INCO</b> | EH       | ᄴ.             |                                                 |              |
| Natur                                                                                                    |                    | \$330.00 040373                                          | Disciplinary Block |                             | details  |                |                                                 |              |
| Dell Computer                                                                                                    | \$4520.00 04/28/13 |                                                          | O add / request a  |                             | details. | $= 765$        |                                                 | "Pay" is not |
| State Corporate Services, Inc.<br>In the second control of the second control of the second control of the second control of the second control of the second control of the second control of the second control of the second control of the second control of |                    | The company of the company of the<br>\$4,470.00 05/21/11 | 0 sdd request a    |                             | details  | $\mathbb{R} N$ |                                                 | available    |

**Figure 32 - Unpaid Bill - Error in Address Display**

#### <span id="page-30-0"></span>**Credits and Discounts**

View available credits for this vendor and discounts on this bill on the **Pay Invoices** page or in invoice details.

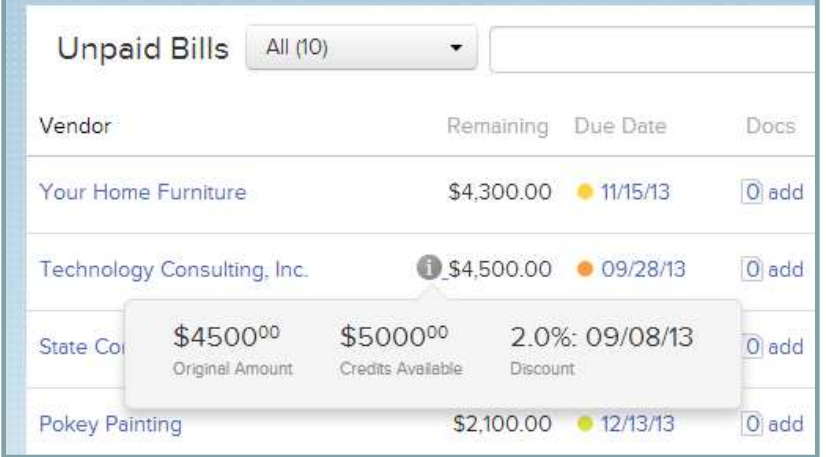

**Figure 33 - Credit Discounts Display**

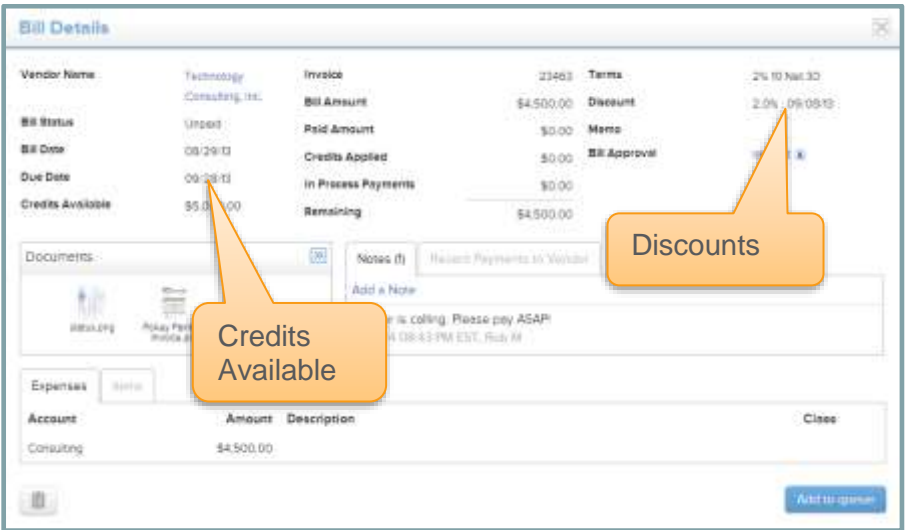

**Figure 34 - Bill Details Screen Showing Credits and Discounts**

#### <span id="page-30-1"></span>**Applying Credits**

If you have accounting software, apply credits against bills in your accounting software to take advantage of them. To do this:

- 1. Apply a credit against a bill in your accounting software.
- 2. The credit shows up as a payment in Book2Bank. The status of the credit payment is **Paid – credit was applied in accounting software**.
- 3. The original bill is automatically marked as paid in Book2Bank and your accounting software.
- 4. If the bill was partially paid, the bill behaves like any partially paid bill in Book2Bank.

#### <span id="page-31-0"></span>**Applying Discounts**

If you have accounting software, apply discounts against bills in your accounting software. To do this:

- 1. Partially pay the bill. For example, if the bill is for \$100 and there is a 2% discount, pay \$98.00 against the bill. To do this, enter \$98.00 in the payment queue on the Invoice screen.
- 2. In your accounting software, apply the discount to the bill.
- 3. The bill behaves like a partially paid bill.

#### <span id="page-31-1"></span>**Conducting A Search**

#### <span id="page-31-2"></span>**Search and Advanced Search Functionality**

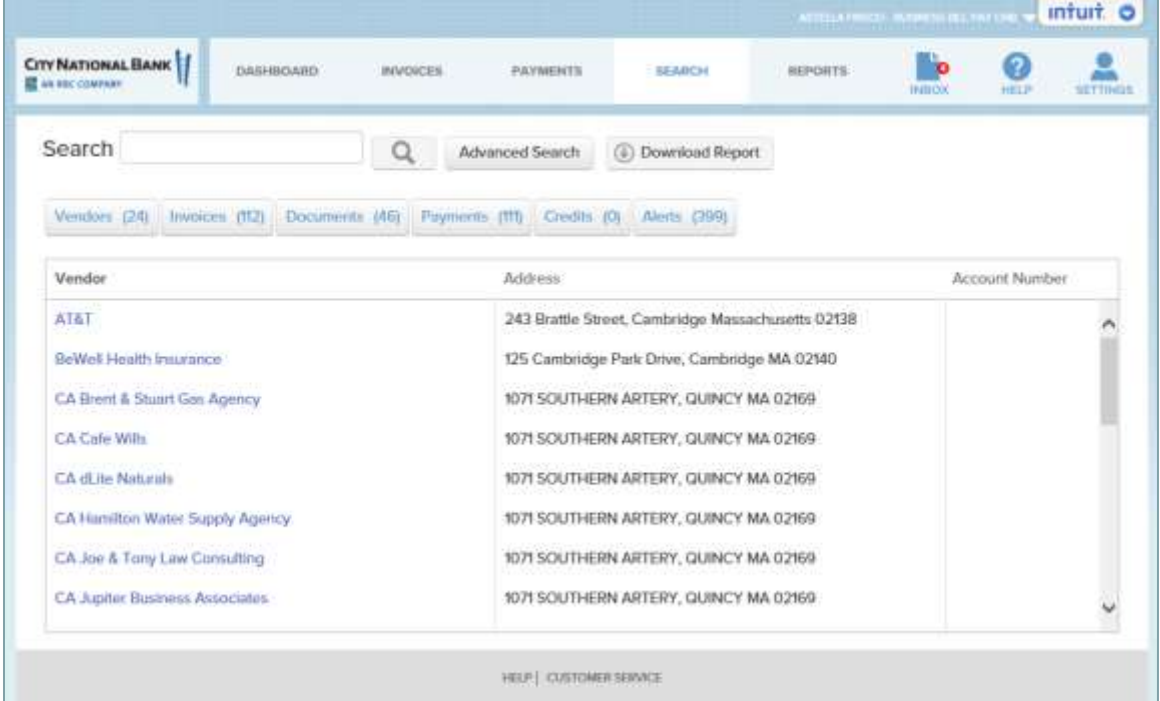

**Figure 35 - Search Tool**

To conduct a search:

- 1. Click the Search button.
- 2. Search results will be returned in five categories: Vendors, Invoices, Documents, Payments, Credits, and Alerts.
- 3. Click the button that corresponds to what you would like to view to see search results.
- 4. You have the ability to download Search reports.

Your search terms can include:

- Vendor name
- Vendor address
- Phone number
- Email address
- Account number
- Document file name
- Text in documents (Microsoft office files like Word documents or Excel files, PDFs, or text documents)
- Notes
- Payment status
- Check numbers
- Amounts (bill amount, payment amount, amount remaining)

Use **Advanced Search,** for a more thorough search of Alerts, Invoices, Documents, payments, Vendors, Credits.

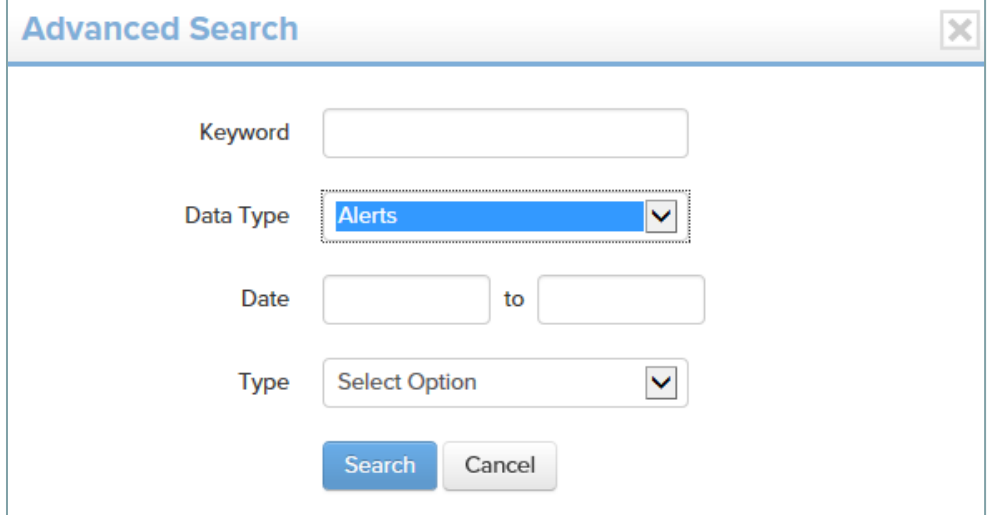

**Figure 36 - Using Advanced Search**

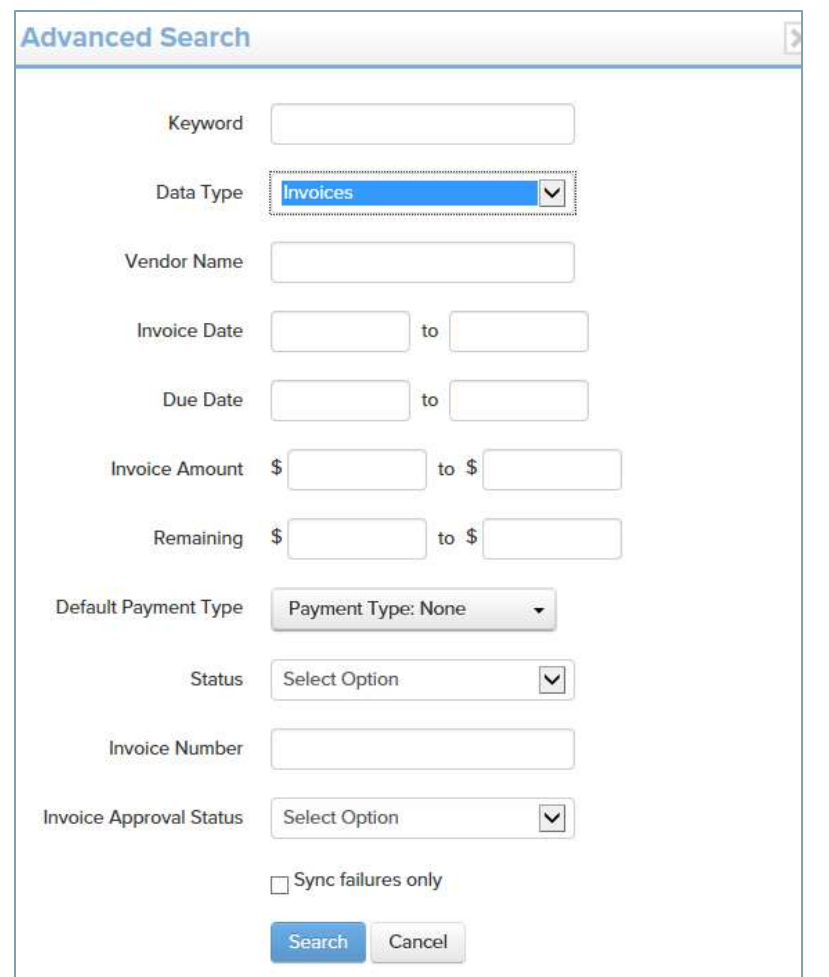

**Figure 37 - Using Advanced Search**

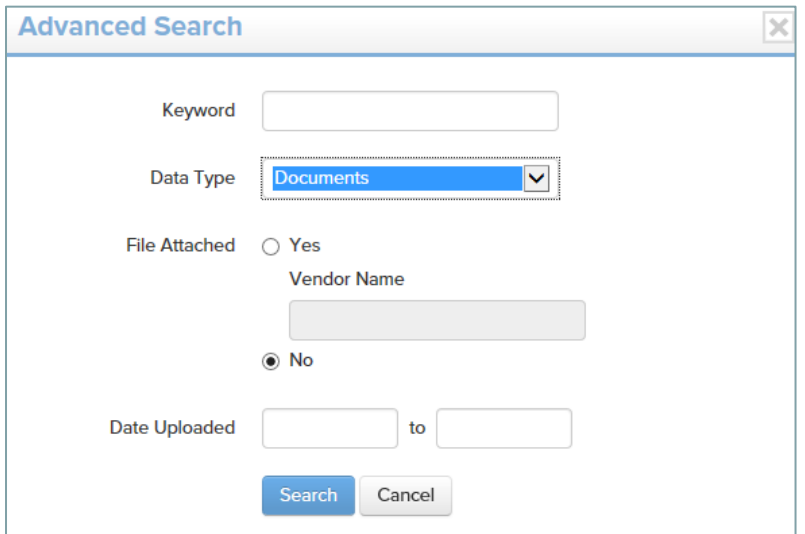

**Figure 38 - Using Advanced Search**

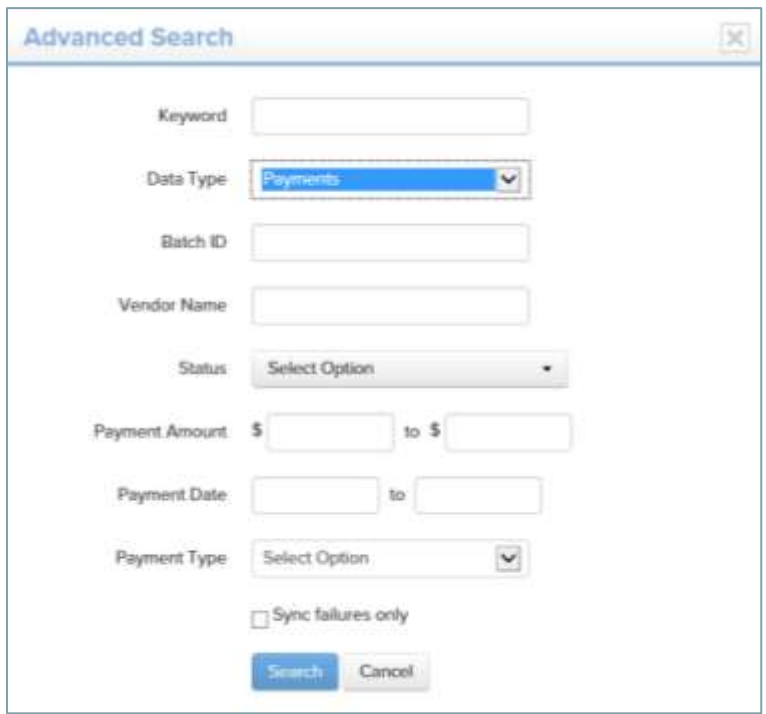

**Figure 39 - Using Advanced Search**

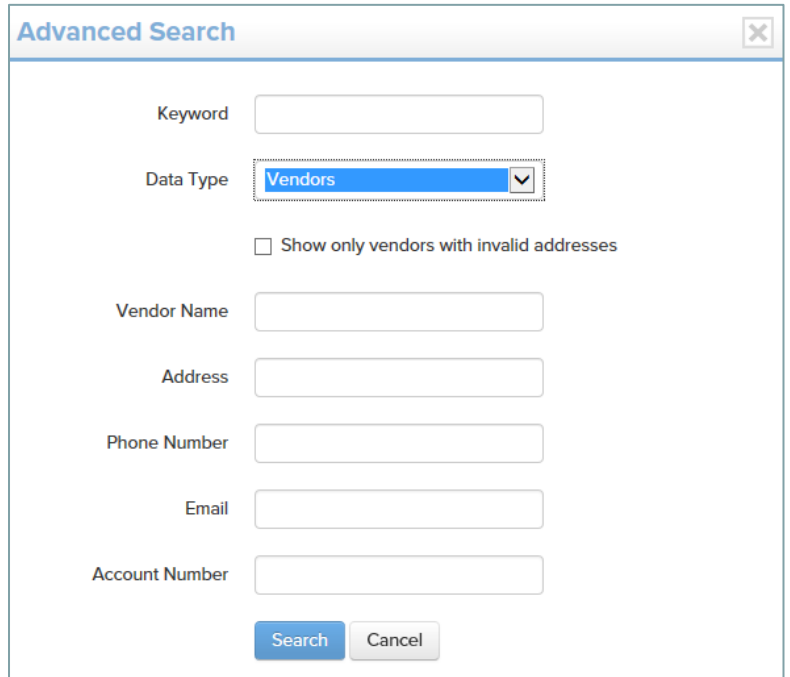

**Figure 40 - Using Advanced Search**

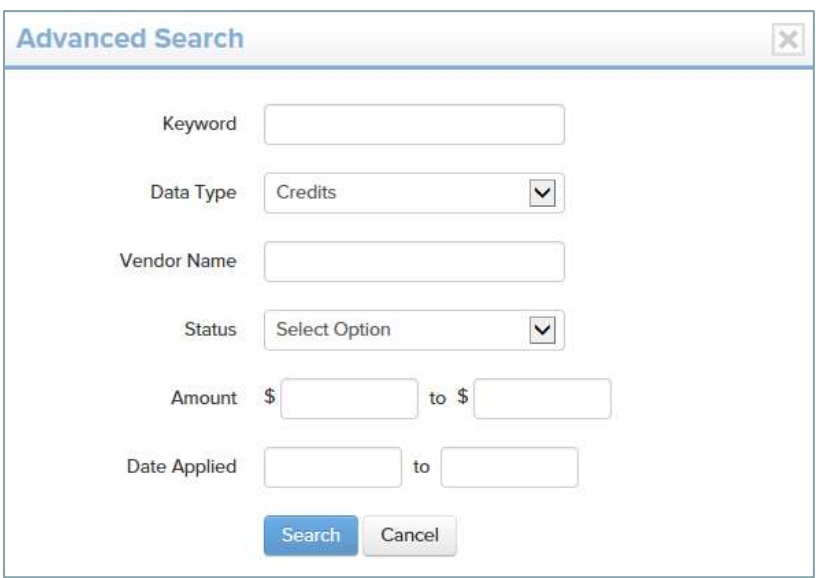

**Figure 41 - Using Advanced Search**

# <span id="page-35-0"></span>Reports

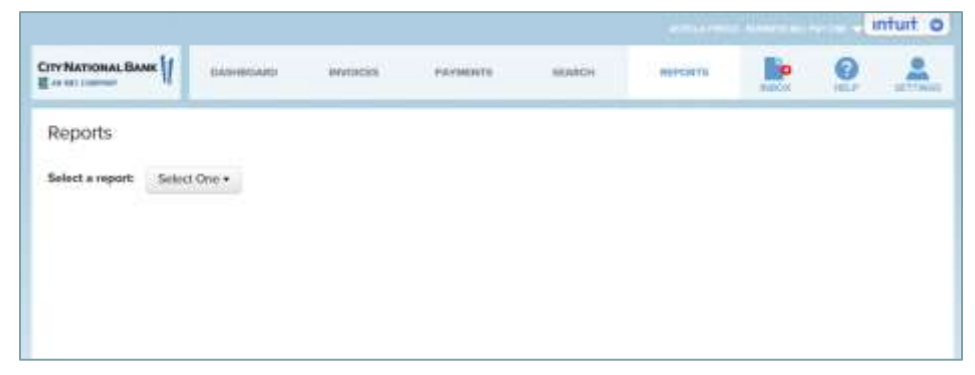

**Figure 42 – Reports**

## <span id="page-35-1"></span>**How To Run A Report**

- 1. Select the report you would like to generate.
- 2. Print or download your report as desired.
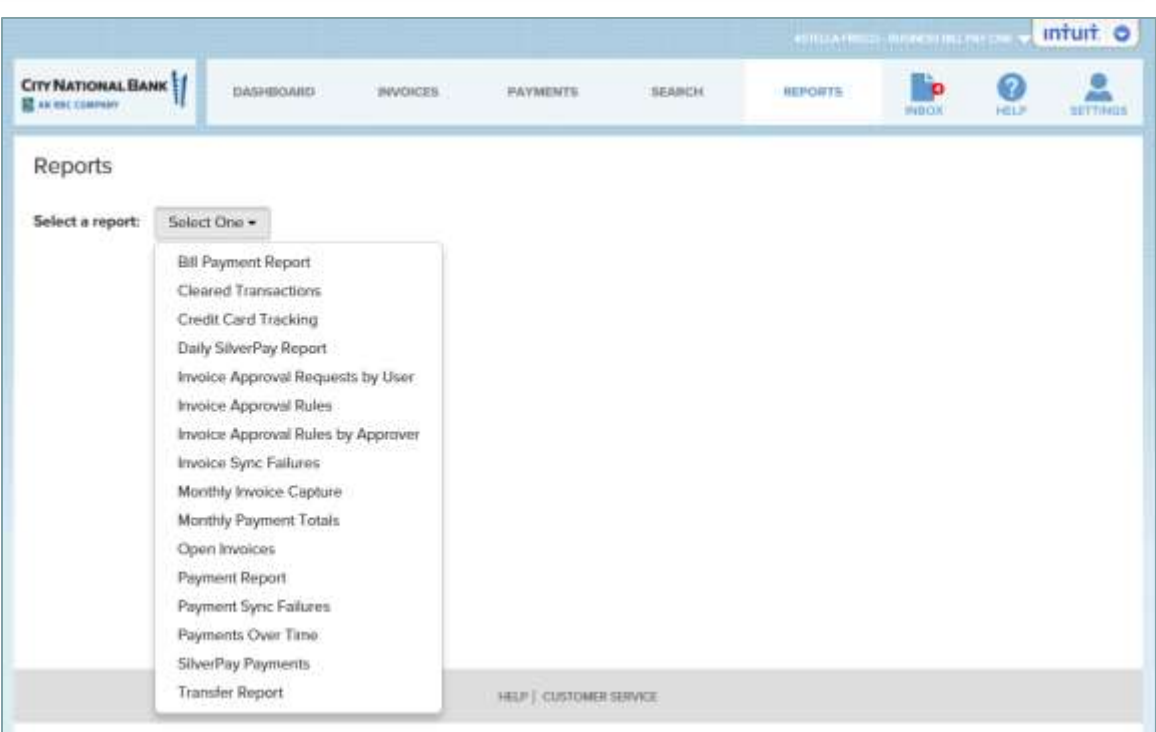

#### **Figure 43 – Select Report**

#### **Using Bank Feeds for Cleared Transactions**

You can generate reports for specific bank accounts and print them and download them in a number of file types: CSV, BAI, OFX or QBO. You can import some file types to your accounting software. For QuickBooks Desktop and QuickBooks online, choose the QBO format. For NetSuite, choose OFX.

Book2Bank provides a Cleared Transactions report (available from the REPORTS tab in .qbo, .ofx, .csv, .bai2 formats) that can be imported to reconcile transactions cleared from your CNB account.

1. Click download under CLEARED TRANSACTIONS and use the dropdown to choose the format you prefer. QBO is the preferred format for QuickBooks Desktop and QuickBooks online. OFX is the preferred format for NetSuite.

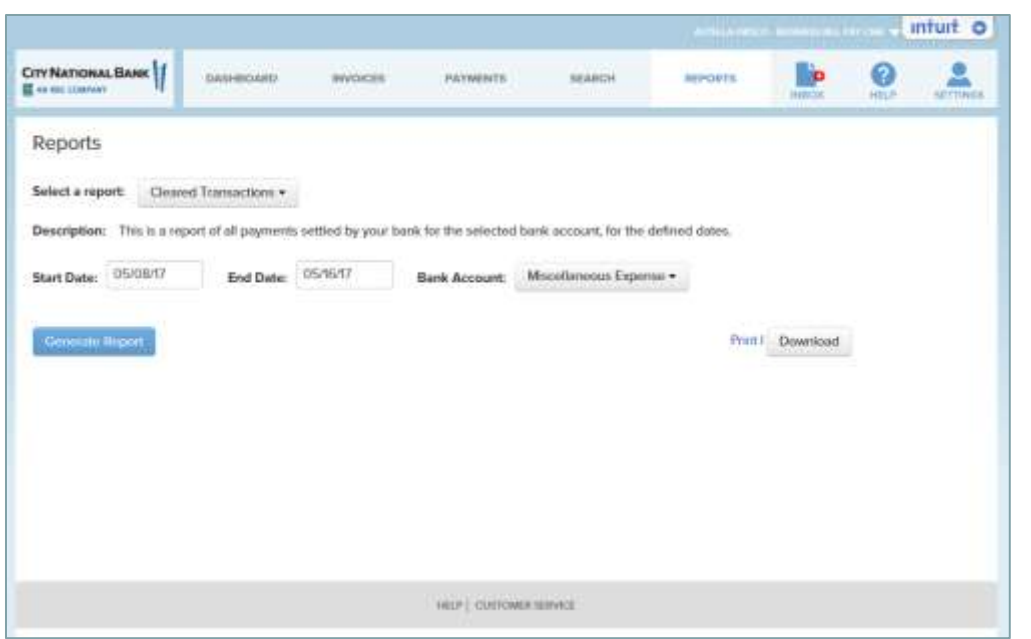

**Figure 44 - Downloading Bank Feed Information for Cleared Transactions**

2. To import the .qbo file into QuickBooks, simply double-click it to open it with QuickBooks as shown below. .Alternatively, go to File  $\rightarrow$  Utilities  $\rightarrow$  Import  $\rightarrow$ Web Connect Files and choose the file from there.

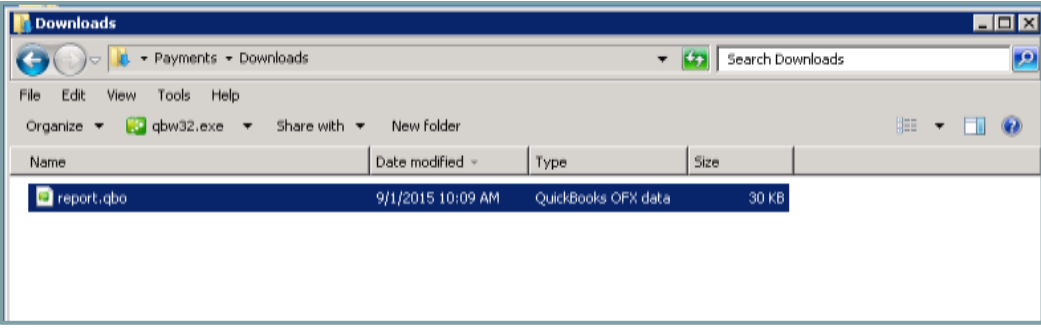

**Figure 45 - Download Report Screen**

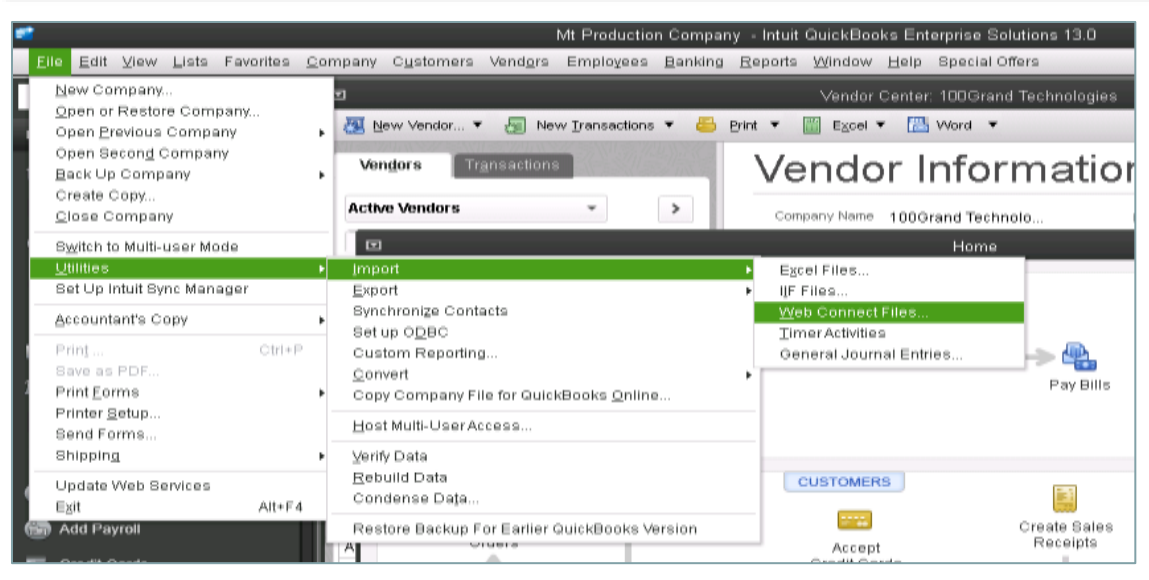

**Figure 46 - Alternative Download Screen**

3. On the next window in QuickBooks, click "Continue" to use Side-by-Side Mode and then click "Add Transactions to QuickBooks" to begin reconciliation.

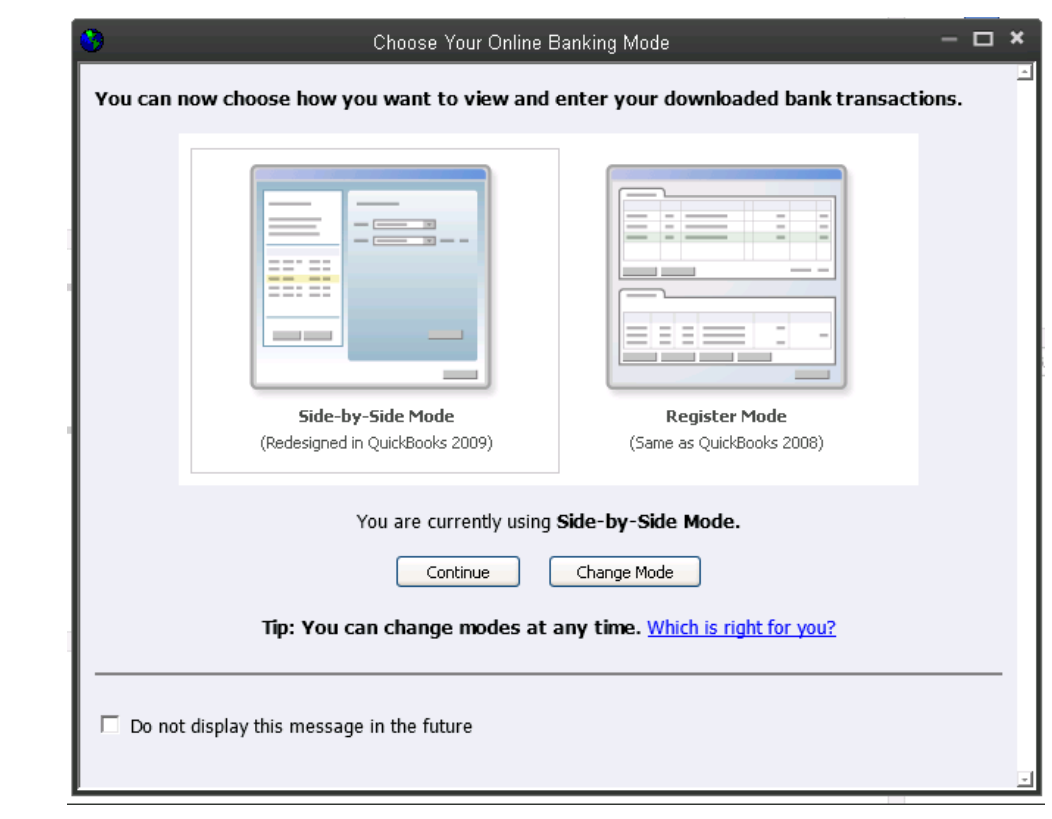

**Figure 47 - Side-by-side format selector for reporting**

…

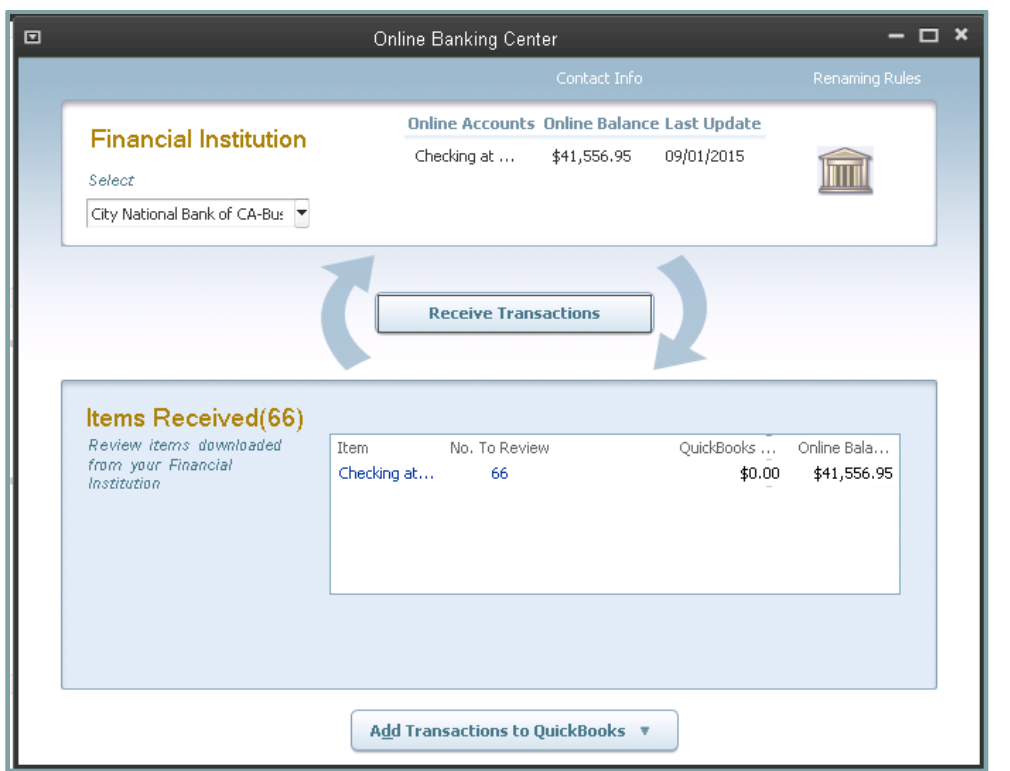

**Figure 48 - Quickbooks Update Function**

- 4. Follow the instructions provided by QuickBooks to reconcile these transactions.
- 5. Click the link and follow the instructions for QuickBooks Online to reconcile these transactions - [How to Connect Bank & Download Data to QuickBooks](http://quickbooks.intuit.com/tutorials/lessons/connect-and-download-transactions/)
- 6. Click the link and follow the instructions for NetSuite to reconcile these transactions - [How To Upload A Bank Statement & Reconcile It In NetSuite](https://truecloudsnetsuitetips.wordpress.com/2015/04/07/how-to-upload-a-bank-statement-reconcile-it-in-netsuite/)

# Establishing Settings

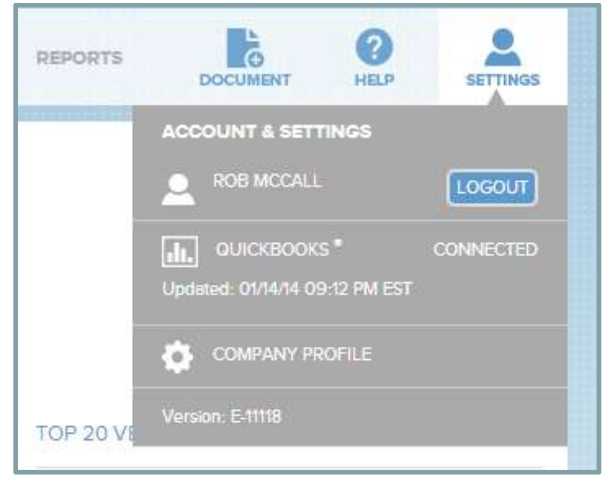

**Figure 49 - Applying Settings to Your Account**

- Open the **Settings** menu at the top right of the screen.
- You can logout of the application using the button next to your name.
- If you use accounting software, you will see the status of your sync. If you are not connected to your accounting software, reconnect through the accounting software icon at the top of the screen or through the connector (depending on your software).
- You can view a number of settings under **Company Profile**.

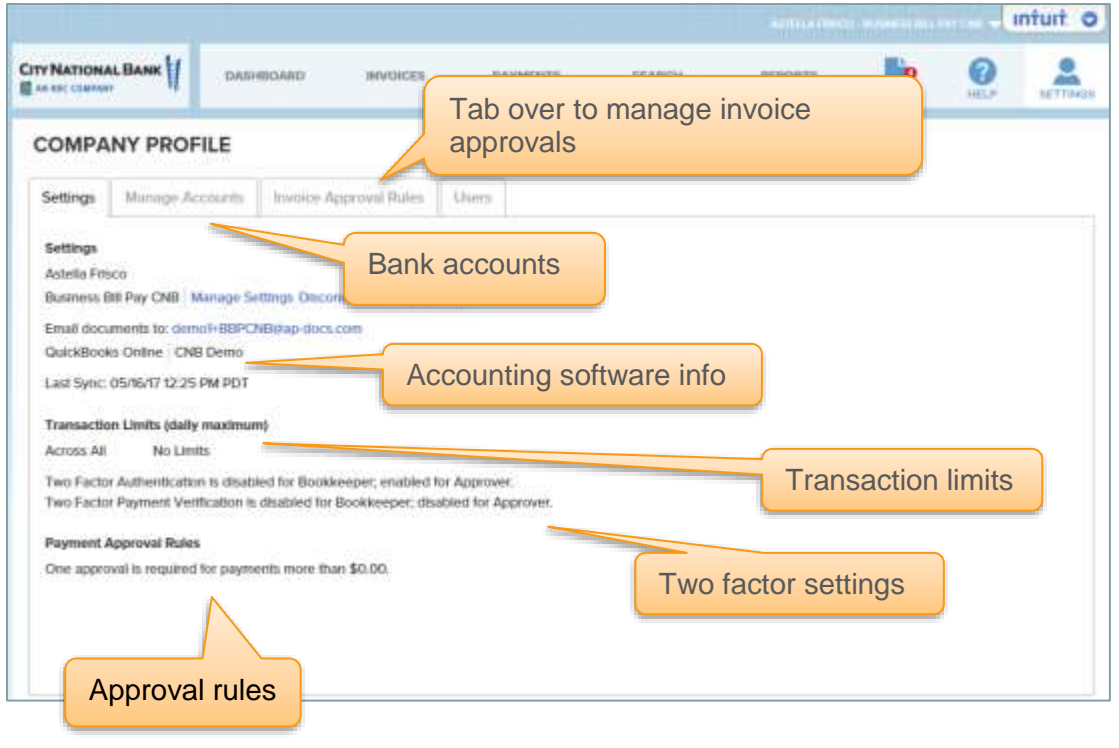

**Figure 50 - Your Company's Book2Bank Company Profile page**

You can add, edit or delete invoice approvers from the profile page.

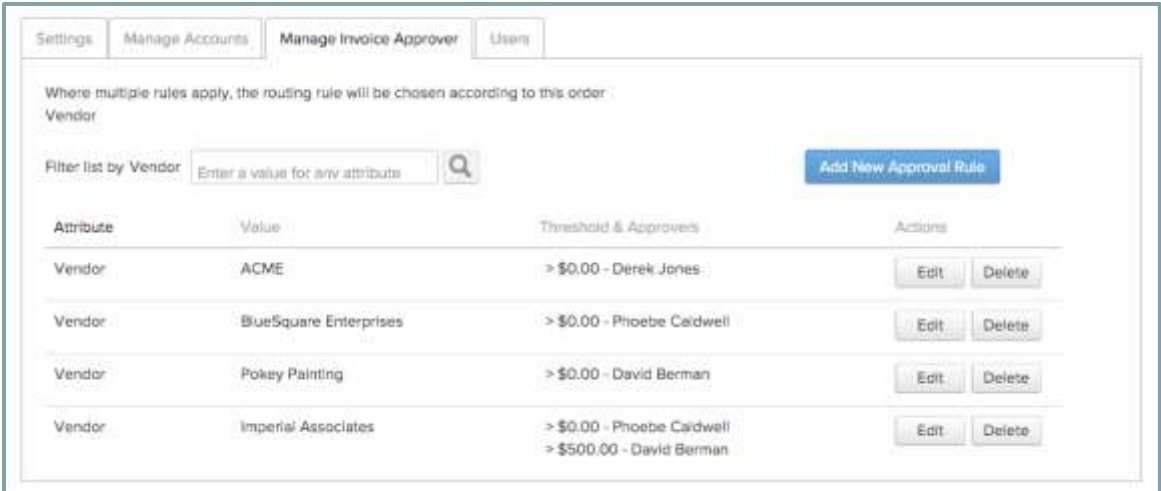

**Figure 51 - Manage Invoice Approvers**

By clicking the **Users** tab, you can view a list of people in your company who have access to Book2Bank, their roles, contact information and their approval limits.

|                                                                               |                                                                      |                 | Tab over to users                               |                    |                    |
|-------------------------------------------------------------------------------|----------------------------------------------------------------------|-----------------|-------------------------------------------------|--------------------|--------------------|
| . .<br>Manage Accounts<br>Selffings<br>4. 이 오 오 시 오 시 200 시 200 시 200 시 200 시 | Manage Invoice Approver<br>나는 사람이 나라 먹을 때 아이들이 나서 이렇게 생각했다.          | Usen<br>925 J.H |                                                 |                    |                    |
| Namie                                                                         | Jasmame                                                              |                 | tione                                           | Role               |                    |
| Phoebe AM                                                                     | phoebe+am@mineraitree.com<br>Particularly separated A 1000 MW 2010 . |                 | <b><i>CONTRACTOR</i> PERSONAL</b><br>2054109895 | Bookeeper          | n/n                |
| id Berman<br>------<br>-99                                                    | david.berman+cfo@mineraltree.com<br>ka matu wa tena mwaka wa 1911,   |                 | Automotive Education Contract                   | na shekara bina at | No Limit<br>884 SP |

**Figure 52 - Managing Users on Company Profile**

#### **Adding a Bank Account If You Have Accounting Software**

You will see a list of cash and bank accounts that you use in your accounting software. If an account has a button in the **Primary** column that can be selected, this account is set up for payments.

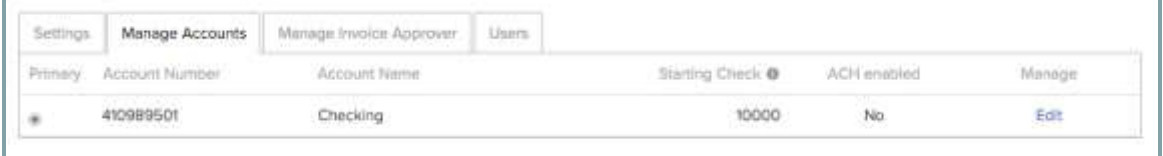

**Figure 53 – Bank Accounts showing inBook2Bank**

To set up a new account for making payments, click **Edit** next to the account you would like to make payments from.

| <b>COMPANY PROFILE</b>       |                                          | Primary<br><b>Account</b>                                                                                               |       |             |         |
|------------------------------|------------------------------------------|----------------------------------------------------------------------------------------------------|-------|-------------|---------|
| Manage Accounts<br>Settings  | Manage                                   | Indicator                                                                                                    |       |             |         |
| Primary<br>Account Committee | Account Name                             | Slarting Chrick ®                                                                                                    |       | ACH enabled | Mimigue |
| ₳                            | CNILO/IL                                 |                                                                                                    | 10000 | <b>TAL</b>  | Edit    |
| 525652564                    | Cash<br>그것 10                            | 1000                                                                                                    |       |             | Save    |
|                              |                                          |                                                                                                    |       |             | Cancel  |
|                              | account by entering your account number. | This account was retrieved from your accounting system. To make payments from this account, please link it to your bank |       |             |         |
| 101120783                    | Checking 1                               |                                                                                                    | 1002  | Yes         | Edit    |

**Figure 54 - Adding Account to Book2Bank from Accounting System**

Add your bank account number. Also, pick a starting check number that is different from your usual check sequence to distinguish from manual checks.

If the account number matches that of an account set up on Book2Bank by your bank, this account will be enabled.

#### **Adding a Bank Account If You Do NOT Have Accounting Software**

Bank accounts must be added to this application in order to make payments. Your system administrator may have configured this application to work with one or more bank accounts the first time you logged into this application.

Click 'Add a New Bank Account" in the Manage Accounts screens shown in Figure 37.

|         |          | <b>COMPANY PROFILE</b> |                         |        |                   |             |               |
|---------|----------|------------------------|-------------------------|--------|-------------------|-------------|---------------|
| Add new | Settings | Manage Accounts        | Manage Invoice Approver | Users: |                   |             |               |
|         | Primary: | Account Number         | Account Name            |        | Stirtling Check @ | ACH enabled | Managir       |
|         |          | Add a New Bank Account |                         |        |                   |             |               |
|         |          | 123                    | Test                    |        | 10001<br>10021210 | No          | Edit   Delete |

**Figure 55 - Adding Account to Book2Bank - No Accounting Software**

Enter the account number, name and starting check number. Pick a starting check number that is different from your usual check sequence to distinguish Book2Bank checks from your manual checks. If the account number matches that of an account set up on Book2Bank by your bank, this account will be enabled.

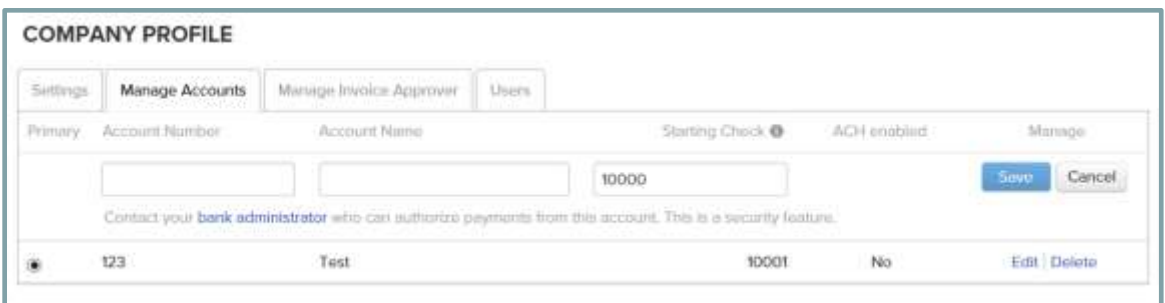

**Figure 56 - Account Information for New Account**

# Book2Bank Approver Application

In this application your company's approver can approve, hold or reject payments sent for approval. You can review each payment in detail, search for invoices and payments, and view payment reports.

- When your company receives an invoice, your bookkeeper enters it into your accounting software or straight into Book2Bank (if you don't use accounting software).
- The bookkeeper then chooses which invoices to submit to you for approval, and can add documents, notes, and other information to a bill in Book2Bank.
- When a bookkeeper submits payments for your approval, you can decide what to do with these payments and track them as you process them and payments are issued by your bank.

## **Payment Types**

It is important to understand the different payment types, actions that can be taken on payments, and the different payment statuses that can result from actions that you and your bookkeeper take.

**Check**, **ACH and Book2Bank CNB Commercial Card** (electronic payments) can be issued to vendors through this application. In addition, if your bookkeeper needs to manually write a check or make a payment using a vendor's payment portal, you can manage the bills, invoices, and payments workflow in this Book2Bank.

In addition, for workflow and document management:

- **Manual Check**: a manually issued check (not initiated through the application)
- **Manual Card**: a card payment made out of band (not initiated through the application)
- **Biller Portal**: Your Company enters vendor information in the Biller Portal belonging to the vendor. The vendor initiates an ACH debit (not initiated through the application)

## **Actions on Payments**

Actions you can take on payments:

- **Approve:** Accept payment recommendations made by your bookkeeper, and submit payments to the bank for issuance.
- **Hold:** A payment on hold can be approved at a future time through your application. Further documentation and notes can be added by the bookkeeper at this stage. The payment is set aside in a special "hold" list.
- **Reject:** Payment is returned to the Bookkeeper application and must be resubmitted to the Approver application before it is issued.

#### **Payment statuses**

Once a payment is sent to you from the bookkeeper, you can track its progress. A payment's status changes as it goes through the different steps of approval and processing [\(see the table on page 14](#page-25-0) above). You can find in-process payments that you can act on by clicking into any of the **My Payments** categories on the dashboard. In addition, you can click into the **Total In Process Payments** section to view all inprocess payments, including any that might not require your action. You can also search by payment or by status on the **Search** screen.

|                                                                                                    |                                          |                           |                       |                                                             |                       |           | ARTISLA PROCESSION WAS IMPOUNDED. |
|----------------------------------------------------------------------------------------------------|------------------------------------------|---------------------------|-----------------------|-------------------------------------------------------------|-----------------------|-----------|-----------------------------------|
| CITY NATIONAL BANK<br><b>E as the constant</b>                                                                                                    | <b>DASHBOARD</b>                         |                           | <b>PAYMENTS</b>       | SEARCH.                                                     | REPORTS               | ◎<br>HELP | POSTERENCES SETTINGS              |
|                                                                                                    |                                          |                           |                       |                                                             | <b>PAYMENT STATUS</b> |           |                                   |
|                                                                                                    |                                          |                           |                       | + updated 05/%/17 12:49 PM PDT                              | <b>IN PROCESS</b>     |           | PAID.                             |
| <b>ACCOUNTS</b>                                                                                                    |                                          |                           | <b>BANK CASH*</b>     | GENERAL LEDGER CASH *                                       | <b>Staples</b>        |           | Scheduled                         |
| Mocetaneous Expense @                                                                                                    |                                          |                           | \$845,216,16          | $-59,103.00$                                                | \$50%                 |           | UNITED THAN PUT                   |
| BOFA @                                                                                                    |                                          | \$25,962,154.25           |                       | \$2,935.48                                                  | CA Joe & Tony         |           | Scheduled                         |
| IDCI <sub>®</sub>                                                                                                    |                                          | \$58,924,873.25           |                       | \$46,932.21                                                 | \$530                 |           | GUNTZ DE 36 JAN PDC               |
| Corporate Card @                                                                                                    |                                          |                           | \$65,280.68           | $-542.243.00$                                               |                       |           |                                   |
| Total:                                                                                                    |                                          | \$85,797,724.54           |                       | \$1,4/8.31                                                  |                       |           |                                   |
| <b>BEH DAYS</b><br>\$0.00<br>\$400.00<br>MY PAYMENTS<br>AWAITING APPROVAL (0)<br>Fir <sup>thour</sup> View my Payments<br>ON HOLD (0)<br><b>RIP OOL</b><br>View my Payments<br>SCHEDULED (2) | AT TO 90 DAYS<br><b>View my Payments</b> | 31 YO BB DAYS<br>\$800.00 | ITO 30 DAYS<br>\$0.00 | <b>CURRENT</b><br>\$500.00<br>\$580FF<br><b>My Payments</b> |                       |           |                                   |
|                                                                                                    |                                          |                           |                       | HELP   CUSTOMER SERVICE                                     |                       |           |                                   |

**Figure 57 - Payment Dashboard - Approver View**

When a payment is sent to an approver, it is **Awaiting Approval** until it is approved. If this payment requires approval from more than one approver, it will be awaiting approval until all the necessary payment approvals have been made.

An approver can *approve* a payment, place it *on hold*, or r*eject* it. If the payment is approved, the payment status changes to **Scheduled**, indicating that it is waiting to be issued (payments are issued at the bank's cut-off times). If the bookkeeper picked a specific Payment Date, then the payment will be issued on that date. Otherwise, the payment will be issued at the next payment cut-off time. If the approver took a different action, the payment status will change to **On Hold** or **Rejected** respectively.

A payment is **Failed** when a payment cannot be issued (e.g. an address error on a check, or an incorrect bank routing number on an ACH item). In addition, for security reasons, if bill or vendor information is changed at any time before it is issued, corresponding payments in process will fail.

Bookkeepers can recall a payment at any point before it has been issued. If this action is taken, the payment status changes to **Recalled**. Once recalled, a bookkeeper can change any aspect of the payment, bill, or vendor prior to re-submission.

When a check, ACH or Book2Bank CNB Commercial Card payment is issued, the payment status changes to **Paid**. Other payment types (manual check, manual card and biller portal) must be manually marked as paid once these payments have been made (e.g., a vendor is paid using a credit card on their portal). Once a payment is marked **Paid,** the corresponding bills are automatically marked as paid in your accounting software.

The bookkeeper can **void** payments with the status of **Paid**, if the payment was made in error. This voids the payment in the application and, depending on your accounting software, the payment is automatically voided in your accounting software (QuickBooks desktop) or needs to be voided to record the void (NetSuite, QuickBooks Online). Since these payments have already been issued, your bookkeeper will still need to contact City National Bank to cancel the transfer of funds, or contact the vendor to obtain credit for the payment or request a return of the check.

#### **Security**

Book2Bank includes a variety of security features to mitigate the risk of internal fraud and online fraud.

Some significant features include:

- Out-of-band login authentication and payment verification
- You may be asked to provide a security code when you log in to the application, or when you submit payments. The codes are delivered to your phone via SMS text message or voice call as an identity check.

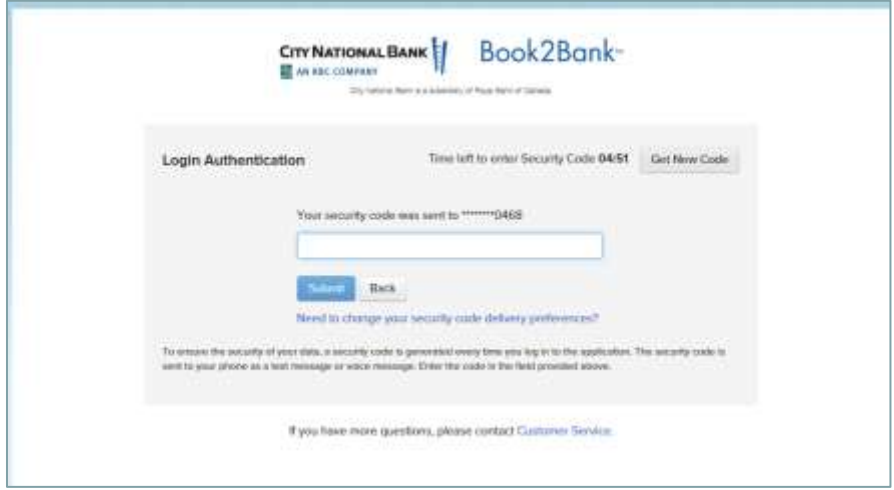

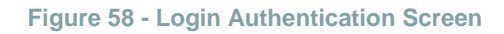

#### **Payment Approval**

Depending on your workflow, this application allows your company to require single or dual approval for all or some payments. Approvers will be required to approve payments to initiate issuance of these payments. You may also have multiple approval thresholds. Above the single approval threshold, payments require one approval, and above the dual approval threshold, payments require two approvals before they are issued.

View these payments' approval rules on the Profile screen. You can get to the profile under **Settings** in the upper right corner of the screen.

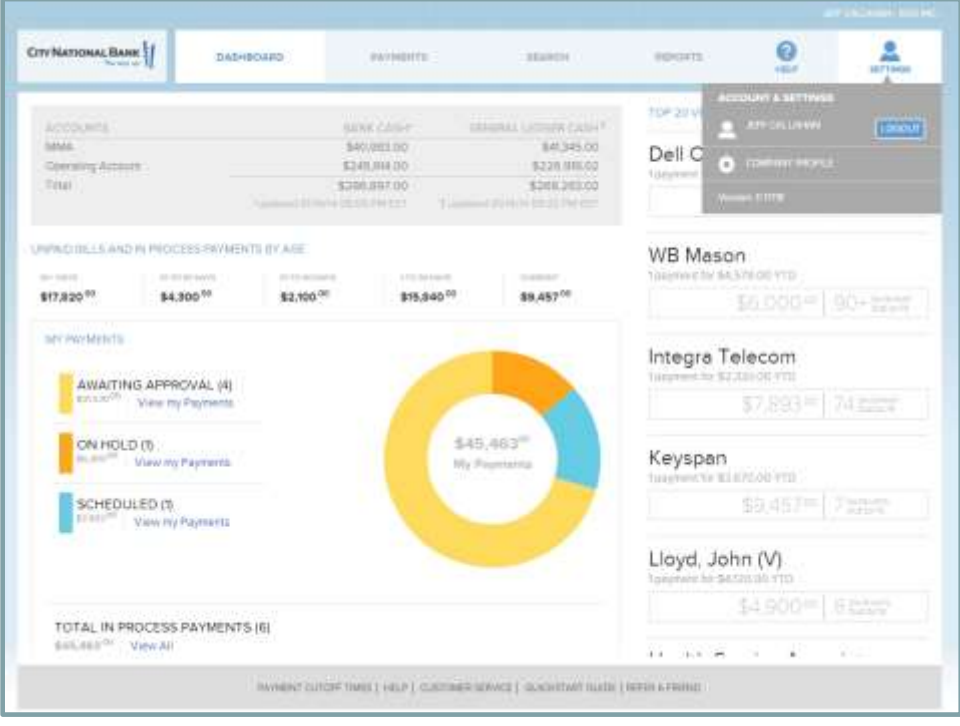

**Figure 59 - Accessing Account Settings on Dashboard**

#### **Controls and Alerts**

Book2Bank automatically monitors and provides alerts. For example, vendor information (address or account number) cannot be changed for a payment after approval. The Bookkeeper application generates alerts whenever a payment is changed, processed, or failed, to give continuous feedback on its status.

Another example is if the 'Print on Check As' name is different from the vendor name, the Print on Check As name will be visible to the approver.

| CITY NATIONAL BANK<br><b>ID AN ESC COMPANY</b> | DASHIKLARD                                                                                                    | <b>PAYMENTS</b>                                                                                                    | BEARCH                                                                 | <b>BEPORTS</b>                                                                | <b>HELP</b>                                                                                         | <b><i>PHEFENDICES</i></b>                      | <b>SETTIMES</b>                           |
|------------------------------------------------|----------------------------------------------------------------------------------------------------|----------------------------------------------------------------------------------------------------|------------------------------------------------------------------------|-------------------------------------------------------------------------------|----------------------------------------------------------------------------------------------------|------------------------------------------------|-------------------------------------------|
| Return<br>BeWell Health                        | Print on Check as: BeWell Health Insurance<br>\$400 °°<br>Augmove<br>Hold.<br><b>CHAIRMAN PRO</b>                                                            | <b>BeWell Health Insurance</b><br>Reject<br>Address: 125 Cambridge Park Drive, Cambridge, MA, 02140, US                                       | 附送所 門                                                                  | <b>Ending Cash</b><br>printe the d on check                                   | General Ledger Cash<br>0 Selected Payments<br>2 Scheduled Payments<br>Inspect the name that will be | \$<br>\$<br>s.<br>s                            | $-1.478.21$<br>0.00<br>580.00<br>2,058.31 |
|                                                | Submitted By<br>Approved By (I)<br><b>Status</b><br>.<br>Due Date<br>Payment Date<br>Payment Type<br>Print on Check As<br>Paid From<br>History Log<br>Notes: | Actotia F<br>In Process.<br>Payment is awaiting.<br>approval.<br>07/04/16<br>Not Set<br><b>Check</b><br>BeWell Health<br>Imainstrom<br>IDCF/2 | Payment Date<br>06/197<br>04/03/17<br>11/28/16<br>10/26/16<br>90/17/16 | Amnuelt<br>\$4,000.00<br>\$4,000.00<br>\$4,000.00<br>\$4,000.00<br>\$4,000.00 | Payment Type<br>Check#10001<br>Credit Card<br>Check#1000219<br>Check#100034<br>Check#100031         | Status<br>Paid<br>Paid<br>Paid<br>Paid<br>Paid |                                           |
|                                                | Add is Note:                                                                                                    |                                                                                                    | 111.717                                                                |                                                                               |                                                                                                    |                                                |                                           |

**Figure 60 - Confirming Payee Name Before Approval**

## **Navigating the Browser-Based Approver Application**

This section describes how to use the Approver web application.

#### **Dashboard**

Obtain a snapshot of your payments in process on the **dashboard**. View your top vendors and access pending payments by status, unpaid invoices by age, and current cash report, and receive important alerts.

| <b>CITY NATIONAL BANK</b><br><b>E</b> as the continuer                    | DASHBOARD                            | <b>PAYMENTS</b>                  |                        | <b>SEARCH</b>   | <b>REPORTS</b>        | ø<br>HELP | PROFERENCES SETTINGS |
|---------------------------------------------------------------------------|--------------------------------------|----------------------------------|------------------------|-----------------|-----------------------|-----------|----------------------|
|                                                                           |                                      |                                  | <b>Current</b>         |                 | <b>PAYMENT STATUS</b> |           |                      |
|                                                                           |                                      |                                  | cash                   | PM POT<br>CASH1 | IN ROCESS             |           | PAID                 |
| <b>ACCOUNTS</b><br>Mocetaneous Expense @                                  |                                      | <b>BANK CASH</b><br>\$845,216.16 |                        | $-59,103.00$    | <b>Staples</b>        |           | Schoduled            |
| <b>BOFA</b> <sup>O</sup>                                                  |                                      | \$25,962,354.25                  |                        | \$2,035.48      | \$50*                 |           | DNAMY DROBLAM POT    |
| IDCI <sub>®</sub>                                                         |                                      | \$58,924,873.25                  |                        | \$46,932.21     | CA Joe & Tony         |           | Scheduled            |
| Corporate Card @                                                          |                                      | \$65,280.68                      |                        | -\$42,243.00    | \$530                 |           | GUNTZ DE 36 AM PDC   |
| Total                                                                     |                                      | \$85,797,724.54                  |                        | 61.478.31       |                       |           |                      |
| BITTI 90 DAYS                                                             |                                      | 31 YO BD DAYS                    | I TO 30 DAYS           | <b>CURRENT</b>  |                       |           |                      |
| \$0.00<br>MY                                                              | \$800.00<br>Click to view details of |                                  | \$0.00                 | \$500.00        |                       |           |                      |
| min patro<br>\$400.00<br>unpaid bills.<br>ON HOLD (0)<br>View my Payments |                                      |                                  | \$580FF<br>My Payments |                 |                       |           |                      |
| SCHEDULED (2)<br><b>View my Payments</b>                                  |                                      |                                  |                        |                 |                       |           |                      |

**Figure 61- Viewing Important Information on the Dashboard**

Clicking anywhere on **Unpaid Invoices and In Process Payments by Age** displays a detailed look at **Unpaid Invoices by Aging** category:

| Vendor                      | Current             | 1-30 Days        | 30-60 Days | 60-TO Days | $90 + 0$ iya | Titmi       |
|-----------------------------|---------------------|------------------|------------|------------|--------------|-------------|
| Commercial Resity Group     | ÷                   | \$8,340.00       |            | $\sim$     | $\sim$       | \$8,340.00  |
| Technology Consulting, Inc. | $\sim$<br>$\sim$    | $\sim$<br>$\sim$ | $\sim$     | $\sim$     | \$9,500.00   | \$9,500.00  |
| Keyspan                     | \$9,457.00          | ٠                |            | $\sim$     | ٠            | \$9,457.00  |
| Imagra Telecom              | ¥                   | ×                | ×          | \$7,893.00 | ×            | \$7,893.00  |
| Nistan                      | $\sim$              | $\sim$           | $\sim$     | $\sim$     | \$330.00     | \$330.00    |
| Dell Computer               | ٠                   | ÷                |            | ÷          | \$4,520.00   | \$4,520.00  |
| Your Home Furniture         | $\sim$              | ٠                | ×          | \$4,300.00 | ×            | \$4,000.00  |
| FisherKlein                 | \$10,340.00         | $\sim$           | $\sim$     | $\sim$     | \$4,410.00   | \$14,750.00 |
| Lioyd, John [V]             | \$4,900.00          | ۰                |            |            | ٠            | \$4,900.00  |
|                             | Trini<br>\$9,457.00 | \$15,840.00      | \$2,100.00 | \$4,300.00 | \$17,820.00  | \$49,517.00 |

**Figure 62 - Unpaid Invoices by Aging Screen**

From the dashboard, you can also quickly click into payments that are awaiting approval, on hold and scheduled.

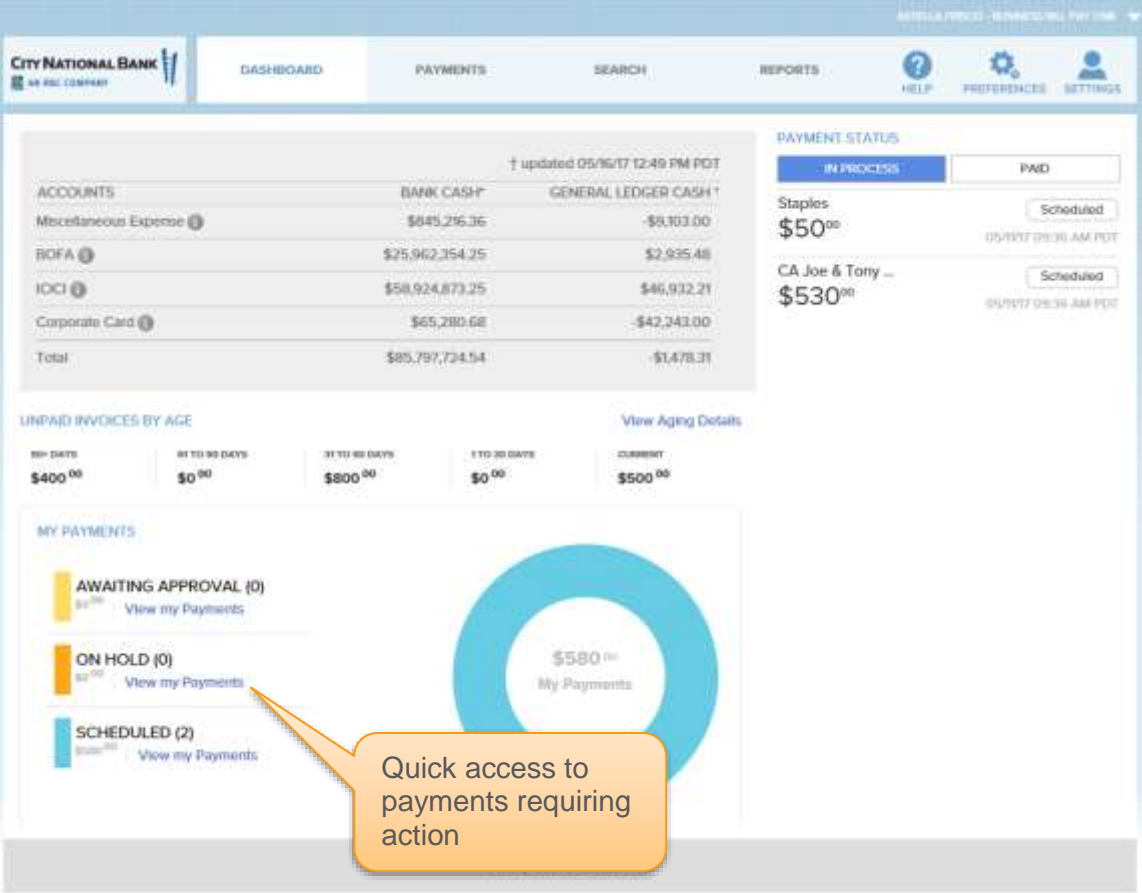

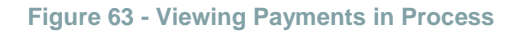

#### **Payments Page**

Process payments on the **Payments** page. Refer to the sections on **Actions on Payments** and **Payment Statuses** above for more information.

There are two ways to approve payments:

- Quickly approve multiple payments together
- Approve each payment individually after review

To quickly approve payments, select the payments you wish to approve. Then proceed to the confirmation screen.

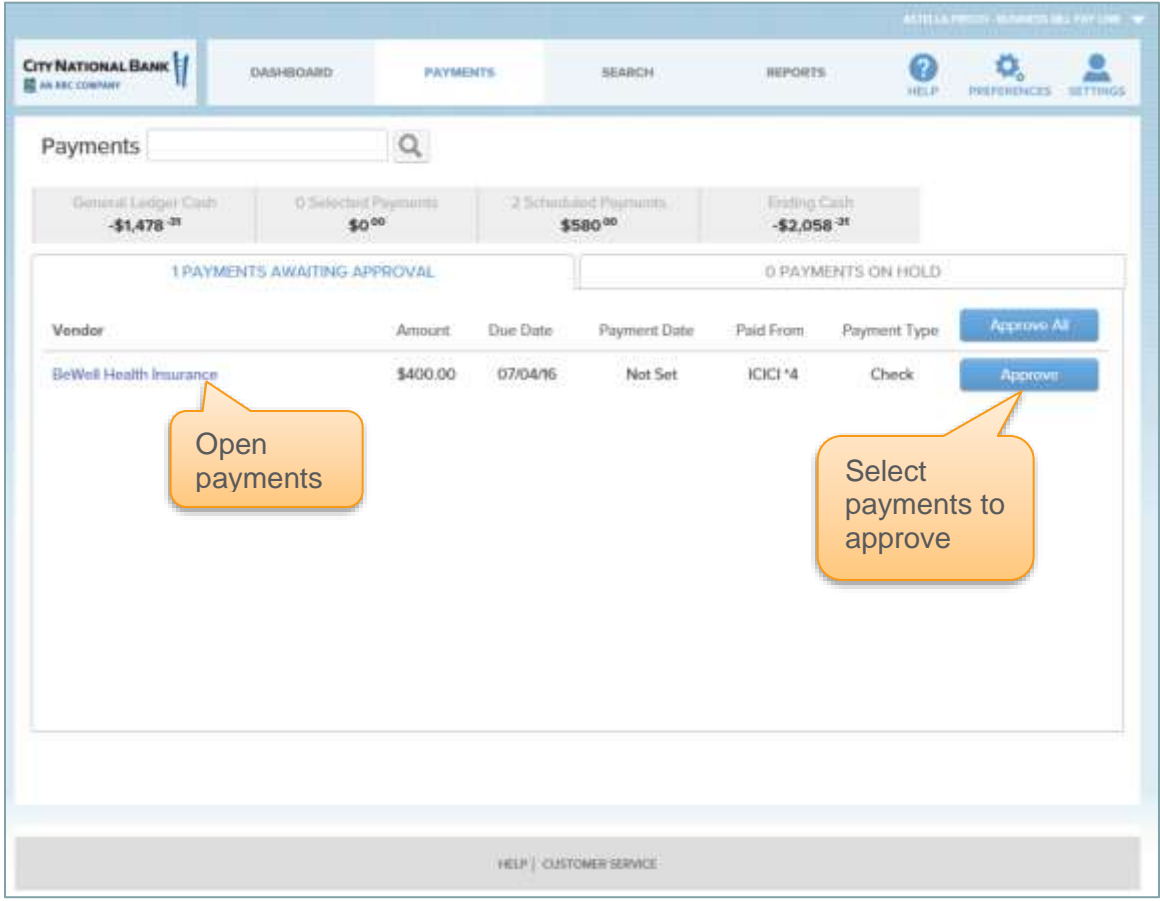

#### **Figure 64 - Available Actions on Payment Review Screen**

To review a payment in more detail, click on a vendor name of a payment in the list of payments on the **Payments** screen.

|                                                |                                       |                 |          |                                   |                                     | <b>ALTITLATE</b>   | THE MANAGEMENT COMPANY      |
|------------------------------------------------|---------------------------------------|-----------------|----------|-----------------------------------|-------------------------------------|--------------------|-----------------------------|
| CITY NATIONAL BANK<br><b>ED AN ABC COMPANY</b> | <b>DASHBOARD</b>                      | <b>PAYMENTS</b> |          | SEARCH                            | HEPORTS                             | ๏<br>HELP          | <b>RREFERENCES SETTINGS</b> |
| Payments                                       |                                       | $\alpha$        |          |                                   |                                     |                    |                             |
| General Ledger Cash<br>$-$1,478-31$            | O Selectrist Payments<br>\$000        |                 |          | 2 Schuduled Pournumb.<br>\$580.00 | <b>Triding Cash</b><br>$-$2,058-31$ |                    |                             |
|                                                | 1 PAYMENTS AWAITING APPROVAL          |                 |          |                                   |                                     | 0 PAYMENTS ON HOLD |                             |
| Vendor                                         |                                       | <b>Amount</b>   | Due Date | Payment Date                      | Paid From                           | Payment Type       | Approve All                 |
|                                                | Click on a payment<br>to view details |                 |          |                                   |                                     |                    |                             |
|                                                |                                       |                 |          |                                   |                                     |                    |                             |

**Figure 65 - Selecting One Payment to Review in Detail**

A detailed view of a payment includes information on invoices included in the payment, notes, documents and payment history for this vendor.

| CITENATIONAL BANK                                                        | <b>SARANTARY</b>                                                                  | <b><i>NAYMENTS</i></b>          | manis                                          | <b>ASSOCIATE</b> | Ω<br>1444.00                                                                             |                    | <b>SETTIMAS</b>                                  |
|--------------------------------------------------------------------------|-----------------------------------------------------------------------------------|---------------------------------|------------------------------------------------|------------------|------------------------------------------------------------------------------------------|--------------------|--------------------------------------------------|
| Baturn.<br><b>Discover</b> as<br>Contempora<br><b>Westfield Whatles:</b> | FisherKlein<br>Print (a) Check as: Fishershield<br>\$14,750<br>Hold<br>Activities | Reject                          |                                                |                  | <b>General Ledger Cash</b><br>1 Selected Payments<br>15childuled Payments<br>Ending Cash | \$<br>s<br>s<br>s. | 268,263.02<br>4,900.00<br>7,893.00<br>255,470.02 |
| Lloyd John (V)                                                           | PAYMENT BIRD                                                                      |                                 | <b>BECAUT PAVAIENTS</b>                        |                  |                                                                                          |                    |                                                  |
| Stese Corporat                                                           | <b>Buterened By</b>                                                               | Rob M                           | Payment Date                                   | Amount           | Payment Type                                                                             |                    | <b>Status</b>                                    |
| PaherRen                                                                 | Approved By D<br>Strius                                                           | In Process                      | 08/25/13                                       | \$2,300.00       | <b>Oreck</b>                                                                             | Pold               |                                                  |
|                                                                          |                                                                                   | Payment is awareng-<br>400YOV48 | 07/28/13                                       | \$3,413.00       | Check                                                                                    | Pett               |                                                  |
|                                                                          | Doe Dete                                                                          | 00/26/0                         | 01/8/14                                        | \$14,750.00      | Check                                                                                    |                    | in Process                                       |
|                                                                          | Payment Date                                                                      | DISGNE                          |                                                |                  |                                                                                          |                    |                                                  |
|                                                                          | Payment Type:                                                                     | Check:                          |                                                |                  |                                                                                          |                    |                                                  |
|                                                                          | Print on Check As                                                                 | Fisherittein                    |                                                |                  |                                                                                          |                    |                                                  |
|                                                                          | Paid From                                                                         | Operating Account<br>HADI-      |                                                |                  |                                                                                          |                    |                                                  |
|                                                                          | History Litz<br>Notes:<br>Arkt a Neto                                             |                                 | Scroll down for notes,<br>bills, and documents |                  |                                                                                          |                    |                                                  |
|                                                                          | Please approve ASAP.<br>OUNDIA OD ALTIM EST - JUN C                               |                                 |                                                |                  |                                                                                          |                    |                                                  |

**Figure 66 - Reviewing Payment Details**

To approve a payment, click **Approve** and it will be added to a list of approved payments.

| CITY NATIONAL BANK                                                          | <b>SAFERRARY</b>                                                                            | <b>NAVMENTS</b>                                                                          | REARCH                             | REPORTS     | 1444.00                                                                           | <b>SETTIMAS</b>                                                        |
|-----------------------------------------------------------------------------|---------------------------------------------------------------------------------------------|------------------------------------------------------------------------------------------|------------------------------------|-------------|-----------------------------------------------------------------------------------|------------------------------------------------------------------------|
| Baturn.<br>Descend as<br>Contempora<br>Viestfierd Whatles<br>Doyet John (V) | FisherKlein<br>Print on Check as Fishericket.<br>\$14,750**<br>Hold<br>Reject<br>Activities | payment                                                                                  | Approve this<br>CONTRACTOR COMPANY |             | Seneral Ledger Cash<br>1 Selected Payments<br>15childuled Payments<br>Ending Cash | s.<br>268,263.02<br>š<br>4,900.00<br>s<br>7,893.00<br>\$<br>255,470.02 |
| Stete Corporet                                                              | PAYMENT BIRD<br>ritted By                                                                   | Rob M                                                                                    | <b>CONTRACTOR</b><br>Payment Date  | Amount      | Payment Type                                                                      | <b>Status</b>                                                          |
| <b>PisherKlein</b>                                                          | td By O                                                                                     | In Process                                                                               | 08/25/13                           | \$2,300.00  | Overk                                                                             | Poid                                                                   |
|                                                                             |                                                                                             | Payment is awareng.<br>400YOVAL                                                          | 07/28/13                           | \$3,413.00  | Check                                                                             | Pett                                                                   |
| <b>Green check mark</b><br>indicates payment<br>marked for approval         |                                                                                             | 09/26/02<br><b>DUSG/ML</b><br><b>Check:</b><br>FisheriOwin<br>Operating Account<br>HADI- | 01/8/74                            | \$14,750.00 | Check:                                                                            | in Process                                                             |
|                                                                             | Frienry Link<br>Notes:<br>Arist a Netw                                                      |                                                                                          |                                    |             |                                                                                   |                                                                        |
|                                                                             | Please approve ASAP.<br>OUNIUS OD ALTREDS LINE                                              |                                                                                          |                                    |             |                                                                                   |                                                                        |

**Figure 67 - Approving Check Payments After Review**

When you have selected all the payments you wish to approve, click the button labeled **Proceed to Confirmation**. (OPTIONAL: For security reasons, you may need to verify a submission by entering a security code.)

| <b>TO NATIONAL HANK</b>                                                            | Confirm Payments                            |                        |                                          | 叜 | <b>PORT</b>            | <b>STERN</b>   |                           |
|------------------------------------------------------------------------------------|---------------------------------------------|------------------------|------------------------------------------|---|------------------------|----------------|---------------------------|
| Payments.                                                                          | Are you sure you want to submit 2 payments? |                        |                                          |   |                        |                |                           |
|                                                                                    | General Ledger Cash                         | 3                      | 268263.02                                |   |                        |                |                           |
| <b>Service of Luthbarn Clarks</b><br><b>The County</b><br>\$200,261 <sup>(1)</sup> | 2 Selected payments                         | \$                     | 19,650.00                                |   | $0.720$ <sup>(1)</sup> |                |                           |
|                                                                                    | 1 Scheduled Psymerts                        | $-3$                   | 7,893.00                                 |   |                        |                |                           |
| 4 9 8 9<br><b>AFFAIRS AVERT FALL</b>                                               | Ending Cash                                 | s.                     | 240,720.02                               |   | <b>MOUTE CREFERED</b>  |                |                           |
| <b>Vietpart</b>                                                                    |                                             | Cancel                 |                                          |   | <b>Pulymore</b> Times  |                | <b>Bagrows AA</b>         |
| <b><i>RALARY OF MINUTES</i></b>                                                    | NAVALISM                                    | <b>MARINEZ</b>         | <b>ANAHANINA PALAMARETTADT</b>           |   |                        | <b>Charles</b> |                           |
| Liquid Juliet B&                                                                   | <b>Britishholmed</b><br><b>WANTED REAL</b>  | <b>British Minkler</b> | <b>PRACTLE ENTIRE REPORT TO AN ARRAY</b> |   |                        | <b>MARAK</b>   | <b><i>ENGINEERING</i></b> |

**Figure 68 - Confirmation of Payments**

You can also hold and reject payments from a detailed payment view.

- Holding a payment sets it aside in a special "Hold" list for your later review and approval.
- A rejected payment will be returned to the person who sent the payment for approval. This payment can be resubmitted to you for approval later (the bookkeeper can modify or correct this payment as needed).

| CITY NATIONAL BANK<br>Trailers on 11                                      | DAN-BOARD                                                                             | паумента                                                                         | MARCH                                                    |                          | minoirra<br>m      | 0<br><b>HARLAS</b>                                                 |                   | SETTIMOR                                         |
|---------------------------------------------------------------------------|---------------------------------------------------------------------------------------|----------------------------------------------------------------------------------|----------------------------------------------------------|--------------------------|--------------------|--------------------------------------------------------------------|-------------------|--------------------------------------------------|
| Return<br>Princent life<br>Conference<br>Waarford Whistles<br>1963 I.W. W | FisherKlein<br>Peint on Check as: Flatienton.<br>\$14,750**<br>Арргоус<br><b>Hotd</b> | Rejects                                                                          |                                                          |                          | <b>Ending Cash</b> | General Ledger Cash<br>1 Selected Payments<br>1 Scheduled Payments | 5<br>5<br>s<br>\$ | 268 263 02<br>4,900.00<br>7,893.00<br>255,470.02 |
| Linyet, John (V)<br>State Corporat                                        | <b>Hold this</b>                                                                      | Rob Mt.                                                                          | <b>Reject this</b><br>payment<br><b>CALIFORNIA MODER</b> | Amount                   |                    | Payment Type:                                                      |                   | <b>Seatus</b>                                    |
| Fisharklam                                                                | payment                                                                               | In Process<br>Payeam is awaiting.<br>ADDITIONAL.                                 | 08/25/13<br>07/28/13                                     | \$2,300.00<br>\$3,413.00 |                    | <b>Check</b><br>Chéde                                              |                   | <b>Fred</b><br>Paid                              |
|                                                                           | Due Date<br>Payment Date<br><b>Payment Type</b><br>Print on Check As<br>Paid Prom     | 09/36/8<br>01/85/10<br><b>Check</b><br>FisherKlein<br>Operating Account<br>"1401 | 01/16/14                                                 | \$14,750.00              |                    | Chick                                                              |                   | In Process                                       |

**Figure 69 - Buttons Used to Hold or Reject Payments**

 When you reject or hold a payment, you can add a note explaining the reasons for your action.

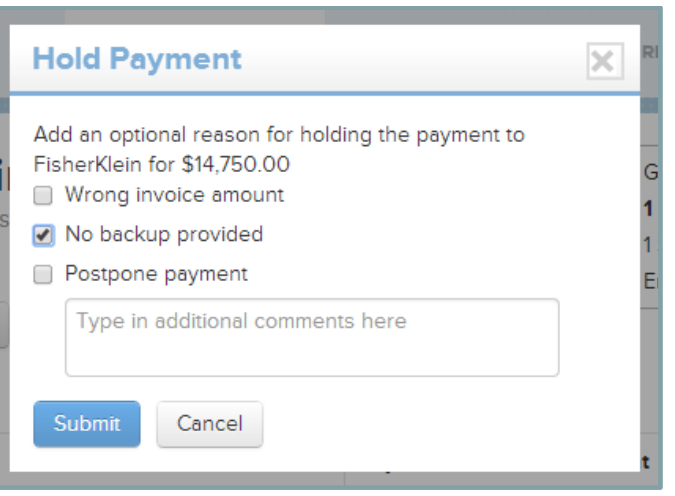

**Figure 70 - Hold Payment Dialogue Box**

To review the held payments, navigate to **Payments** on the hold tab.

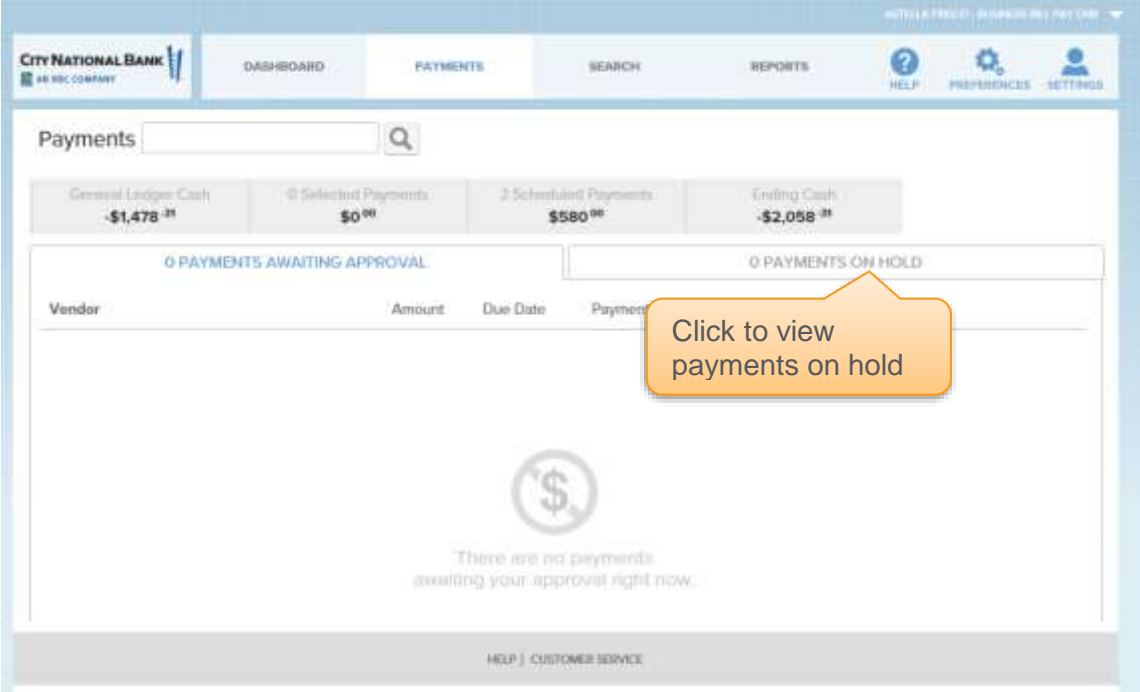

**Figure 71- Navigating to Held Payments**

#### **Help and Support**

Find answers to your questions under **Help**. Access tutorials and other help and support features.

| CITY NATIONAL BANK<br><b>E</b> remotement<br>ACCOUNTS<br>Musikeenst Exemie @                                   | DAILY EXUADO        | <b><i>PAYMERTS</i></b><br><b>Access Help &amp;</b><br>Support from any<br>screen | SEARCH                 | REPORTS.<br>Staples   | $\bullet$<br><b>HALP</b><br><b>HILP SUPPORT</b><br><b>TERR</b><br>V)<br><b>CONTRACTOR</b> | Q,<br>PROTEROICES ACTIVITY |
|----------------------------------------------------------------------------------------------------|---------------------|----------------------------------------------------------------------------------|------------------------|-----------------------|-------------------------------------------------------------------------------------------|----------------------------|
| BOFA @                                                                                                    |                     | \$35,002,354.25                                                                  | \$3,835.48             | \$50 <sup>m</sup>     | <b>CENTER</b>                                                                             |                            |
| 5000                                                                                                    |                     | SSENSAKTLYS                                                                      | \$86,832.25            | CA Joe & III<br>\$530 | <b>Send MARIE</b>                                                                         |                            |
| Corporate Cord @                                                                                               |                     | \$45,290.43                                                                      | 642,543.00             |                       |                                                                                           |                            |
| <b>Transit</b>                                                                                                 |                     | \$85,797,724.54                                                                  | $-0.083$               |                       |                                                                                           |                            |
| \$0.00<br>\$0.00<br>MY FAYMONTS                                                                                | \$800 <sup>mm</sup> | \$0.99                                                                           | \$500 <sup>38</sup>    |                       |                                                                                           |                            |
| AWAITING APPROVAL (0)<br><b>Parties L. Markets Payments</b><br>CIN HOLD (O)<br><sup>272</sup> View my Payments |                     |                                                                                  | \$580 m<br>My Peyments |                       |                                                                                           |                            |
| SCHEDULED (2)<br>View my Payments                                                                              |                     |                                                                                  |                        |                       |                                                                                           |                            |

**Figure 72 - Help Information Available**

From the **Settings** menu, access your company profile, active users and roles, and approval workflow information.

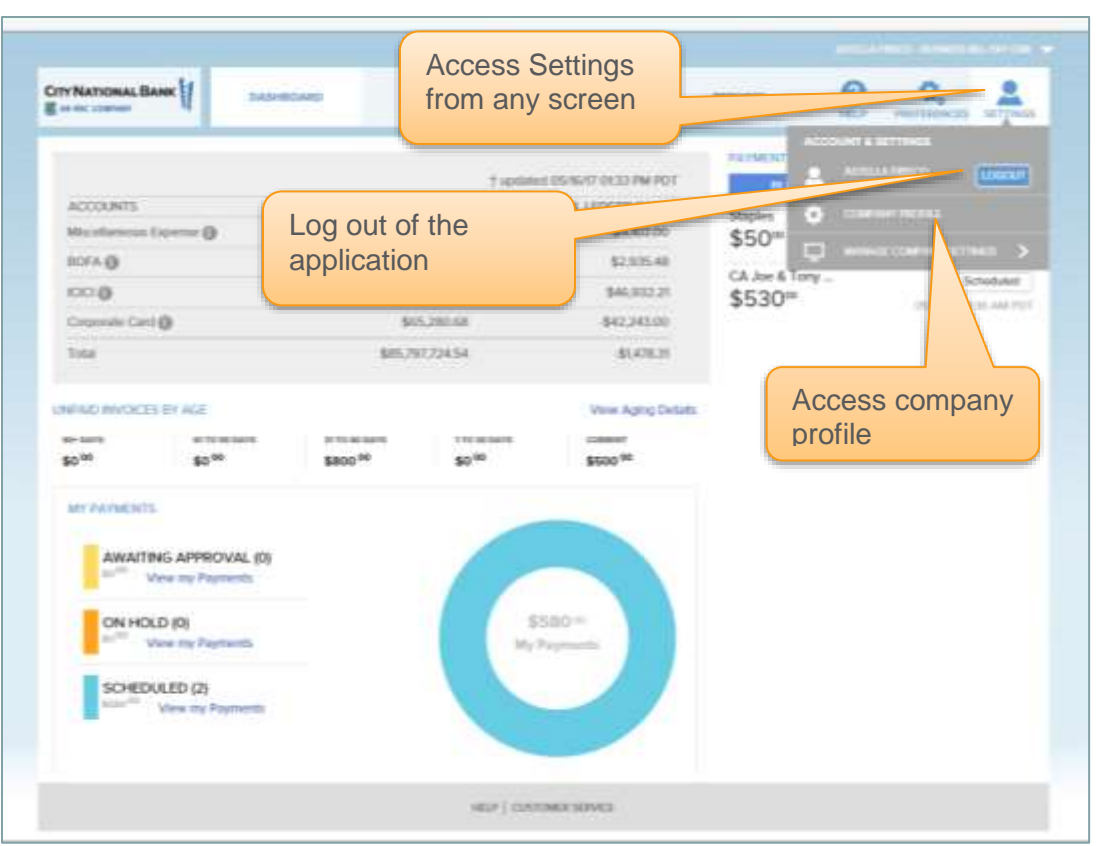

**Figure 73 - Updating Profile and Other Functions**

To learn about transaction limits, two factor settings and approvals, read the **security** tutorial available in the Help section of Book2Bank.

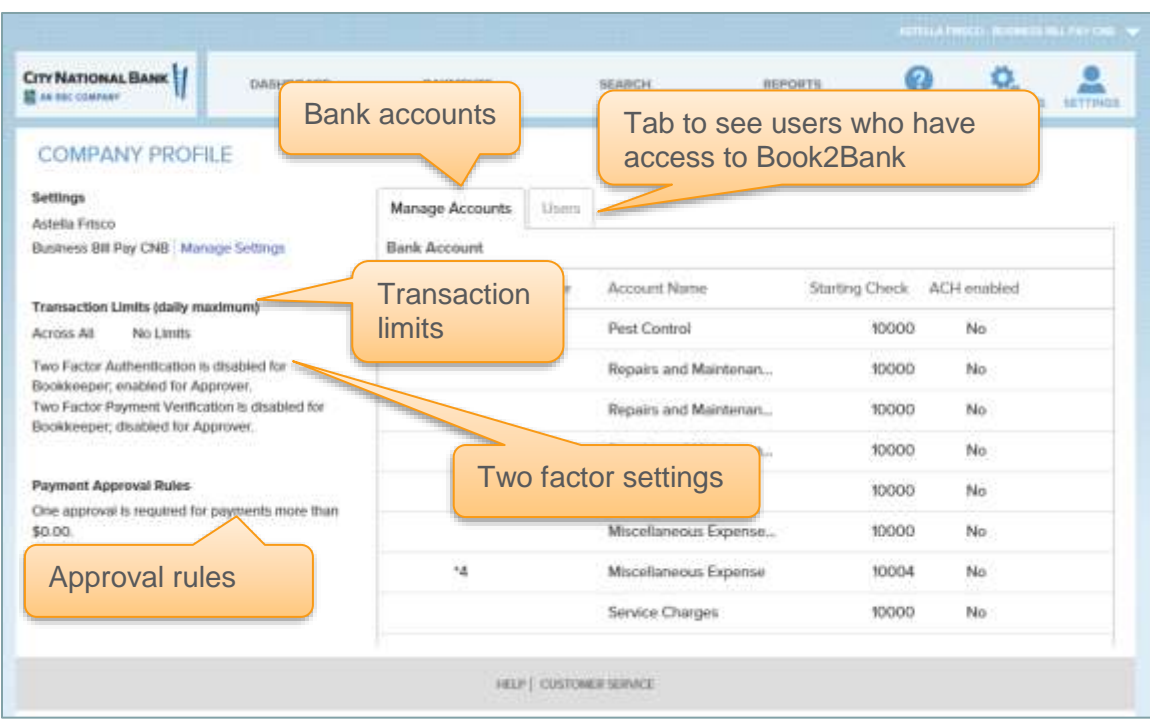

**Figure 70 – Transaction limits, Two Factor Settings and Approvals**

# Navigating the iPad Approver Application

To download the application, click the 'download' link in the invitation email. Follow the instructions displayed on the screen to download the application.

Click on the application icon and log in. If this is your first login to Book2Bank, you will need to create a new password (following the password rules) and accept the license agreement.

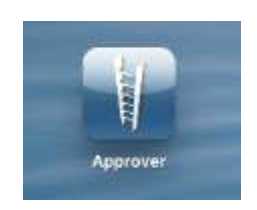

**Figure 71 - Application Icon**

## **Dashboard**

From the application dashboard, you can review your current outstanding payables and cash position as of the end of the previous business day.

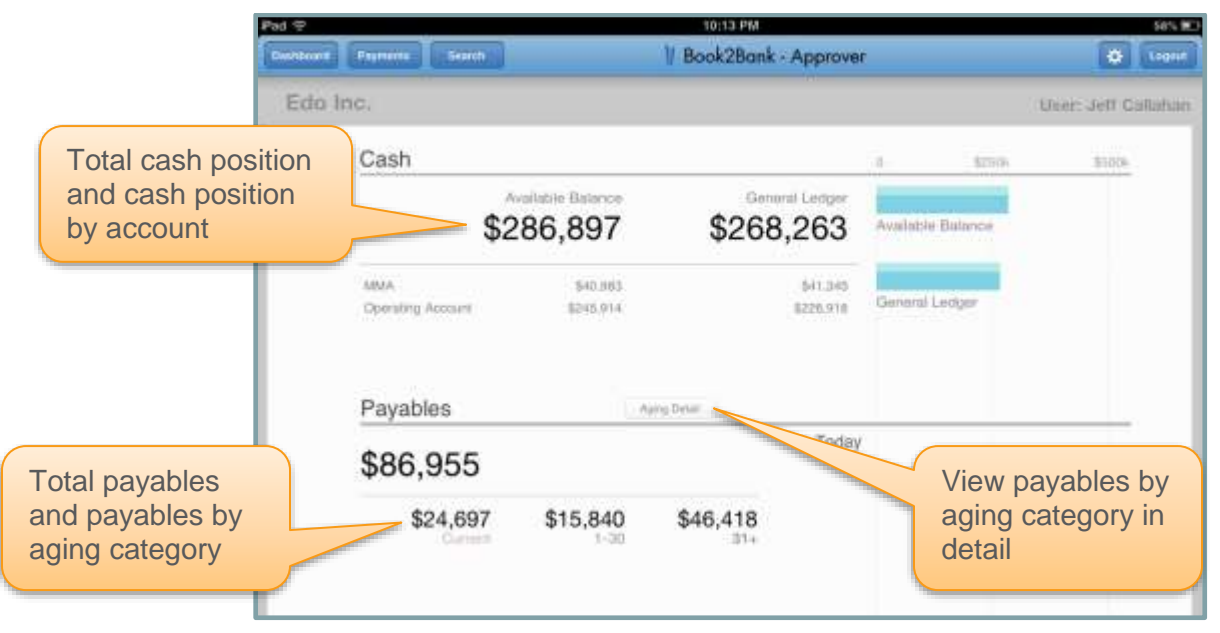

**Figure 72 - iPad App Dashboard**

Click on **Aging Detail** to view more details on payables by aging category.

| Pad $\Rightarrow$                      | 10:14 PM             |          | 53% IDE     |
|----------------------------------------|----------------------|----------|-------------|
| <b>Dashbourd</b><br>Fayments<br>Search | Book2Bank - Approver |          | ö<br>Logout |
| Accounts Payable Aging Detail          |                      |          |             |
|                                        | Current              | $1 - 30$ | $31+$       |
| \$86,955                               | \$24,697             | \$15,840 | \$46,418    |
| Commercial Realty Group                |                      | \$8,340  |             |
| Technology Consulting, Inc.            |                      |          | \$4,500     |
| Keyspan                                | \$9,457              |          |             |
| Integra Telecom                        |                      |          | \$7,893     |
| Nstar                                  |                      |          | \$330       |
| Dell Computer                          |                      |          | \$4,520     |
| Your Home Furniture                    |                      |          | \$4,300     |

**Figure 73 - Accounts Payable Aging Detail**

From the top navigation bar, available on all screens of the application, you can launch functions such as:

- **Payables:** Review recommended payments and choose to approve, reject or hold payments.
- **Search:** Search payment history.
- **Settings:** View company information, iPad app information, and preferences.

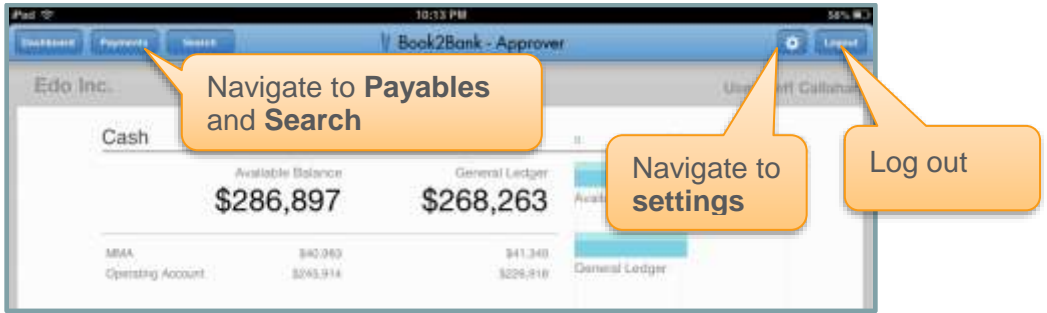

**Figure 74 - Standard Controls on iPad App Pages**

#### **Managing Payables**

From the Payables tab you can review payments that have been submitted for approval and payments that need follow-up.

To quickly approve payments:

- 1. Tap the circled radio buttons to the left of the payments you wish to pay. A green check appears in the radio button next to a selected payment.
- 2. Tap Approve and Confirm to submit the payments.
- 3. If you have set up secondary confirmation for payments, click into the pending list to confirm payments prior to submission. (See **Settings** section for how to set secondary confirmation as an option.)

| Past 49<br><b>Telline</b><br><b>Parrietta</b> | Seem.            | 10:30 PM<br>Book2Bank - Approver                                                  |                        |               | <b>EVendra</b>      | 16% 16<br>۰<br>Lopest |
|-----------------------------------------------|------------------|-----------------------------------------------------------------------------------|------------------------|---------------|---------------------|-----------------------|
| Payments                                      |                  | Dennis Linker Cam. \$268.263<br>Parmims 111 \$10,620.                             |                        |               | Detro Carl \$257.6  |                       |
| 5 Payments                                    | 1 Next follow-up |                                                                                   |                        |               | <b>Pending list</b> |                       |
| Арргоне 2                                     | \$10,620         | 5. open payments.                                                                 | Smort At               | <b>Silver</b> | Turned on           | Statements            |
|                                               | \$14,750%        | FisherKlein                                                                       | $\frac{1}{2}V_{\rm B}$ |               | 3 Claus             | э                     |
|                                               | \$4,900%         | Lloyd, John (V)                                                                   | $C_{M1111}$ $9$ $A21$  |               |                     | Œ                     |
|                                               | \$2,100%         | Pokey Painting                                                                    | die :                  |               | 1 Clerk             | E.                    |
|                                               | \$8,520%         | State Corporate Services, Inc.                                                    | in.                    |               | 19 Electri          | E.                    |
|                                               | \$3,400%         | Westford Whistles                                                                 | it.                    |               | 4 Claus             | x                     |
| Approve 0                                     | \$0%             | The same of the last of the form of the<br>1 payments need follow-up<br>Tuesd'All |                        |               |                     |                       |
|                                               | \$6,000%         | WB Mason                                                                          | DI+                    |               | S. S. Check         |                       |

**Figure 75 - Viewing the Pending Payments List**

- To review a payment in more detail as shown in Figure 55, tap a payment.
- If there is more than one bill associated with the payment, toggle through the invoices to view details.
- If there are documents attached to the invoices, they appear below the bill information. Tap a document image to view it in full-screen mode.
- You can view comments and notes by tapping the green comments symbol.

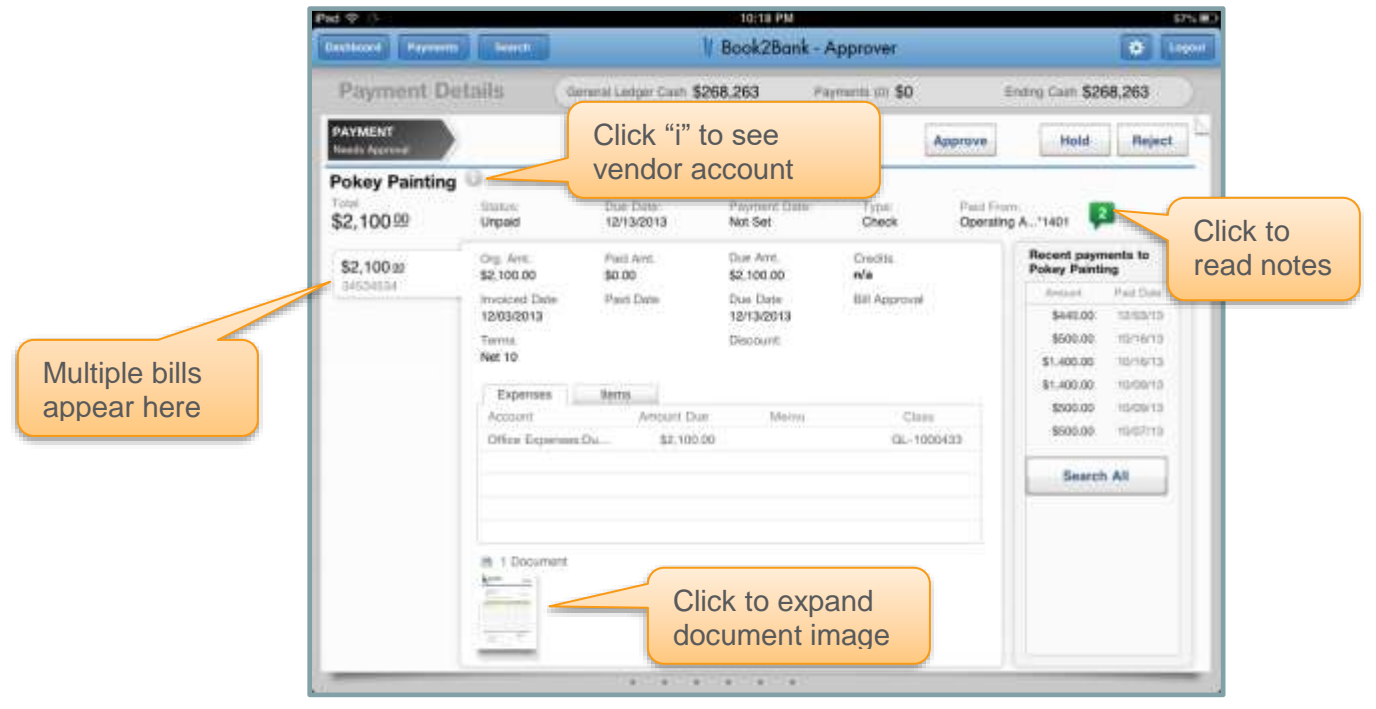

**Figure 76 - Payment Details Open for Action**

To **Approve** a payment, tap **Approve** and **Confirm** to submit the payment to the bank for processing. If you have secondary confirmation enabled, click into the pending list to confirm payment.

Once the payment is approved and submitted to the bank, your vendor receives a remittance advice email if there is a remittance email address associated with the vendor (this is managed through the Bookkeeper application).

| œ<br><b>Darrivooni</b><br>Faynests        | <b>Search</b>               |                                | $II$ Bod                  | <b>Pending list</b>                             | $67\%$ M)<br>ö<br><b>A Penating</b><br>Legist  |
|-------------------------------------------|-----------------------------|--------------------------------|---------------------------|-------------------------------------------------|------------------------------------------------|
| Payment Details                           |                             | General Ledger Carn: \$268,263 |                           | Payments (0) \$0                                | Enting Cattle \$268,263                        |
| <b>PAYMENT</b><br><b>Noolds Aggressed</b> |                             |                                | Approval                  | Approve                                         | Hold<br>Reject                                 |
| <b>Pokey Painting</b><br>\$2,10000        | Sunus.<br>Unpaid            | Due Date:<br>12/13/2013        | button<br>10031-0031      | scheck                                          | Plaint Francis (1979)<br>Operating A_"1401     |
| \$2,100 or                                | Org. Ant.<br>\$2,100.00     | Poid Ard.<br>\$0.00            | Duar Arrés:<br>\$2,100.00 | Credits:<br>rưa                                 | Recent payments to<br><b>Pokey Painting</b>    |
| 14534518<br>epiertoolo                    | Invoiced Oats<br>12/03/2013 | <b>Paid Date</b>               | Due Date<br>12/13/2013    | <b>Bill Approval</b><br>a shekara ta 1980 a Con | Fold fires<br>Arizonte<br>12/03/12<br>\$442.00 |

**Figure 77 - Approval Screen Detail**

To **hold** a payment, tap **Hold**. A comment box opens. If you wish, you can provide a reason for holding the payment that will be visible to your bookkeeper. The payment will appear under the held payments section, where all payments are marked as needing follow-up.

| Pad <sub>P</sub>        |                        | 10:17 PM                                                |             |                       |              | 52% ML    |
|-------------------------|------------------------|---------------------------------------------------------|-------------|-----------------------|--------------|-----------|
| Gestionen<br>Pigmants   | Sunth                  | ø.<br>Logout                                            |             |                       |              |           |
| Payments                |                        | General Ledger Gash, \$268,263<br>Payment (2): \$10,620 |             | Enting Cash \$257,643 |              |           |
| 5. Payments             | 1 Need tollow-up       |                                                         |             |                       |              |           |
| Approve 2               | \$10,620 <sup>00</sup> | 5 open payments                                         | Select AV   | <b>Drive</b>          | Tions        | Quinnetta |
|                         | \$14,750%              | FisherKlein                                             | $21 -$      | $\exists$             | Check        | ø         |
|                         | \$4,900                | Lloyd, John (V)                                         | Current     | 1                     | ACH.         | P         |
| u                       | \$2,100                | Pokey Painting                                          | ai.         | н                     | Check.       | ø         |
| Ø                       | \$8,520                | State Corporate Services, Inc.                          | m<br>31+    | п                     | Check        | ø         |
| <b>Held</b><br>payments | ю                      | <b>Westford Whistles</b>                                | $31 -$      | m                     | <b>Chick</b> | a,        |
| Approve 0               | \$0%                   | 1 payments need follow-up                               | Salact All. |                       |              |           |
|                         | \$6,000                | WB Mason                                                | $21 +$      | 1                     | Chack        |           |

**Figure 78 - Locating Held Payments on Payment Review Page**

To **reject** a payment, tap the **Reject** button. A comment box opens. Select one of the reasons provided or supply your own and tap Reject to confirm.

| $\text{Fad} \ncong$                          |                                    |                                | 10:18 PM                                       |                  | \$7%                                        |
|----------------------------------------------|------------------------------------|--------------------------------|------------------------------------------------|------------------|---------------------------------------------|
| Cashboard<br><b>Foymett</b>                  | Search                             |                                | $\bullet$<br><b>G Pending</b><br>Lagous        |                  |                                             |
| Payment Details                              |                                    | General Ledger Cash. \$258,263 |                                                | Payments (0) \$0 | Enting Cash \$268,263                       |
| <b>PAYMENT</b><br><b>Needs Approval</b>      |                                    |                                |                                                | Approve          | Hold<br>Reject                              |
| <b>Pokey Painting</b><br>Total<br>\$2,100.00 | Statular.<br>Umpiakti              | Due Date:<br>12/13/2013        | Submitted By Rob M<br>Payment Date:<br>Not Set | Hold or reject   | 2                                           |
| \$2,100 sq                                   | Org. WITE<br>\$2,100.00            | Paid Amt.<br>50.00             | Dan Arrit.<br>\$2,100.00                       | Creditta<br>n/a  | <b>Recent payments to</b><br>Pokey Painting |
| 34534554<br><b>CARD OF THIS PERMIT</b>       | <b>Invoiced Date</b><br>12/03/2013 | Faid Date                      | Due Date<br>12/13/2013                         | Bill Approval    | Paid Date<br>12/03/15<br>\$440.00           |

**Figure 79 - Holding or Rejecting a Payment**

#### **Searching For Items**

On the Search page you can review payment history and check on the status of invoices. Sort the payments by clicking the arrows in the column headers. You may also enter your own search keywords and date range and tap the magnifying glass icon to complete your search.

| Ì<br>Pad<br>Cashboard         | Fayments                                                           | Search                           | Toggle to search<br>payments or bills<br><b>Book2Bank - Approver</b> |              |               | 57% ML<br>۰<br>tagnit |
|-------------------------------|--------------------------------------------------------------------|----------------------------------|----------------------------------------------------------------------|--------------|---------------|-----------------------|
| Search                        |                                                                    | <b>Expressor</b><br><b>Jitts</b> | Emer search term                                                     | O            | Laut 30 Days  | Q<br>w.               |
| Status V                      | Oate                                                               | Amount                           | Vendor                                                               | Туря         |               | <b>B</b>              |
| <b>PAID</b><br><b>TATES</b>   | OL/SS/2014                                                         | \$4,120                          | Lloyd, John (V)                                                      | <b>ACH</b>   | 1. BILL       | $\rightarrow$         |
| <b>P-2-1215</b><br>PAID<br>mm | <b><i>CARD CARD IN THE</i></b><br>U1715/2014<br><b>All Develop</b> | \$1,500 00                       | <b>Health Service Associates</b>                                     | <b>Check</b> | 1 BILL        | y.                    |
| PAID<br><b>HALL</b>           | 01/15/2014                                                         | \$2,33000                        | Integra Telecom                                                      | Check        | <b>T.BILL</b> | r                     |

**Figure 80 - Search Page**

## **Controlling Your Settings**

By clicking the gear icon ( $\bullet$ ) at the top of the dashboard page, you may view and change the Company Profile, setup your preferences, or seek help and information about the application.

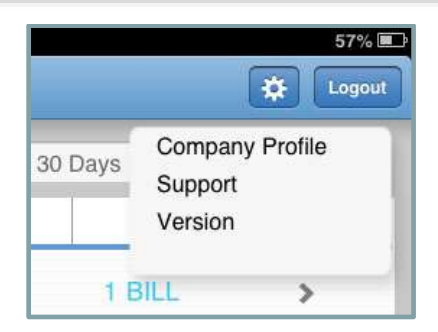

**Figure 81 - Managing Settings Dropdown Menu**

Through the Company Profile tab:

- View company and user information.
- View transaction limits and available transaction limits for the day.
- Choose whether to enable a dual confirmation of payment approval, by turning the 'Reconfirm payment prior to submission' to 'ON'. When secondary confirmation is enabled, an icon in the top right corner of the application indicates payments are awaiting final approval. Tap the icon and approve payments to submit them to the bank for processing.

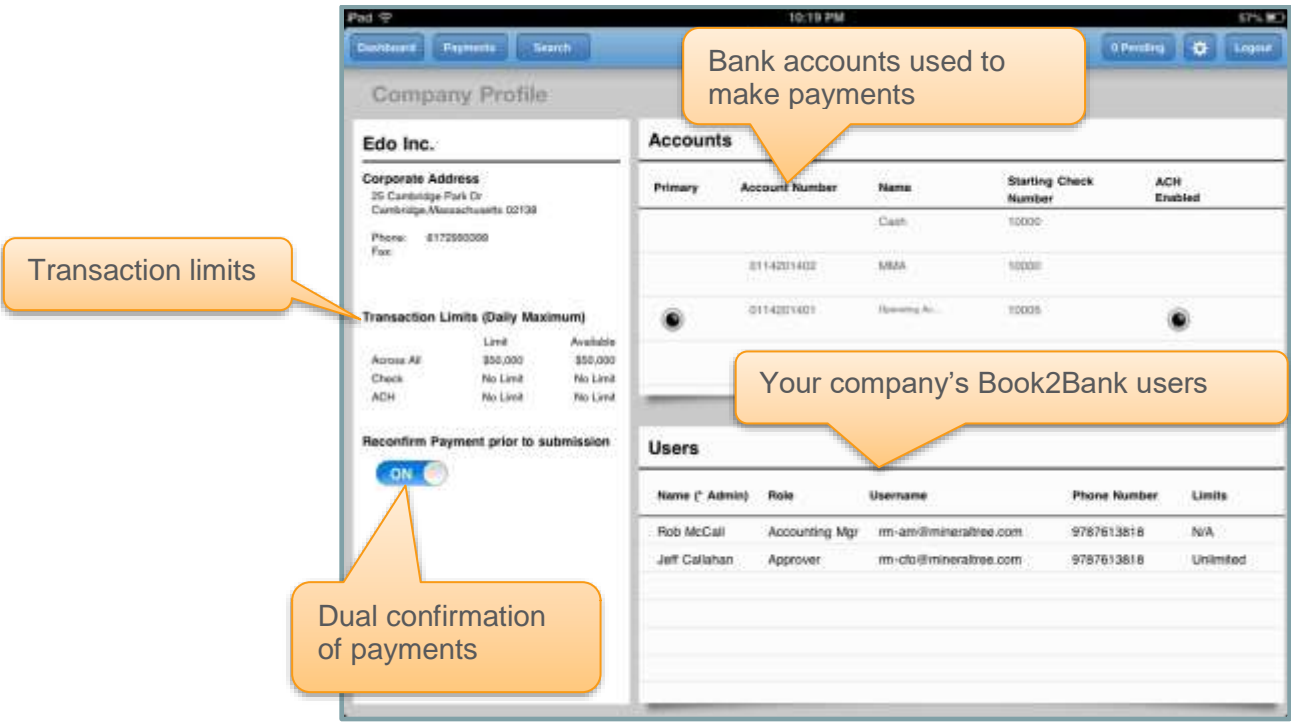

**Figure 82 - Company Profile Setting on iPad Screen**

## Customer Administration Application

In this application, customer administrators can view and manage Company Information, Security Configurations, and Payment Workflow preferences. Additionally, they can provision end-users for their company, resend invitations, and reset passwords.

There are two main tabs within the Customer Administration and each will be addressed in turn, the **Company Information** tab and the **Manage Users** tab. Depending on your bank's configuration of this application, certain features may not appear, or may appear as view only. In order to make changes to your settings for those features, you will need to contact City National Bank.

### **Accessing the Customer Administration Application**

Book2Bank users who have been designated as an Administrator can access the Customer Administration application.

You can access the CAA from the Company Profile screen of either the Accounting Manager or Approver application by clicking **Manage Settings**.

## Company Information Tab

## **Contact and Company Information**

On the Company Information tab, you can view the contact information for your company, as well as all of the company settings and preferences.

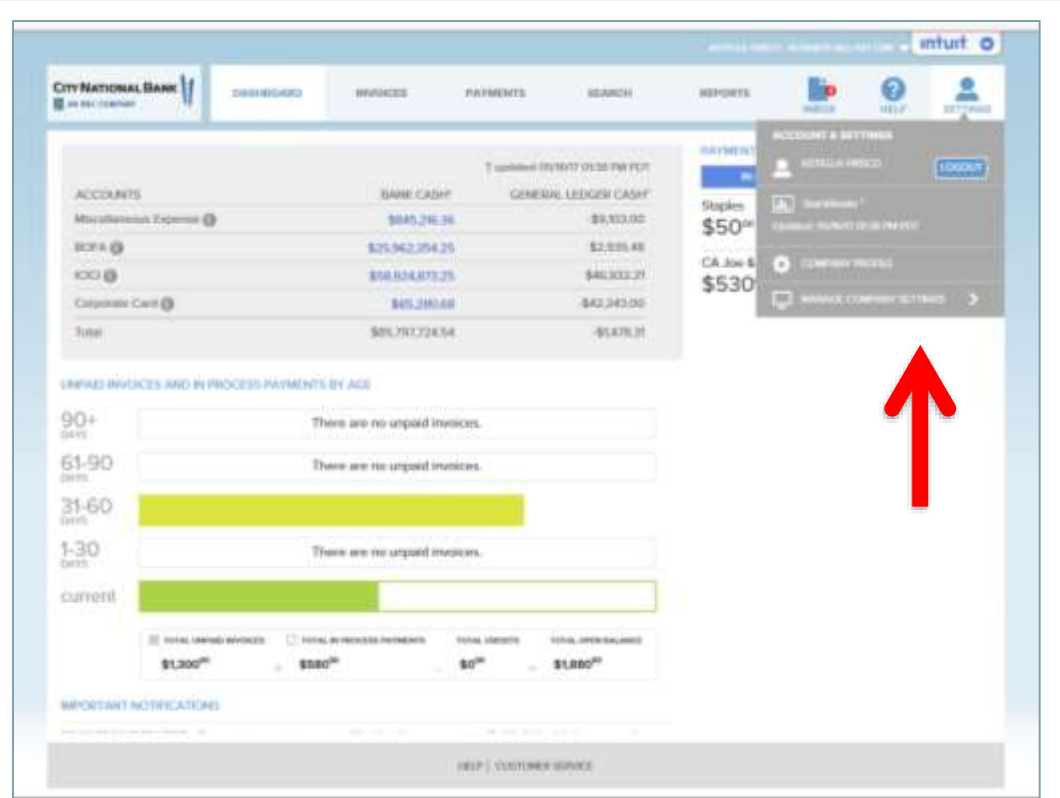

#### **Figure 83– Contact and Company Information**

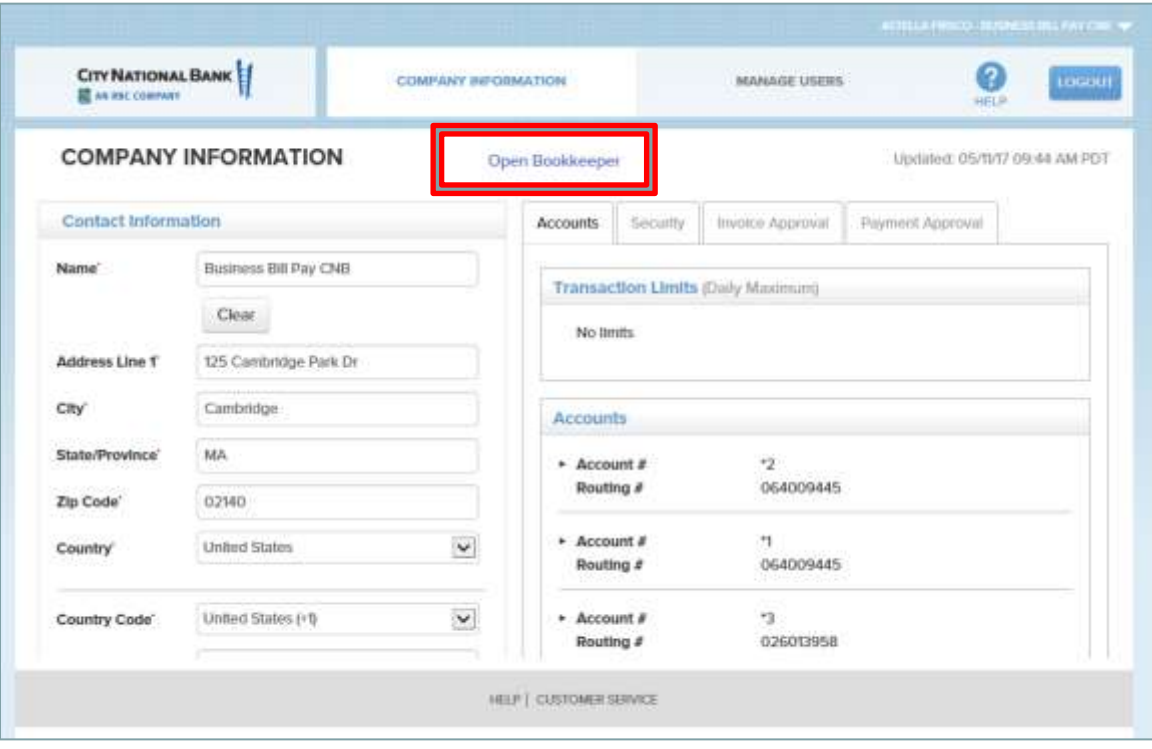

**Figure 84 – Contact and Company Information from Bookkeeper**

Your company name and address show the information that is on file for your bank.

If the accounting software has already been set for your company's configuration, it will appear in the Accounting Software section. If the accounting software is incorrect, select the correct one from the dropdown menu. If you have already synced data with another accounting software, you will not be able to change your accounting software selection. If you change the accounting software, the next time a user logs into the Accounting Manager application, they will be presented with different onboarding screens that will guide the user to sync with the newly-chosen accounting software.

You can view the signature that is placed on your checks in the Signature section. *Note:*  This is the default signature used for the company's checks. You can upload a user for a specific Approver from the user details dialog, and that signature will override the signature uploaded at the company level.

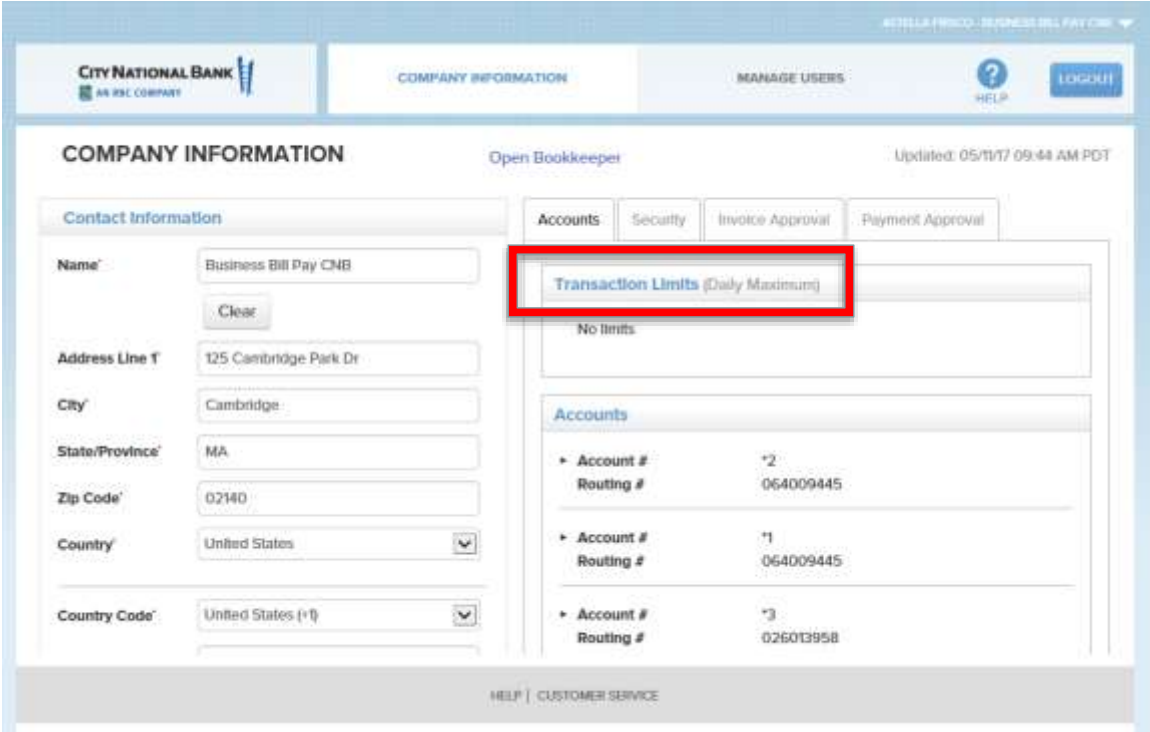

## **Transaction Limits and Payment Accounts**

**Figure 85 - Viewing the Transaction Limits and Payment Accounts**

From the **Accounts** tab, you can view the Transaction Limits that have been set for your company. Please contact City National Bank if you would like to change these limits.

a. Across All – This is the daily cumulative limit across all accounts and in application payment types (ACH and Check).

b. Check – This is the daily cumulative limit for all accounts and check payments.

Note: If there are no limits, this section will show "No Limit". It is possible that here is a limit specified for one category, but not for the others. From this tab, you can also view the account information for all of your payment accounts

### **Security Settings**

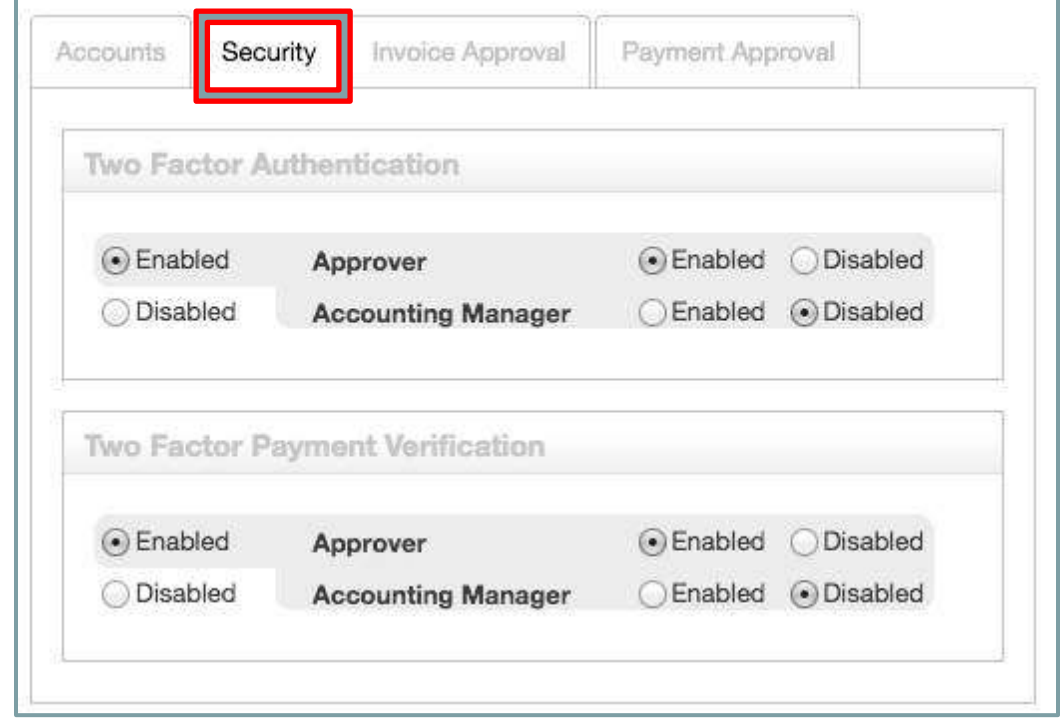

**Figure 86– Security Settings**

From the **Security** tab, you can view and edit your company's settings for two factor authentication and two-factor payment verification. If your Bank requires these settings to be on, they will be view-only.

- o With two-factor authentication enabled, the user will receive a security code by SMS message or voice message during login in order to ensure that unauthorized users cannot access the application.
- o With two-factor payment verification enabled, users will receive a security code by SMS message or voice message before payments are transmitted to ensure that unauthorized transactions are not made.

### **Invoice Approval Workflow**

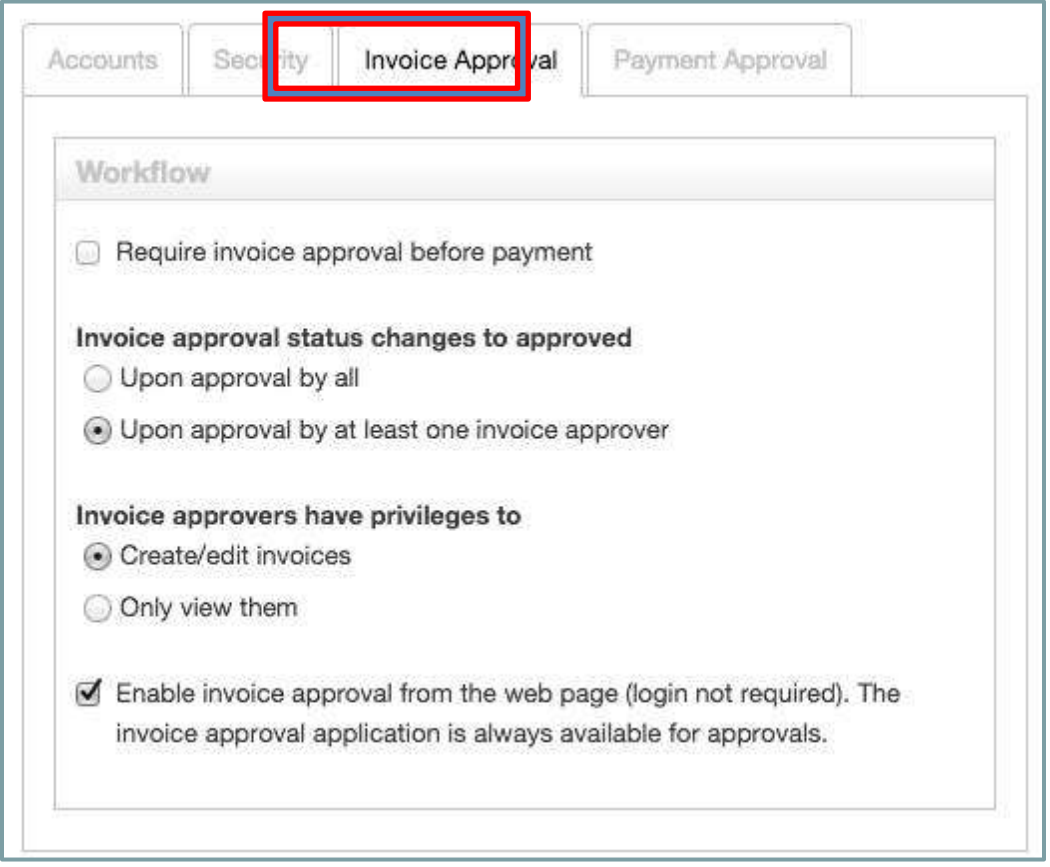

**Figure 87 – Invoice Approval Workflow**

From the **Invoice Approval** tab you can view and edit your company's settings for invoice approval.

- o Set whether invoice approval is required before submitting invoices to be paid
- o Set whether all or just one approval is necessary before invoices are marked as approved (in the case multiple approval requests are sent out).
- o Set whether invoice approvers can create and edit invoices in the invoices approval application or just view and approve/reject them.
- o Set whether invoice approval can be carried out from the web page link sent in email notifications or just by logging in to the invoice approval application.

## **Payment Approval Workflow**

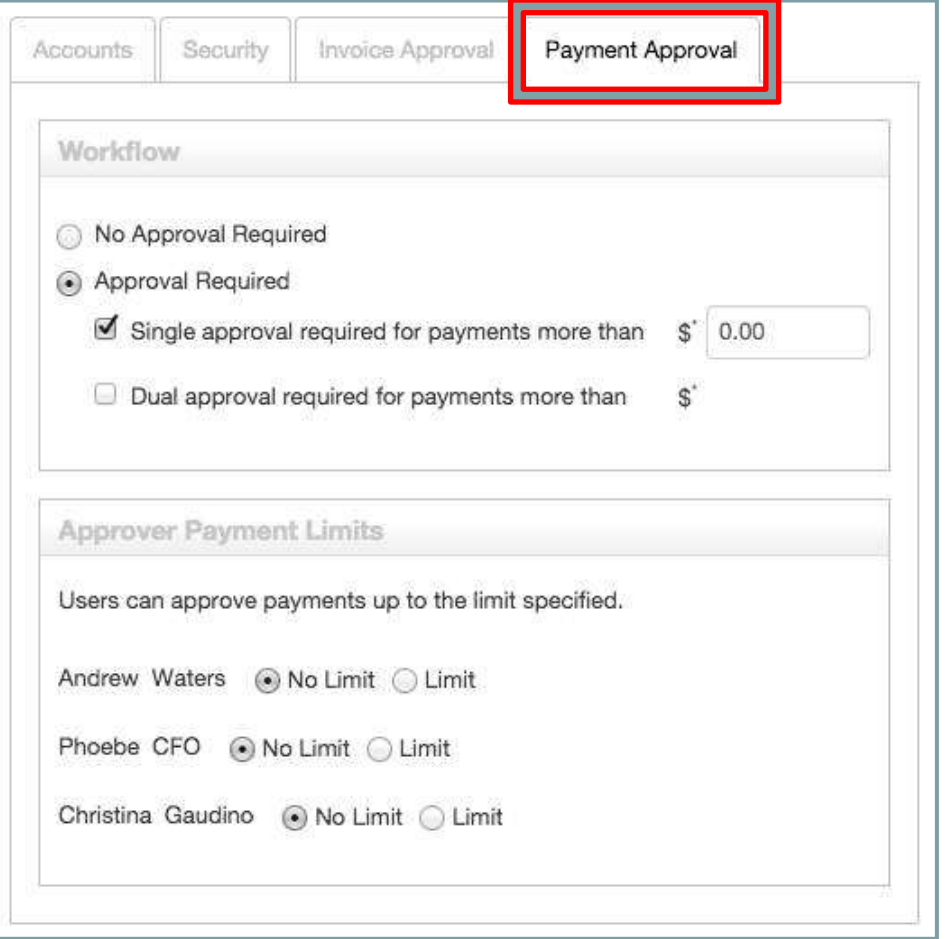

**Figure 88 – Payment Approval Workflow**

From the **Payment Approval** tab, you can view and edit your company's payment workflow preferences.

In the first section labeled **Workflow**, you can determine whether or not payments require approval in the Approval application or whether payment issuance should be triggered directly from the Accounting Manager application.

If **No Approval Required** is selected, payments will be transmitted from the Accounting Manager after they have been confirmed. With this setting, no payments will be routed to the Approver application.

If **Approval Required** is selected, payments can be routed to the Approver application before they are transmitted.

o Underneath the Approval Required label, you will see two options. Using these, you can set approval rules that determine how many approvals a payment requires before it is transmitted.

- o By default, **Single Approval** is selected and the threshold amount is set to \$0. This means that all payments that are created in the Accounting Manager are sent to the Approver application for approval before they are transmitted. You can change this threshold to a higher amount if there are payments below a certain dollar amount that do not require approval in the Approver application. For example, if you set the Single Approval threshold amount to \$100, any payment under \$100 will be transmitted directly from the Accounting Manager application, while any payment more than \$100 will be routed to the Approver application for approval before it is transmitted.
- o If you select **Dual Approval** any payment above the threshold specified will require two approvals in the Approver application before it is transmitted.

Additionally, you can specify certain approvers who need to approve payments that require dual approval. To set these required dual approvers, type any approver's name into the box provided. For any payments requiring dual approval, **at least one** of the approvers listed in the dual approval box will need to approve the payment before it is transmitted. If there are no names entered into the box, **any two** approvers can approve a payment that requires dual approval.

You can also set approver specific payment limits in the Approver Payment Limits section. All of the approvers for your company are listed in this section. To set a limit above which they are not authorized to approve payments, select "Limit" and then enter the amount. For example, if an approver is authorized to approve any payment below \$1,000, but no payments greater than \$1,000, select Limit for this user, and enter \$1,000 into the field provided.
## **Manage Users Tab**

From the Manage Users tab, you can view all of the users currently registered for your company, provision new users, and edit and remove users.

The users are grouped into three sections on the Manage Users tab: **Administrators, Pending,** and **Users.** All Administrators are listed in the first section. If there are any Pending users they are listed in the middle section. These users have been loaded and associated with your company, but their information is incomplete. You can either activate these users by filling in the missing information, or remove them from the company. All other users are listed in the **Users** section.

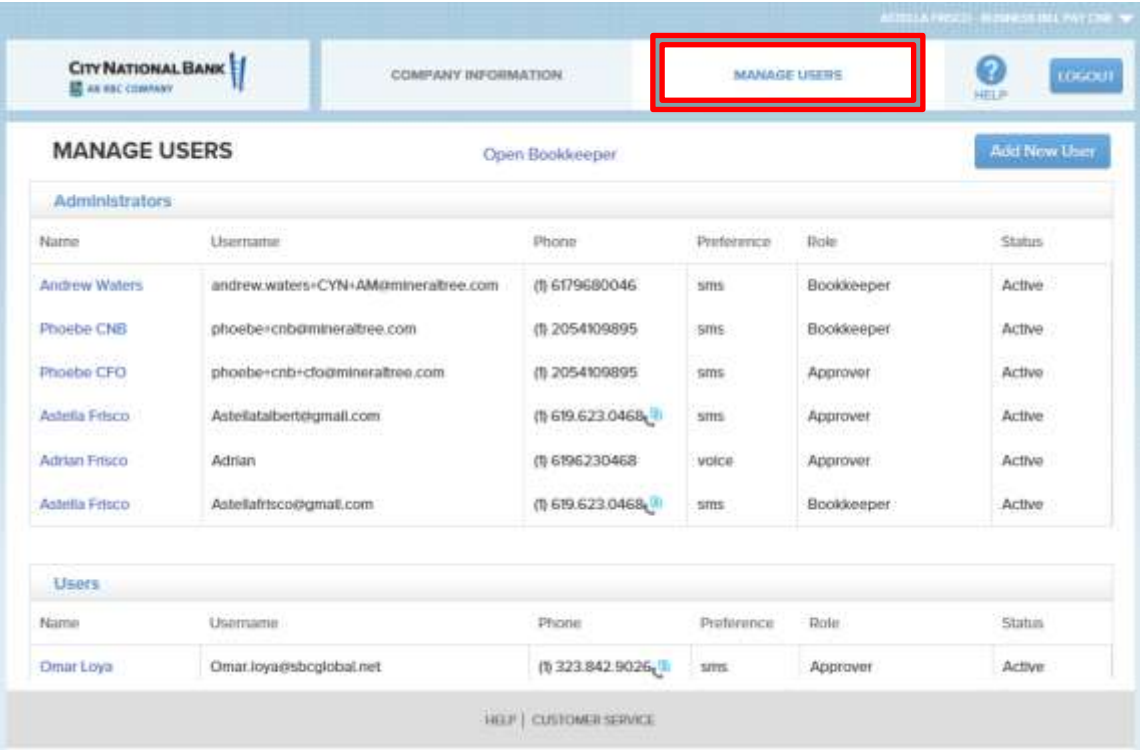

**Figure 89 – Manage Users Tab**

## **Edit Users**

1. Click a user's name to edit the information. Note: admin users and users who are associated with companies other than your own cannot be edited from this application. Please contact City National if you would like to edit these users.

## 2. Click **save** after you edit the information.

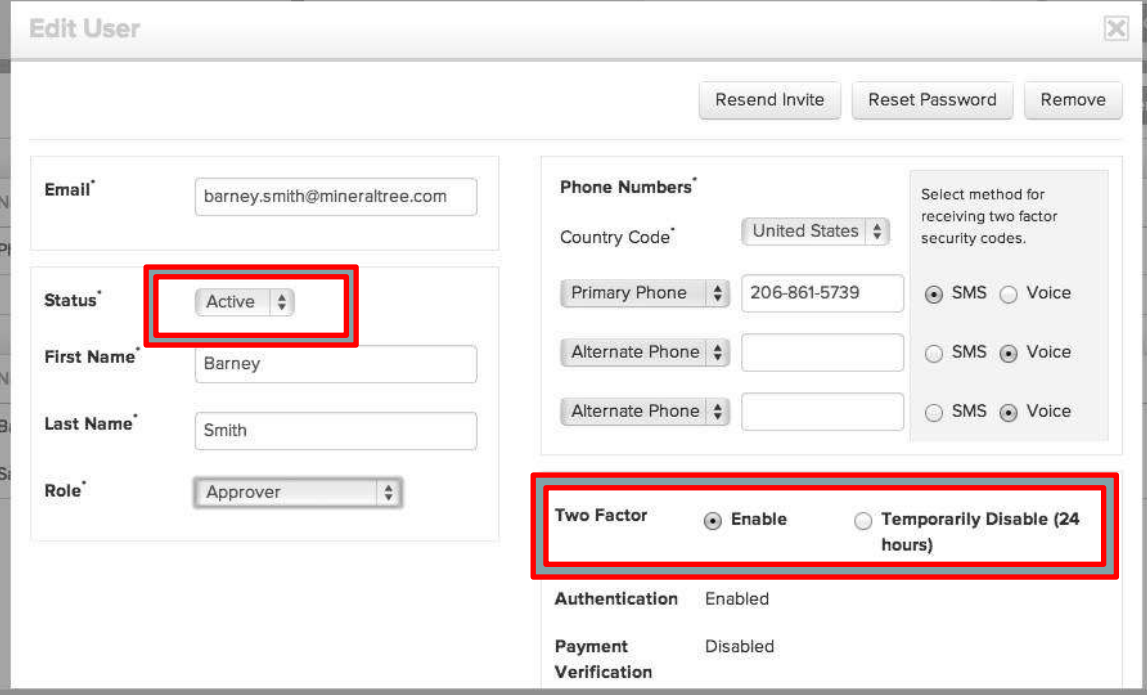

**Figure 90 – Edit User**

If you need to restrict a user's access to Book2Bank applications temporarily, change the user's status from Active to **Locked.** When a user is locked, they will not be able to log in to any Book2Bank applications. To restrict access permanently, see the steps below for removing a user.

If you need to temporarily disable the delivery of two factor security codes for a user due to a lost cell phone, travel, etc., you can do so by clicking **Temporary Disable** in the User Details Dialog section. Once you click **Save**, two-factor authentication and payment verification will be disabled for this user for 24 hours, and then it will automatically be reset to the previous settings. To restore the default settings before the 24 hours are complete, just click **Enable** and **Save.** 

In addition to editing users' contact information, you can Remove their access to your company's Book2Bank applications, resend invitations to applications they have access to, or trigger password resets.

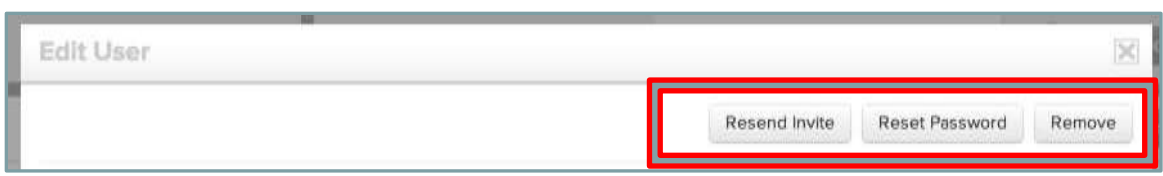

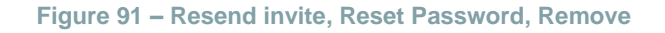

To resend an invitation to a user, click the **Resend Invite** button. If a user has access to more than one Book2Bank application, you will see a dropdown asking which invitations need to be sent again. Select the appropriate applications and then click Resend Invite. Users will receive a new email with a link to their applications.

To trigger a password reset for a user, click the **Reset Password** button and then click **Ok** in the confirmation dialog box. The user will receive an email with a temporary password that will expire after 72 hours. Upon the next login the user will be prompted to reset the password. **Note:** if a user logs in to Book2Bank through the banking portal with online banking credentials, you will not be able to trigger a password reset from within this application.

3. To Remove a user, click the **Remove** button. Then, click **Ok** in the confirmation Dialog box. After removing users, they will no longer be listed in your Customer Administration application, and they will not have access to any of your company's Book2Bank applications. Note: Administrators can only be removed from your Book2Bank applications by a bank representative.

## **Add Users**

You can add new users to Book2bANK by clicking **Add User**.

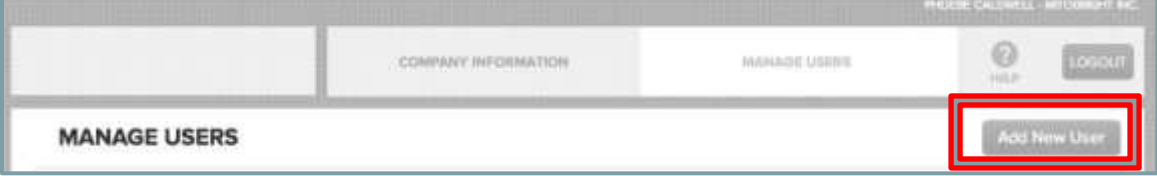

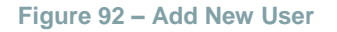

- 1. Click **Add User.** A small dialog will open prompting you for this user's email address. Note: if this email address is already associated with another user in the Book2Bank system, you will not be able to add this user from the Customer Administration application. Please contact City National to add these users.
- **2.** After entering the email address, click **Continue.**

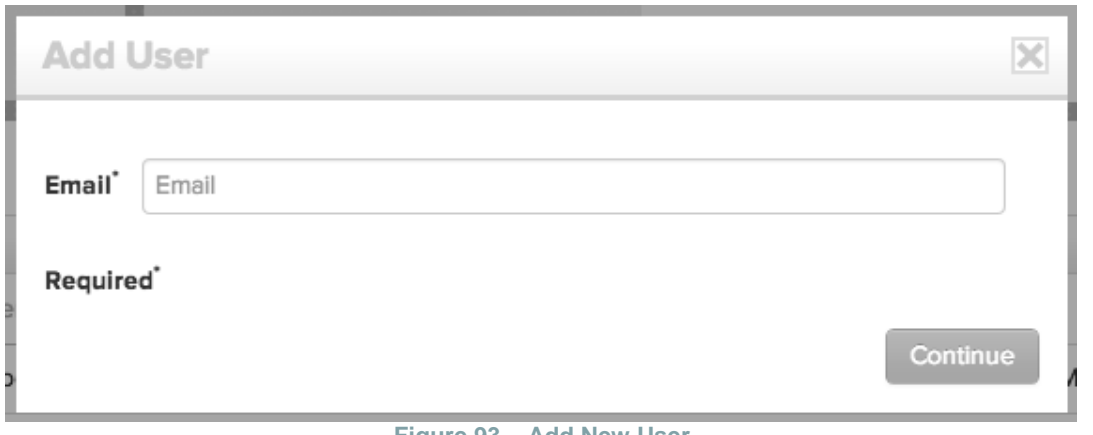

**Figure 93 – Add New User**

3. Provide the user's name, role, phone number and preference for delivery of two factor security codes. Even if your company does not utilize this feature during log in or payment release, it is important to have this information on file because it is used during the password reset process.

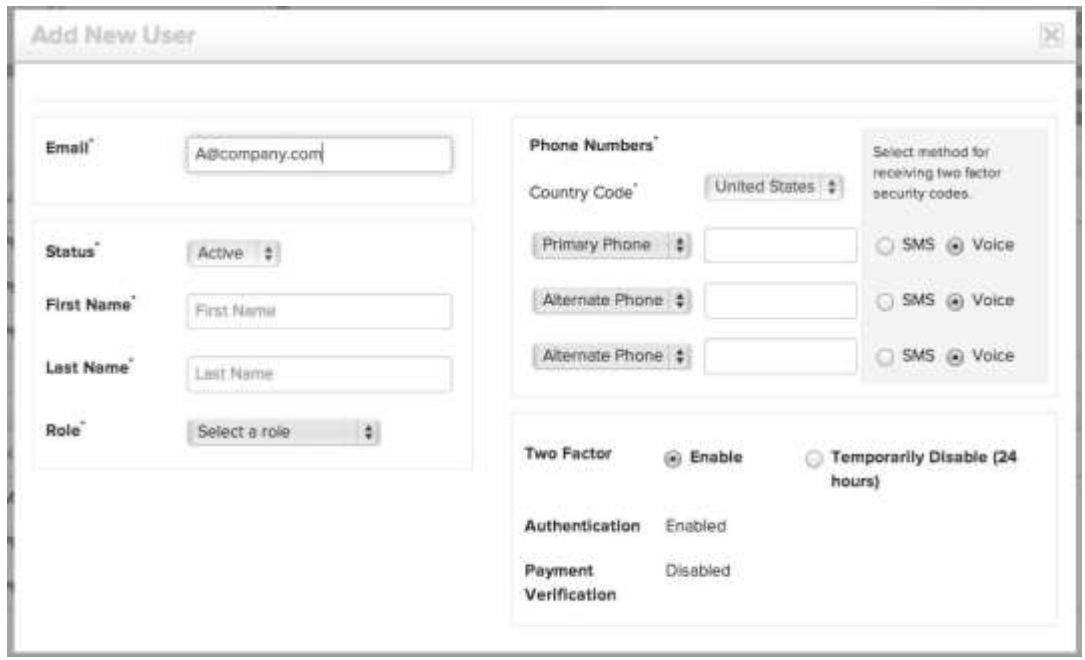

**Figure 94 – Add New User**

4. Click **Save.** The user will automatically receive an invitation to the application that corresponds to the role you assigned. The invitation will contain their username (the email address that you provided), a temporary password, and a link to log in to the application. You will now see this user listed in the Users section on the Manage Users tab.